**2TMD041800D0002 │ 10.03.2020**

Produkthandbuch

**Busch-Welcome IP**

H8236-.\_H8237-. IP touch

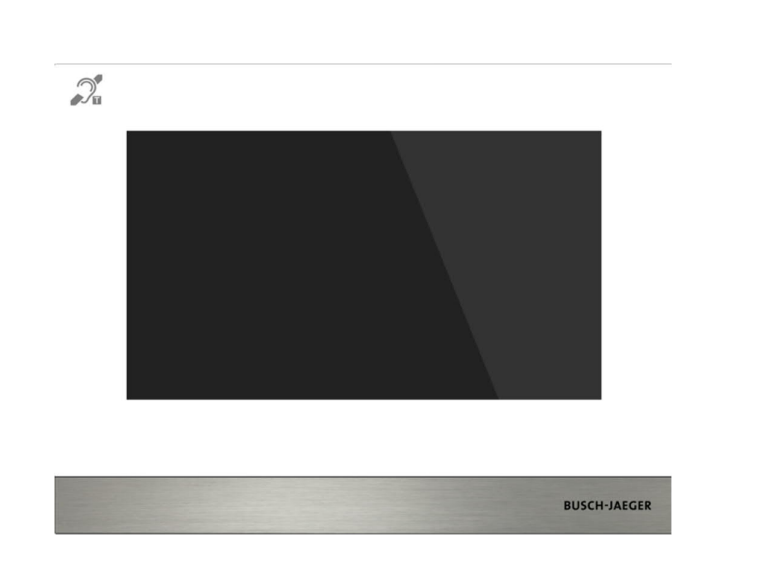

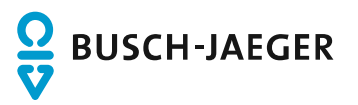

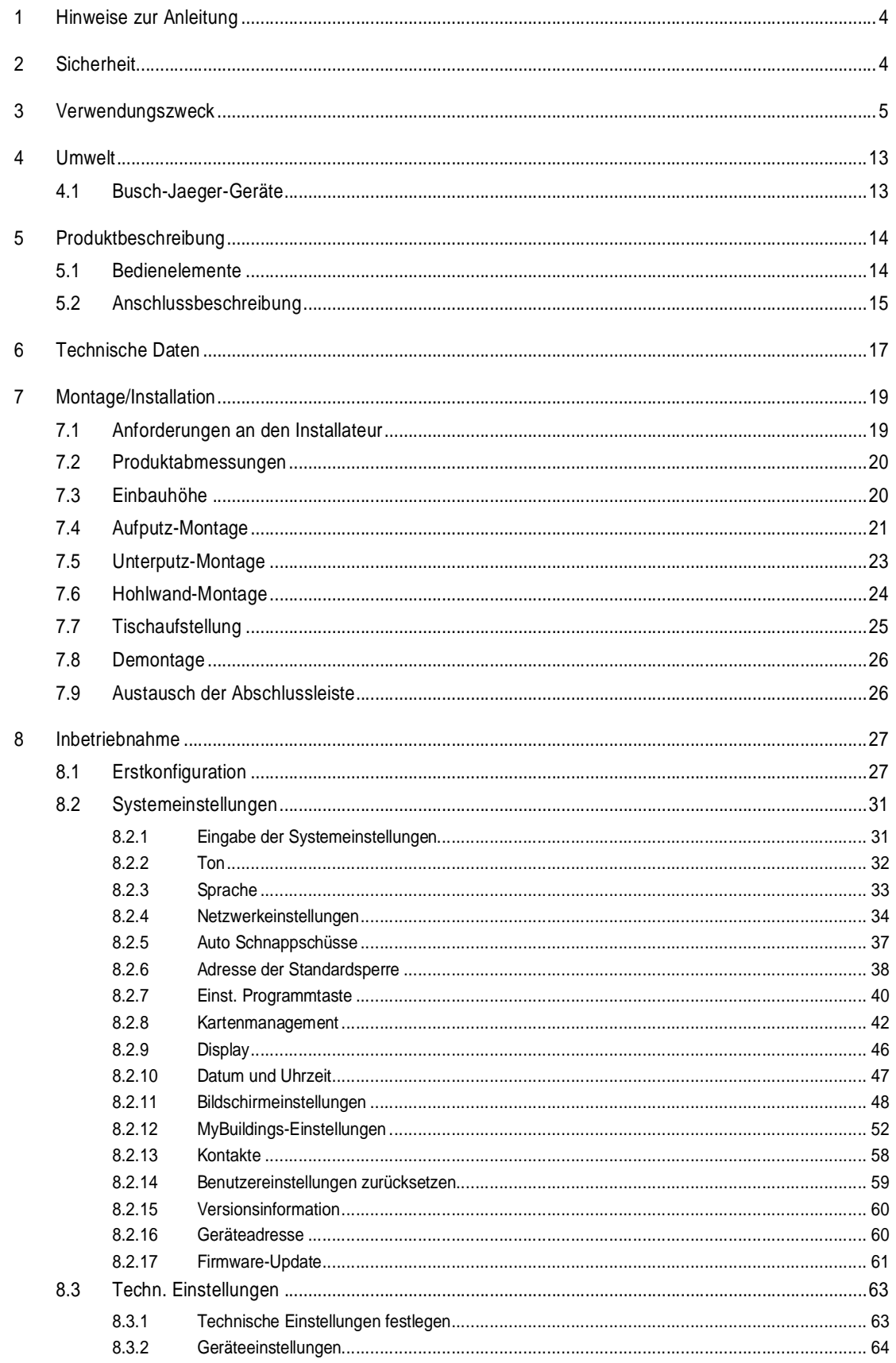

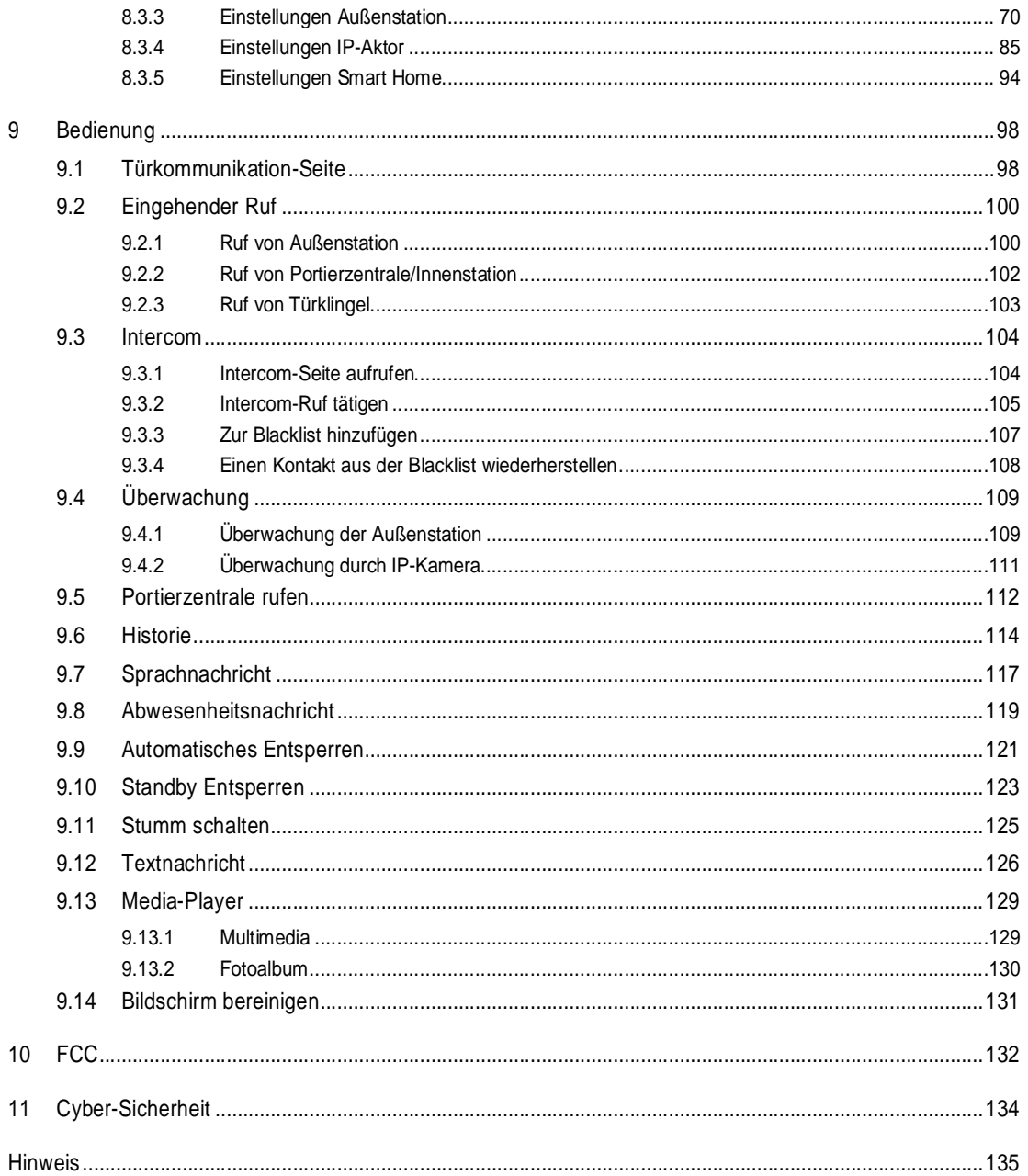

# 1 Hinweise zur Anleitung

Lesen Sie dieses Handbuch aufmerksam durch und befolgen Sie die aufgeführten Hinweise. So vermeiden Sie Personen- und Sachschäden und gewährleisten einen zuverlässigen Betrieb und eine lange Lebensdauer des Geräts.

Bewahren Sie das Handbuch sorgfältig auf.

Falls Sie das Gerät weitergeben, geben Sie auch dieses Handbuch mit.

Für Schäden durch Nichtbeachtung des Handbuchs übernimmt Busch-Jaeger keine Haftung.

Wenn Sie weitere Informationen benötigen oder Fragen zum Gerät haben, wenden Sie sich an Busch-Jaeger oder besuchen.

# 2 Sicherheit

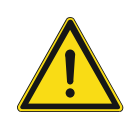

### **GEFAHR**

Bei direktem oder indirektem Kontakt mit zusammen Teilen kommt es zu einer gefährlichen Körperdurchströmung. Elektrischer Schock, Verbrennungen oder der Tod können die Folge sein. Bei unsachgemäß ausgeführten Arbeiten an spannungsführenden Teilen besteht Brandgefahr.

- Vor Montage und/oder Demontage Netzspannung freischalten!
- Arbeiten am 100 … 240 V-Netz nur von Fachpersonal ausführen lassen

# 3 Verwendungszweck

Das Gerät ist ein zentrales Bedienelement für das Busch-Welcome IP System und arbeitet ausschließlich mit Komponenten aus diesem System zusammen. Das Gerät darf nur in trockenen Innenräumen installiert werden.

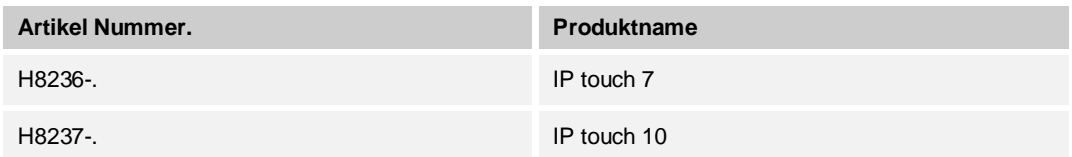

#### **WLAN-Installation**

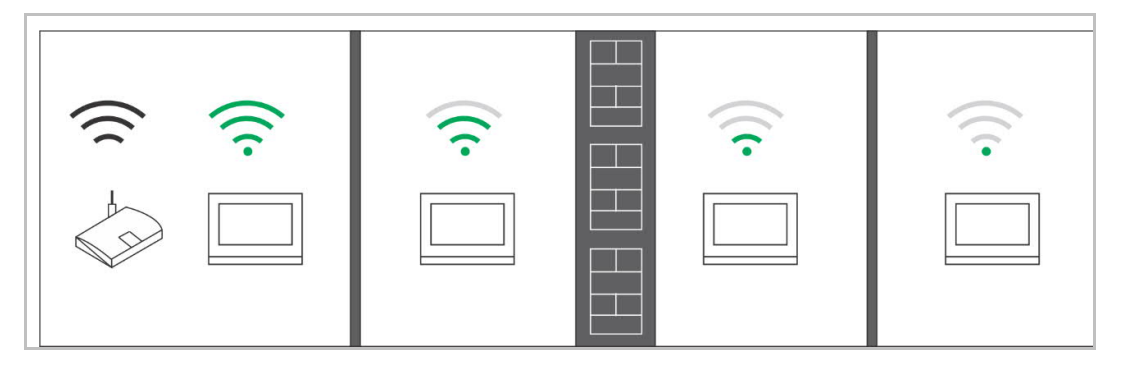

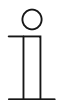

#### **Hinweis**

Wenn das Gerät den WLAN-Betrieb unterstützt, stellen Sie vor der Installation sicher, dass das Gerät einen guten WLAN-Empfang besitzt. Der Abstand zwischen Router und Bildschirmen sowie das Baumaterial der Wände können die Signalqualität beeinflussen.

Das WLAN-Signal reicht nicht aus, um einen störungsfreien Betrieb zu ermöglichen. Installieren Sie zwischen dem Router und dem Gerät einen WLAN-Repeater, um das vom Gerät empfangene Signal zu verstärken.

### **Anwendungsfall**

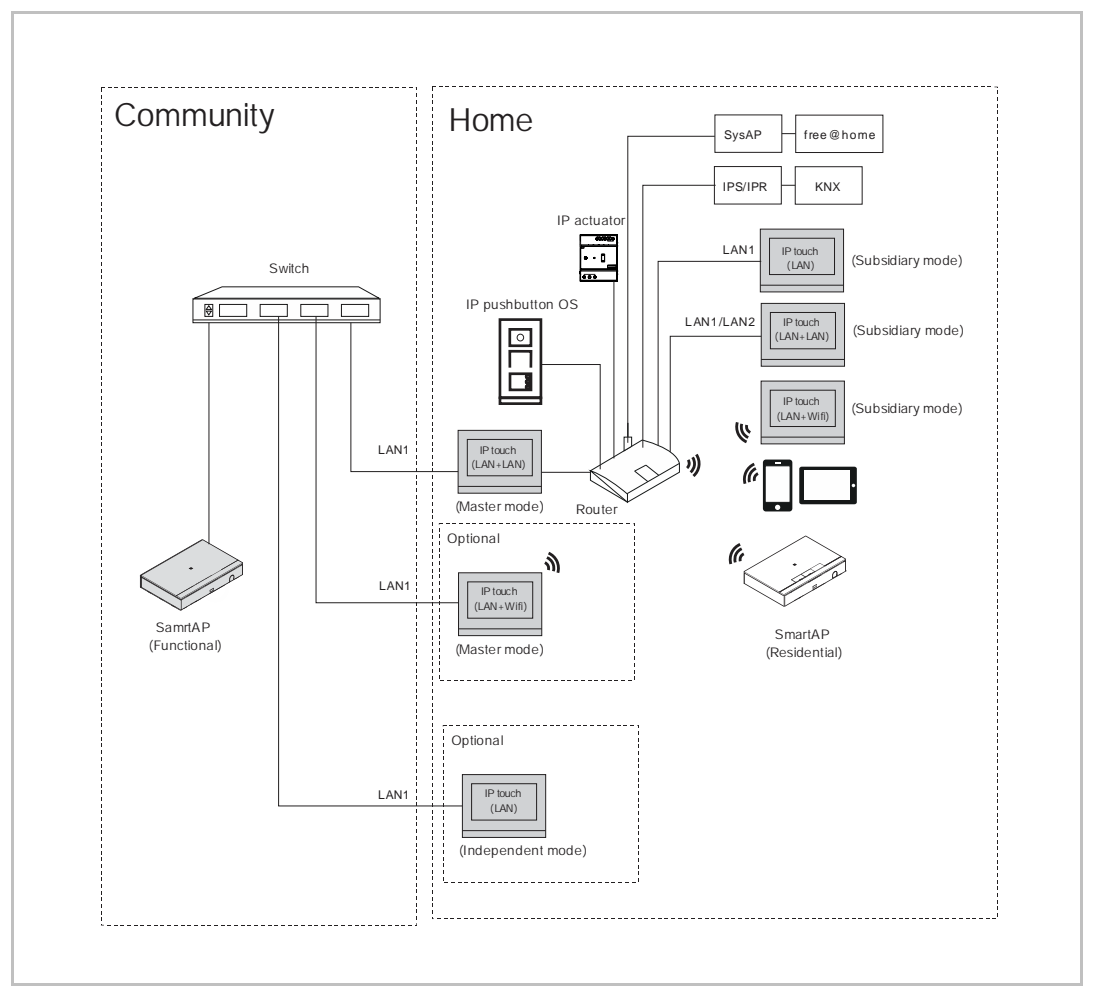

## **Hinweis**

- Innerhalb einer Wohnung kann jedoch nur eine Innenstation als Master festgelegt werden.
- Wenn IP touch (LAN) im unabhängigen Modus konfiguriert ist, werden keine weiteren Geräte unterstützt. Die Innenstation kann mit der gemeinsamen Verwaltungssoftware verwaltet werden.

#### **Benutzerpasswort**

Das voreingestellte Passwort lautet 123456. Es kann zur Einrichtung folgender Funktionen verwendet werden:

- Kartenmanagement
- Zurücksetzen der Benutzereinstellungen
- MyBuildings-Einstellung
- \*Allgemeine Zoneneinstellung
- \*Alarm-Timer-Einstellung
- \*Aktivierung oder Deaktivierung der Innenstation
- \* Nur IP touch (LAN+LAN)

Klicken Sie unter "Systemeinstellungen", "Passwort ändern" auf "Benutzerpasswort ändern", um das Benutzerpasswort zu ändern.

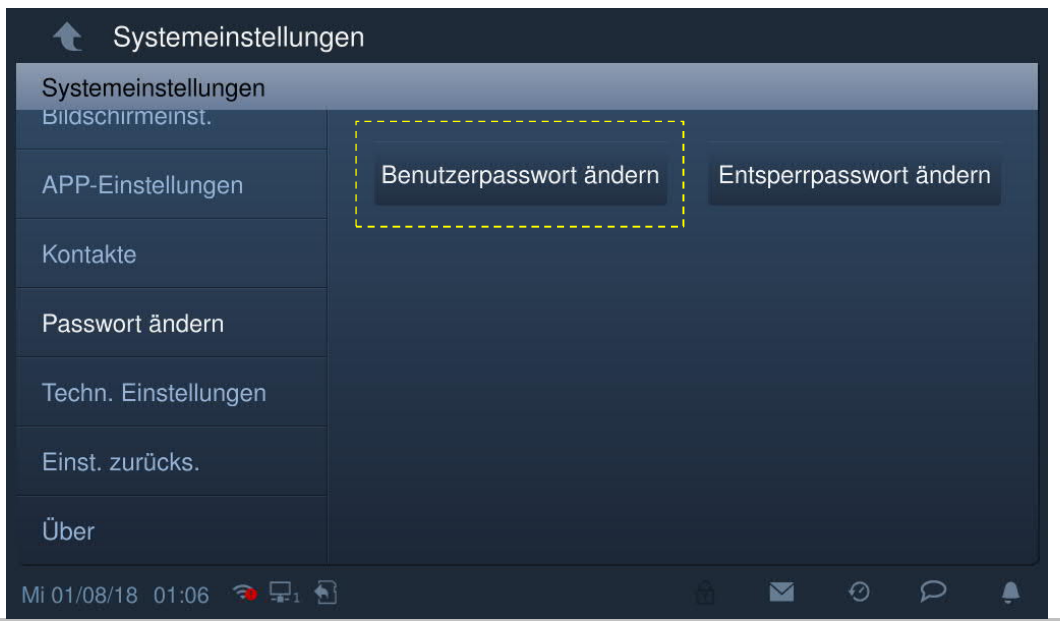

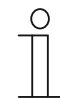

#### **Passwortregel**

Das Passwort darf keine auf- oder absteigenden Zahlenfolgen enthalten (z.B. 123456, 654321). Auch drei aufeinanderfolgende identische Ziffern sind unzulässig (z.B. 123444, 666888).

#### **Entwicklerpasswort**

\* Nur IP touch (LAN+LAN)

Dieses Passwort wird für die technischen Einstellungen verwendet. Das voreingestellte Passwort lautet 345678.

Klicken Sie unter "Techn Einstellungen", "Entwicklerpasswort" auf "Entwicklerpasswort", um das Passwort zu ändern.

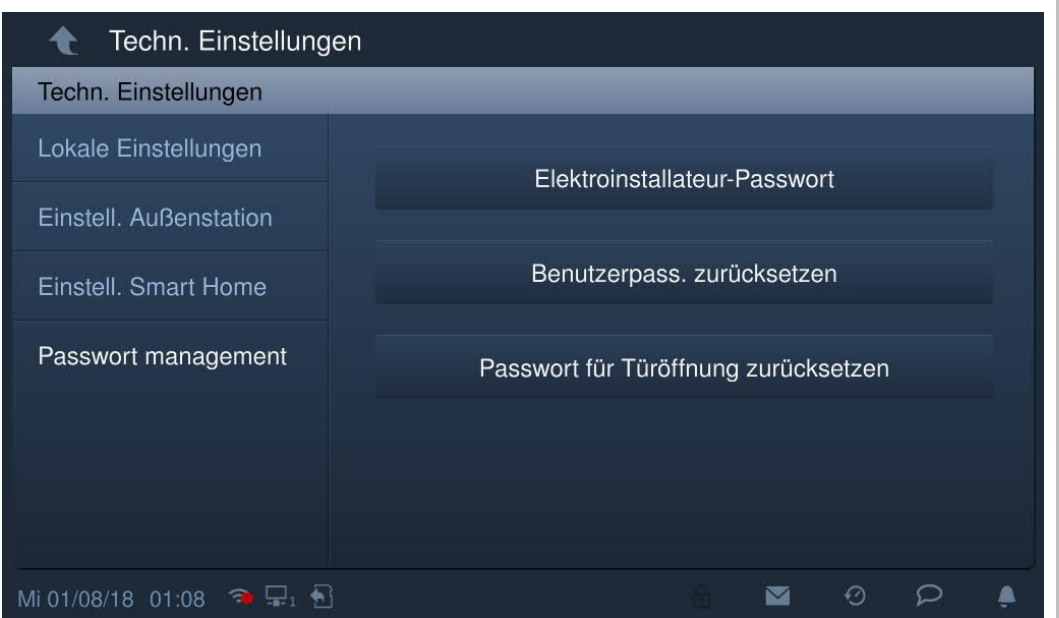

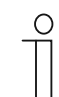

#### **Passwortregel**

Der Benutzer muss das Entwicklerpasswort ändern, wenn er erstmals auf die technischen Einstellungen zugreift. Das Entwicklerpasswort darf keine auf- oder absteigenden Zahlenfolgen (z.B. 123456, 654321) und keine drei aufeinanderfolgenden identischen Ziffern (z.B. 123444, 666888) enthalten.

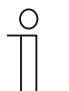

#### **Sie haben das Entwicklerpasswort vergessen?**

Wenden Sie das Entwicklerpasswort vergessen haben, kontaktieren Sie den technischen Support.

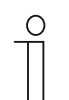

#### **Falsches Passwort**

Wenn innerhalb von 5 Minuten 10 Mal ein falsches Passwort eingegeben wird, wird die Passworteingabe für 5 Minuten gesperrt.

#### **Entsperrpasswort**

Dieses Passwort dient zur Sperrung der Außenstation.

Klicken Sie unter "Systemeinstellungen", Türkomm. Syst." auf "Entsperrpasswort ändern" und geben Sie das neue Passwort zwei Mal ein, um das Passwort zu ändern.

Wenn die Innenstation im "Sicherheitsmodus" betrieben wird, kann ein drei- bis achtstelliges Passwort festgelegt werden.

Wenn die Innenstation im "Kompatibilitätsmodus" betrieben wird, kann ein drei- bis sechsstelliges Passwort festgelegt werden.

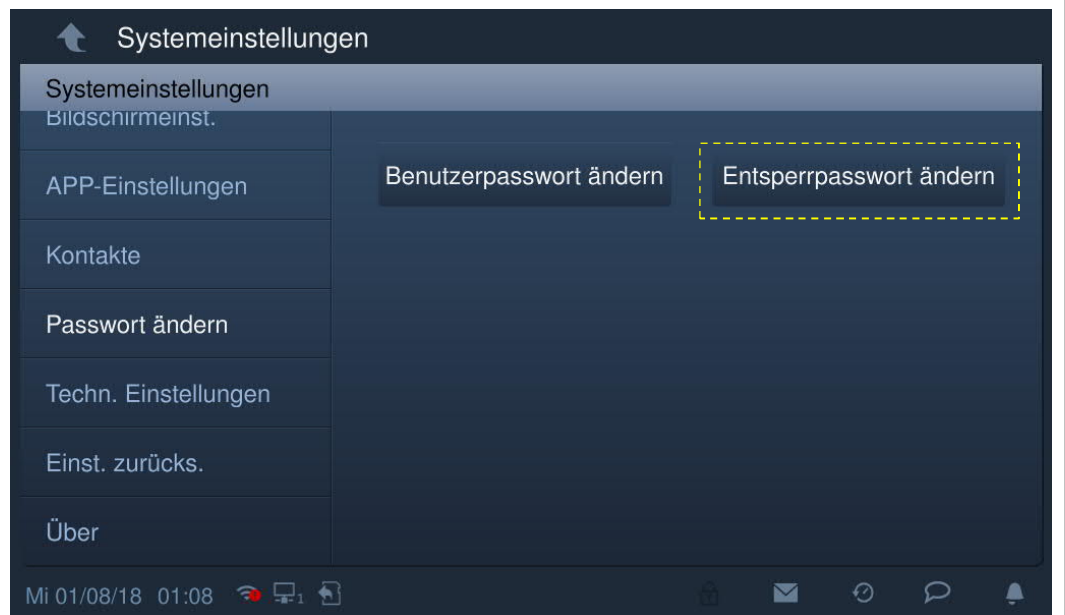

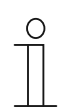

#### **Passwortregel**

Das Passwort darf keine auf- oder absteigenden Zahlenfolgen (z.B. 123456, 654321) und keine drei aufeinanderfolgenden identischen Ziffern (z.B. 123444, 666888) enthalten.

#### **Startseite**

Die Startseite ist durch "★" am unteren Bildschirmrand gekennzeichnet. Die Standard-Startseite des Systems ist die "Haussteuerung". Die Startseite kann unter "Techn Einstellungen" festgelegt werden. Weitere Details finden Sie im Kapitel "Lokale Einstellungen".

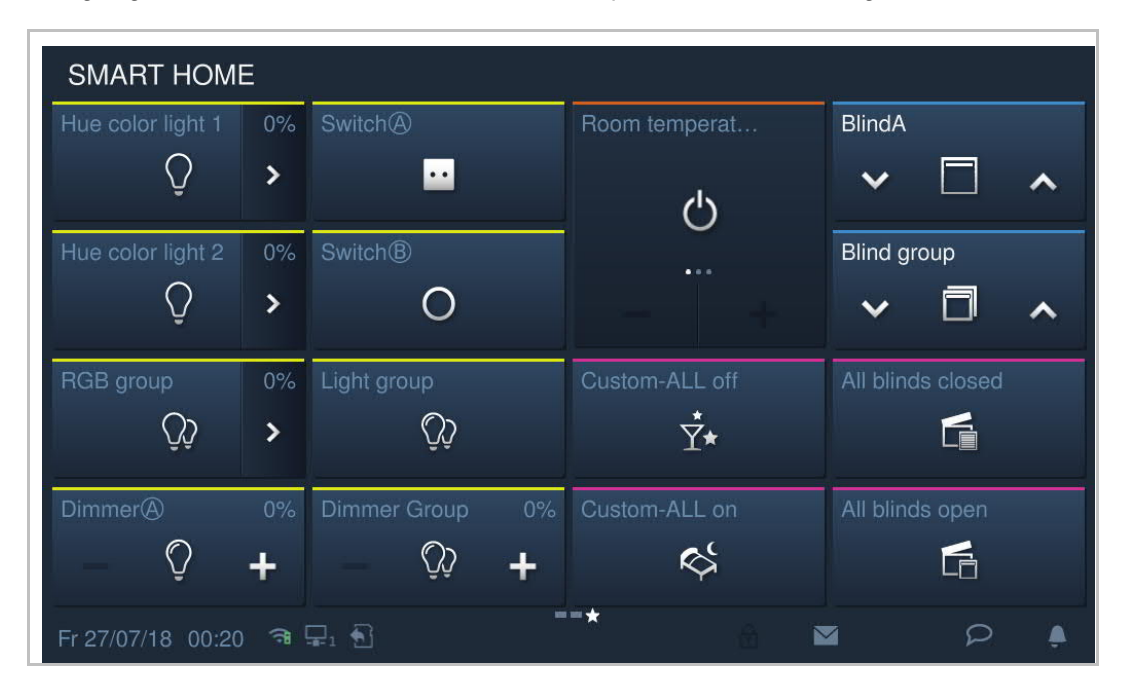

#### **Zusatzseite**

Die Zusatzseite ist durch "-" am unteren Bildschirmrand gekennzeichnet.

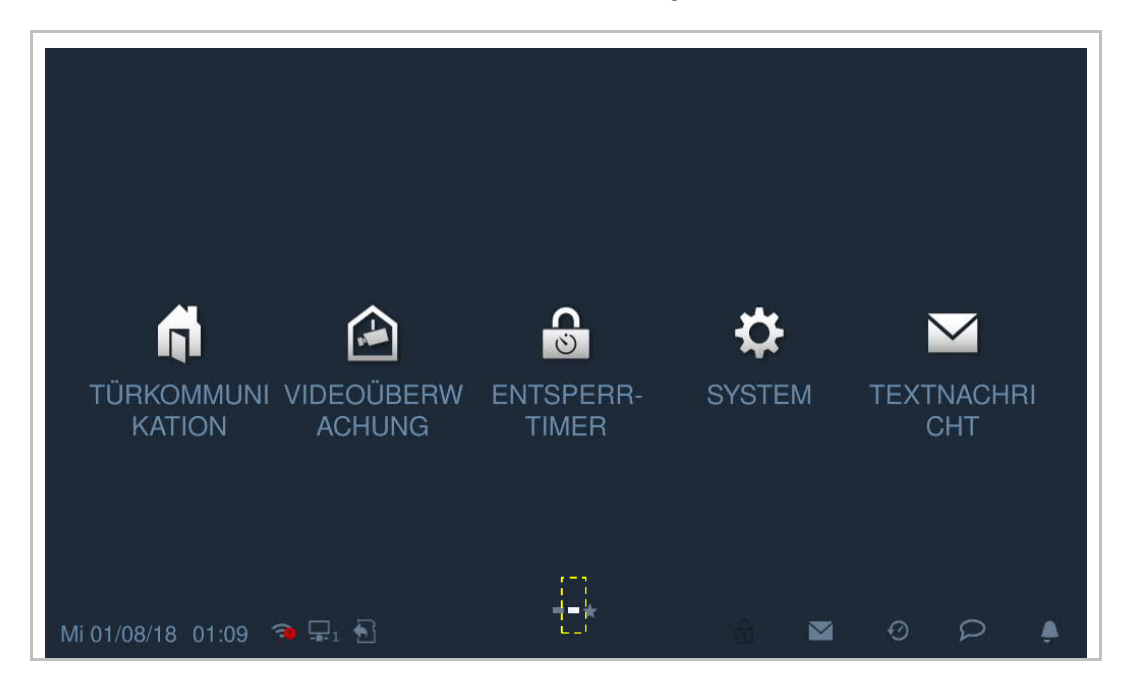

#### **Micro-SD-Karte**

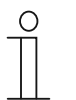

## **SD-Karte**

Diese Innenstation unterstützt folgenden SD-Kartentyp:

- Typ: Micro SDHC
- Kapazität: 4...32 G
- Geschwindigkeit: Klasse10
- Dateisystem: FAT32
- Verwenden Sie eine Karte, die dem SDHC-Standard entspricht. Einige Karten funktionieren möglicherweise nicht ordnungsgemäß. Es wird empfohlen, SDHC-Karten von SanDisk, Kingston und Transcend zu verwenden, die vollständig getestet und überprüft wurden.
- Während Sie Bilder auf die Karte aufnehmen oder kopieren, entfernen Sie die nicht SD-Karte oder starten Sie auch nicht die Innenstation neu. Andernfalls kann wird die Wiedergebe von Bildern möglicherweise nicht durchgeführt werden können.
- Busch-Jaeger haftet nicht für die Leistungsfähigkeit einer SDHC-Karte.

#### **IP-Cam**

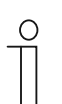

#### **Hinweis**

Diese Innenstation unterstützt IP-Cam mit Onvif-Protokoll (Profil S).

#### **Klingelton**

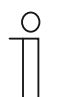

#### **Hinweis**

Unterstützt werden Klingeltöne im .mp3- und .wav-Format mit einer maximalen Größe von 32 M.

#### **Audio and video Play**

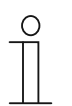

#### **Hinweis**

Unterstützt werden Audiodateien im .mp3- und .wav-Format. Unterstützt werden Videodateien im .avi- und .mp4-Format mit einer maximalen Auflösung von 1920 x 1080.

## **Bild**

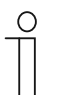

#### **Hinweis**

Unterstützt werden Bilder im .jpg-, .png-, und .bmp-Format mit einer maximalen Auflösung von 2048 x 1920. Empfohlen wird eine Auflösung von 1024 x 600.

# 4 Umwelt

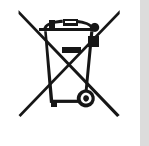

#### **Denken Sie an den Schutz der Umwelt !**

Gebrauchte Elektro- und Elektronikgeräte dürfen nicht zum Hausabfall gegeben werden.

– Das Gerät enthält wertvolle Rohstoffe, die wieder verwendet werden können. Geben Sie das Gerät deshalb an einer entsprechenden Annahmestelle ab.

### **4.1 Busch-Jaeger-Geräte**

Verpackungsmaterialien und Geräte von Busch-Jaeger sind mit Kennzeichnungen und Prüfsiegeln für die sach- und fachgerechte Entsorgung ausgestattet. Entsorgen Sie Verpackungsmaterial und Elektrogeräte bzw. deren Komponenten immer über die hierzu autorisierten Sammelstellen oder Entsorgungsbetriebe.

Busch-Jaeger-Produkte entsprechen den gesetzlichen Anforderungen, insbesondere dem Elektro- und Elektronikgerätegesetz und der REACH Verordnung.

(EU-Richtlinie 2012/19/EU WEEE und 2011/65/EU RoHS)

(EU-REACH-Verordnung und Gesetz zur Durchführung der Verordnung (EG) Nr.1907/2006

# 5 Produktbeschreibung

## **5.1 Bedienelemente**

**IP touch 7**

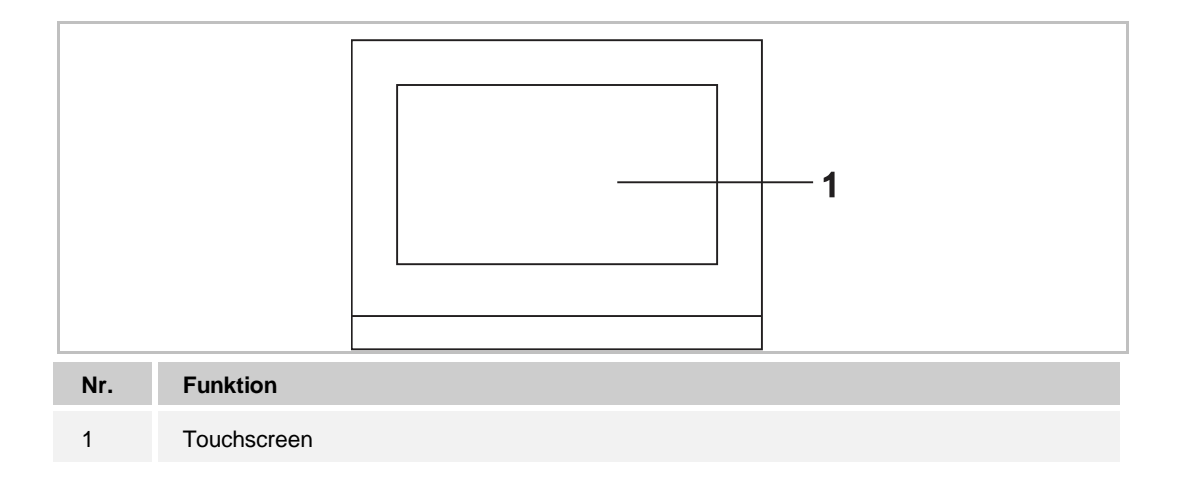

**IP touch 10**

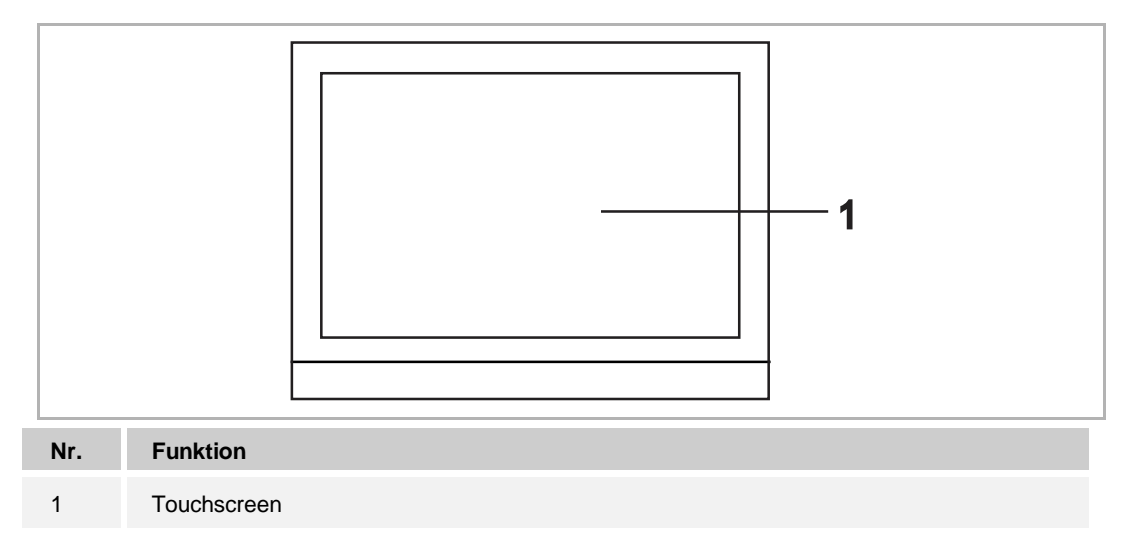

## **5.2 Anschlussbeschreibung**

### **IP touch 7**

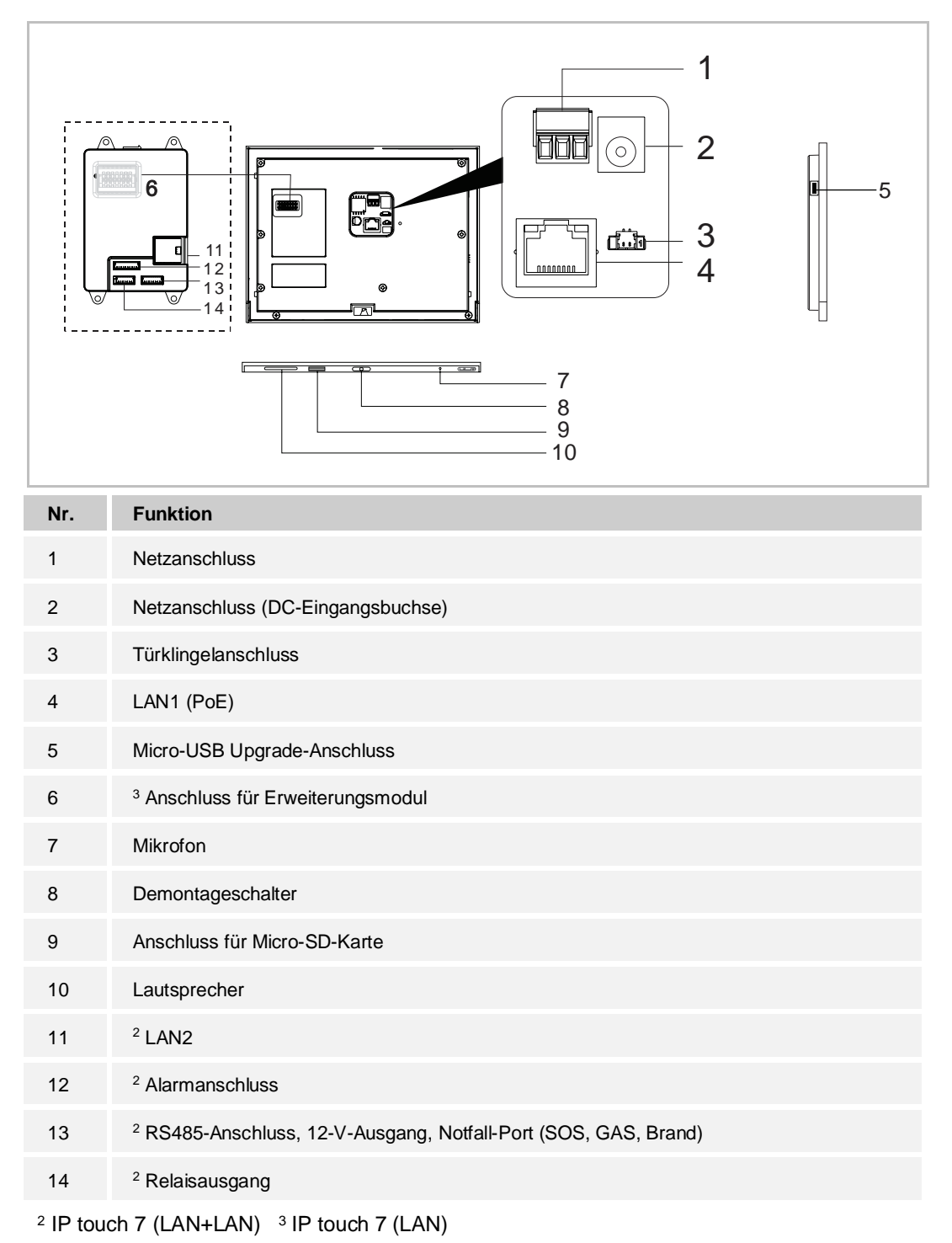

## **IP touch 10**

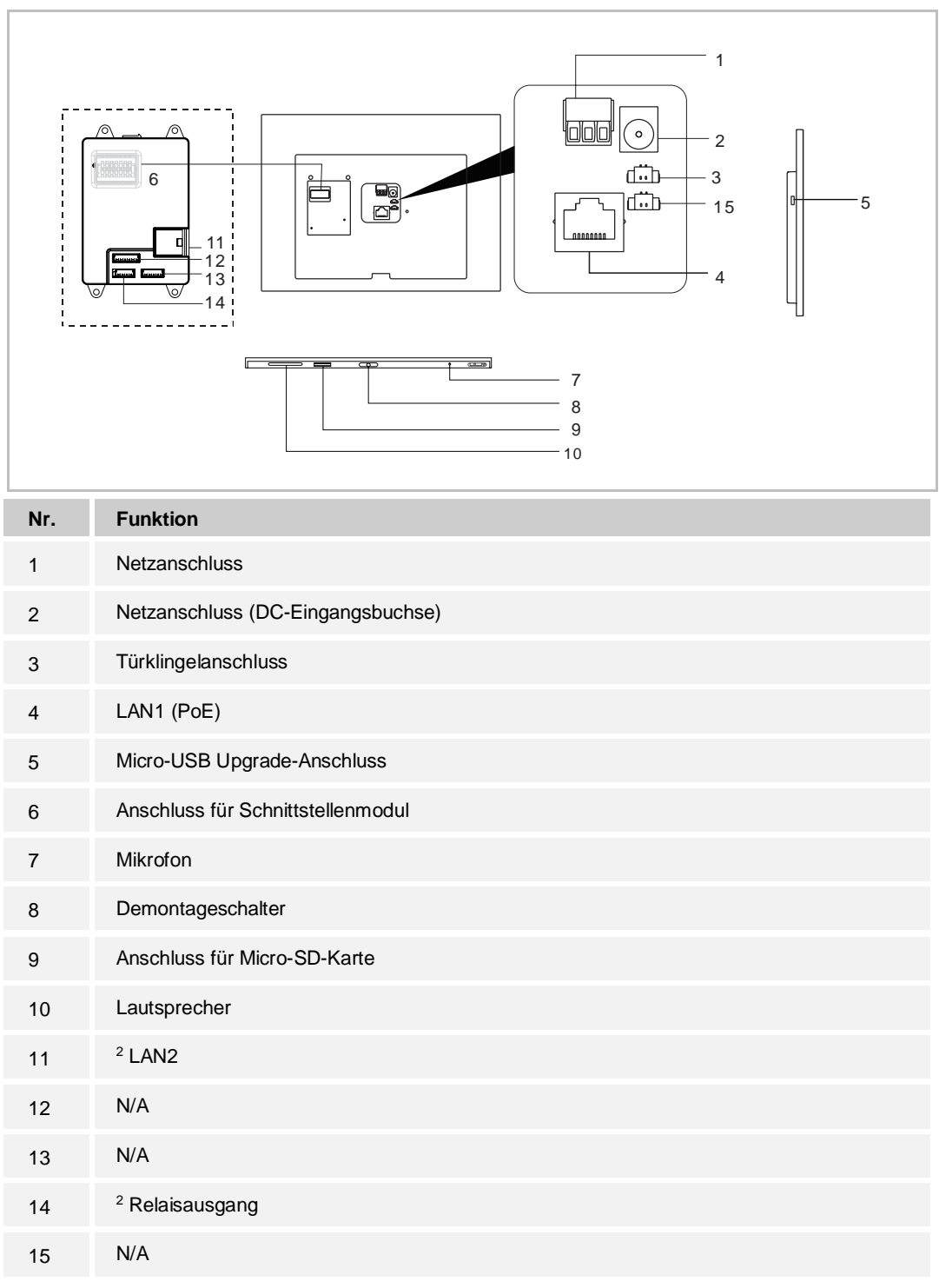

IP touch 10 (LAN+LAN)

# 6 Technische Daten

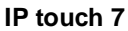

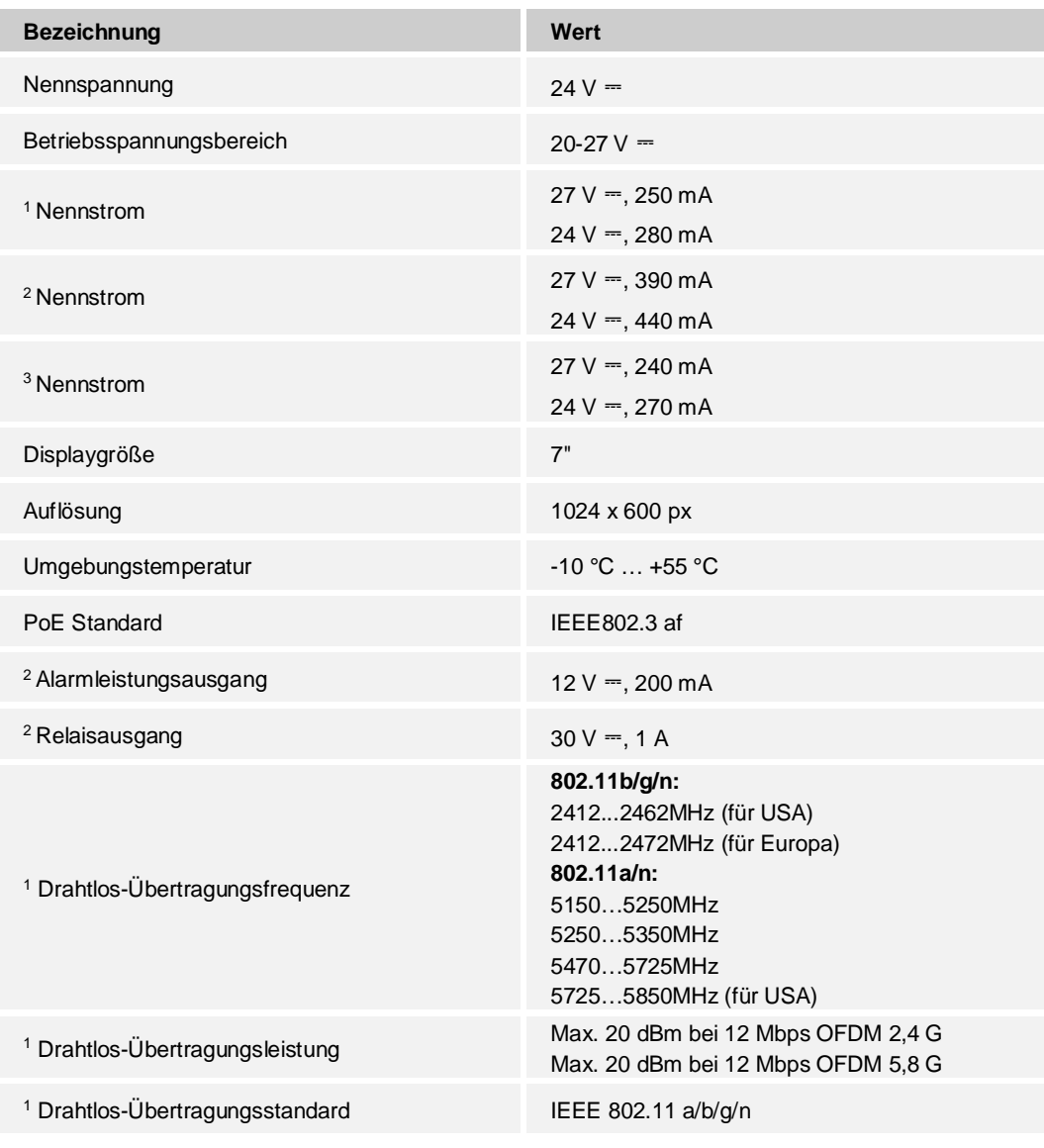

<sup>1</sup> IP touch 7 (LAN+Wifi)  $^2$  IP touch 7 (LAN+LAN)  $^3$  IP touch 7 (LAN)

## **IP touch 10**

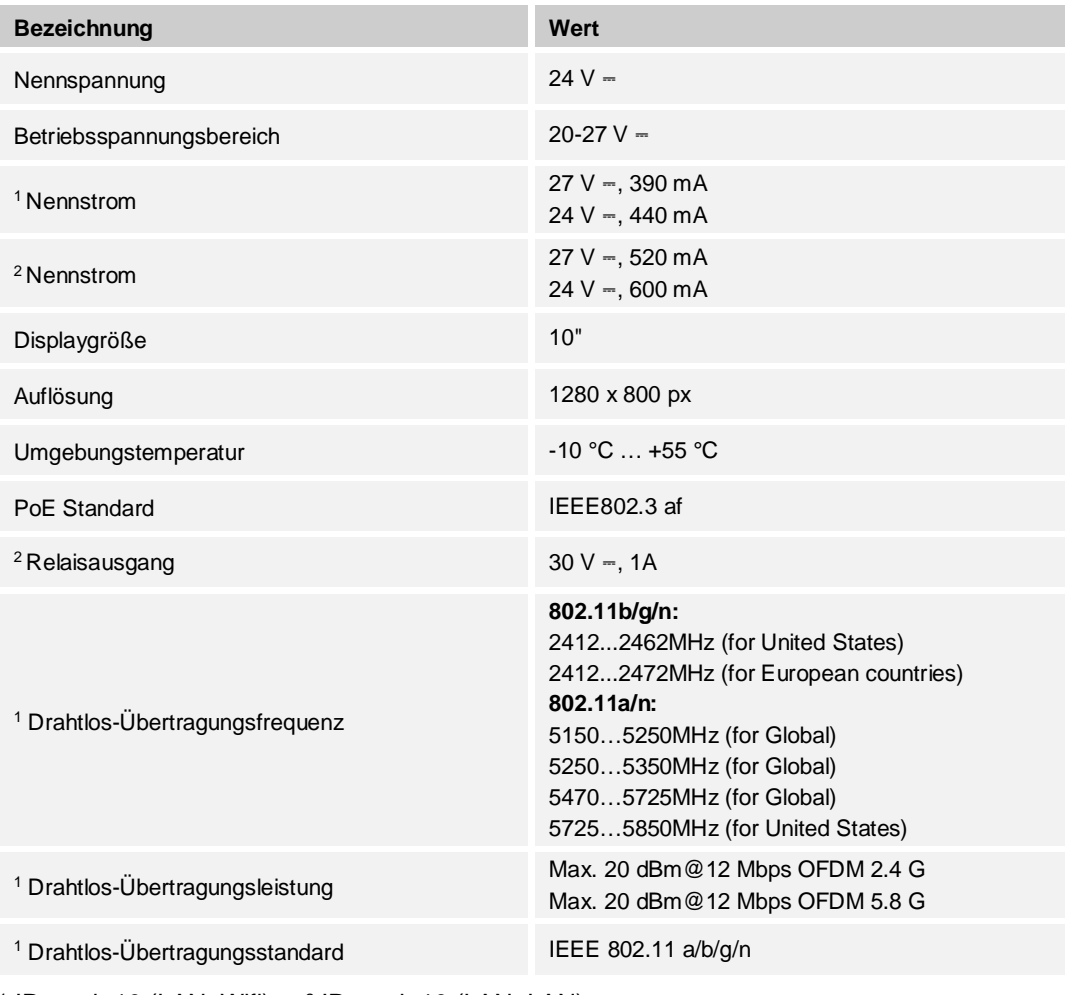

<sup>1</sup> IP touch 10 (LAN+Wifi)  $^2$  IP touch 10 (LAN+LAN)

# 7 Montage/Installation

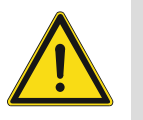

# **GEFAHR**

Bei direktem oder indirektem Kontakt mit zusammen Teilen kommt es zu einer gefährlichen Körperdurchströmung. Elektrischer Schock, Verbrennungen oder der Tod können die Folge sein. Bei unsachgemäß ausgeführten Arbeiten an spannungsführenden Teilen besteht Brandgefahr.

- Vor Montage und/oder Demontage Netzspannung freischalten!
- Arbeiten am 100 … 240 V-Netz nur von Fachpersonal ausführen lassen

### **7.1 Anforderungen an den Installateur**

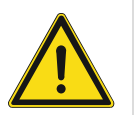

## **Warnung**

Installieren Sie die Geräte nur, wenn Sie über die notwendigen elektrotechnischen Kenntnisse und Erfahrungen verfügen.

- Durch unsachgemäße Installation gefährden Sie Ihr eigenes Leben und das der Nutzer der elektrischen Anlage.
- Durch unsachgemäße Installation können schwere Sachschäden, z.B. Brand, entstehen.

Notwendige Fachkenntnisse und Bedingungen für die Installation sind mindestens:

- Wenden Sie die "Fünf Sicherheitsregeln" an (DIN VDE 0105, EN 50110):
	- 1. Freischalten
	- 2. Gegen Wiedereinschalten sichern
	- 3. Spannungsfreiheit feststellen
	- 4. Erden und Kurzschließen
	- 5. Benachbarte, unter elektrischer Spannung stehende Teile abdecken oder abschranken.
- Verwenden Sie die geeignete persönliche Schutzausrüstung.
- Verwenden Sie nur geeignete Werkzeuge und Messgeräte.
- Prüfen Sie die Art des Spannungsversorgungsnetzes (TN-System, IT-System, TT-System), um die daraus folgenden Anschlussbedingungen (klassische Nullung, Schutzerdung, erforderliche Zusatzmaßnahmen etc.) sicherzustellen.

# **7.2 Produktabmessungen**

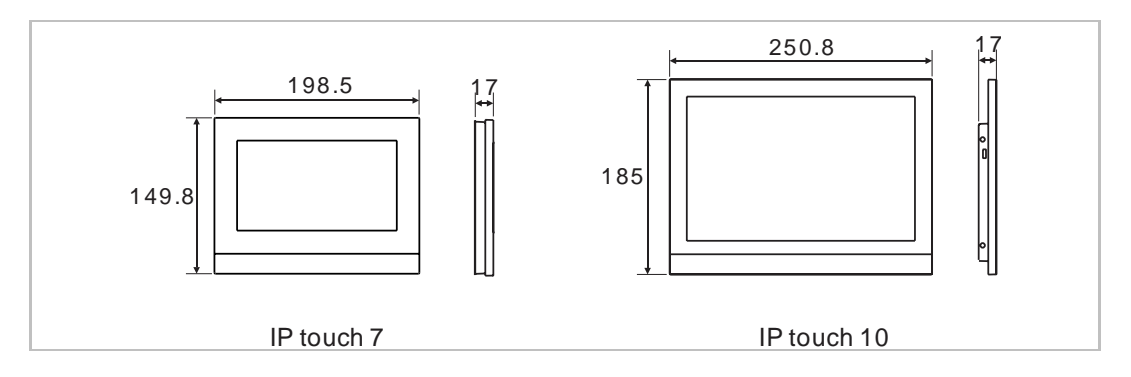

## **7.3 Einbauhöhe**

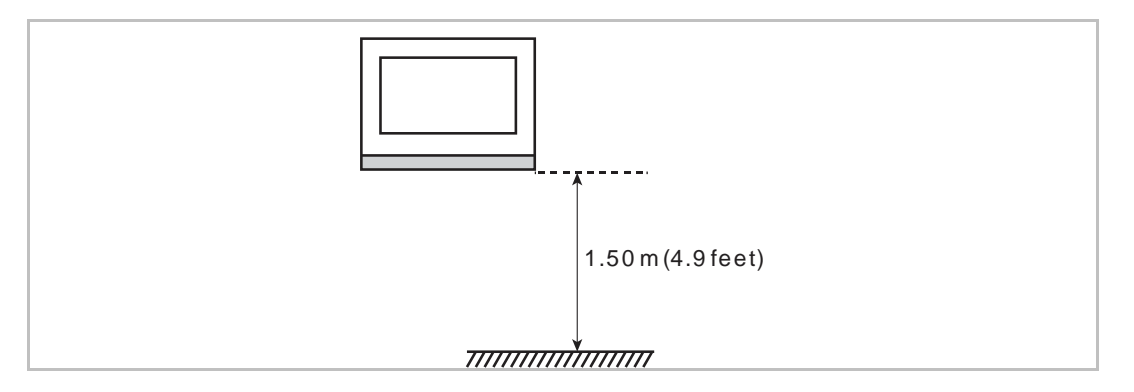

# **7.4 Aufputz-Montage**

Diese Einbaumethode eignet sich nicht für IP touch (LAN+LAN).

**Aufputz-Gehäuse – IP touch 7**

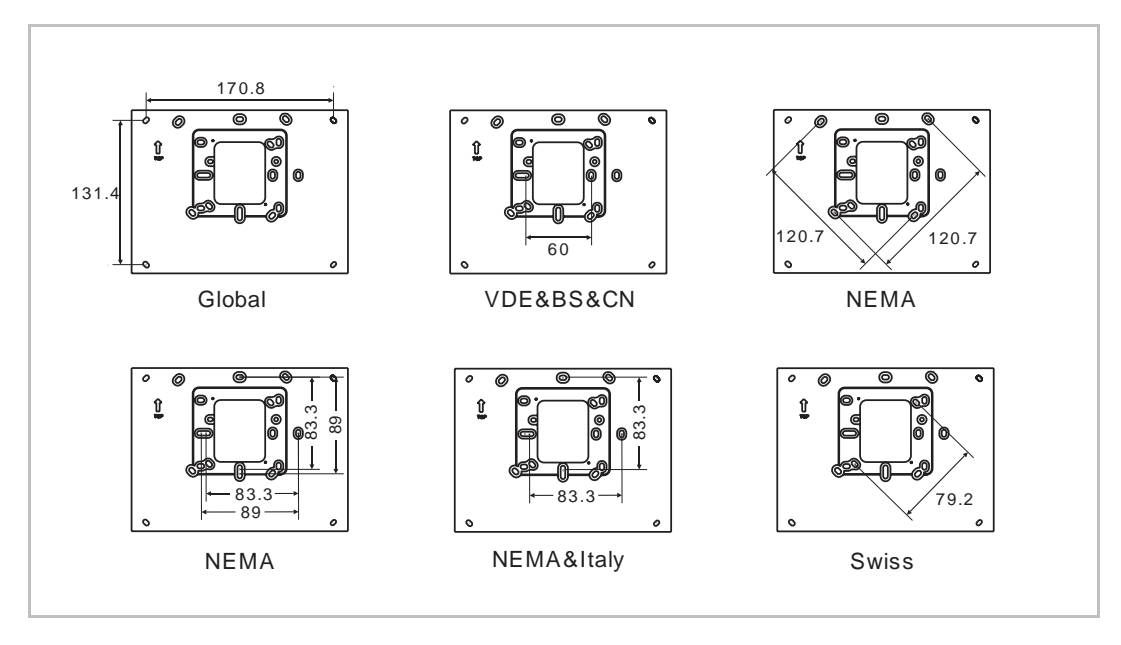

**Aufputz-Gehäuse – IP touch 10**

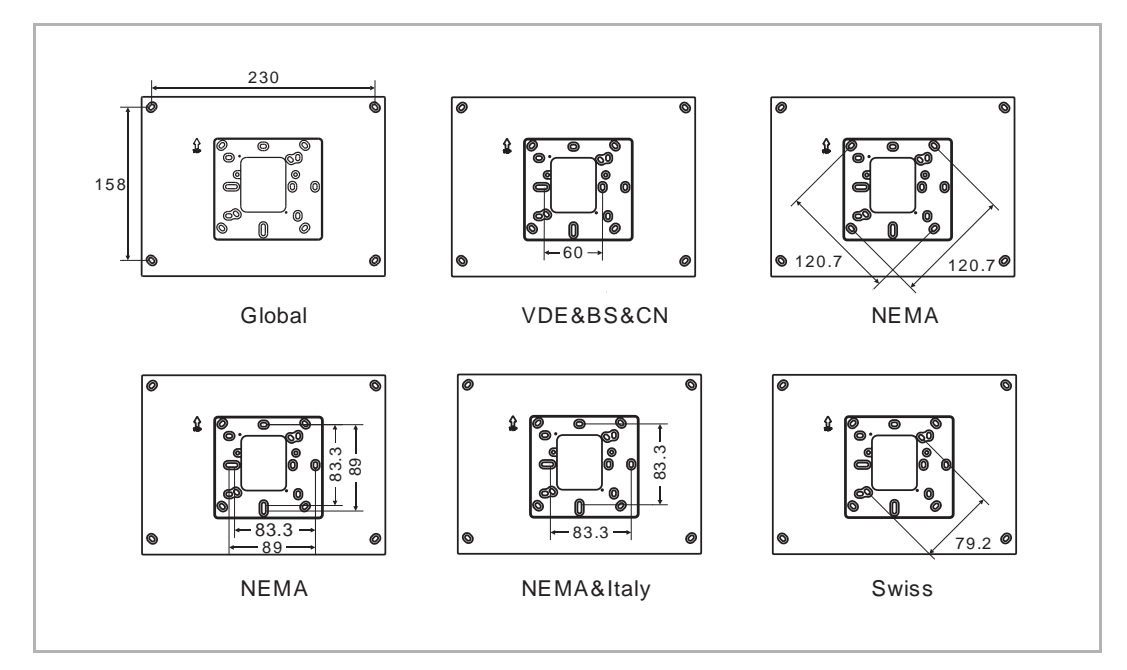

## **Einbau**

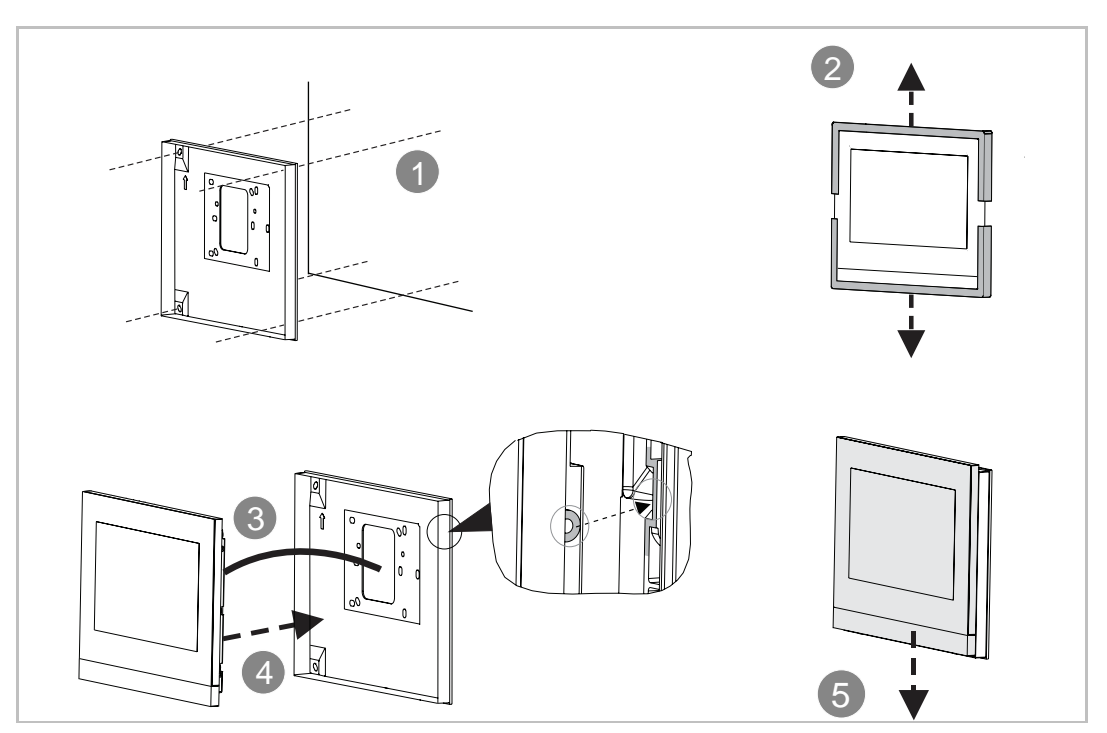

# **7.5 Unterputz-Montage**

# **Montagedose**

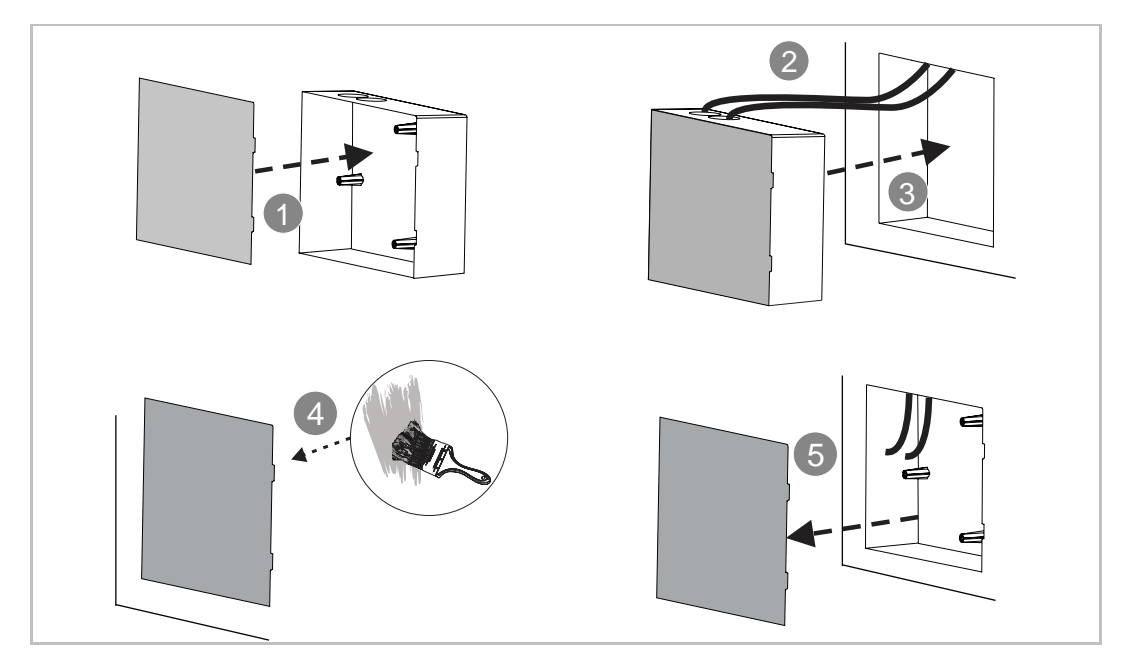

# **Einbau**

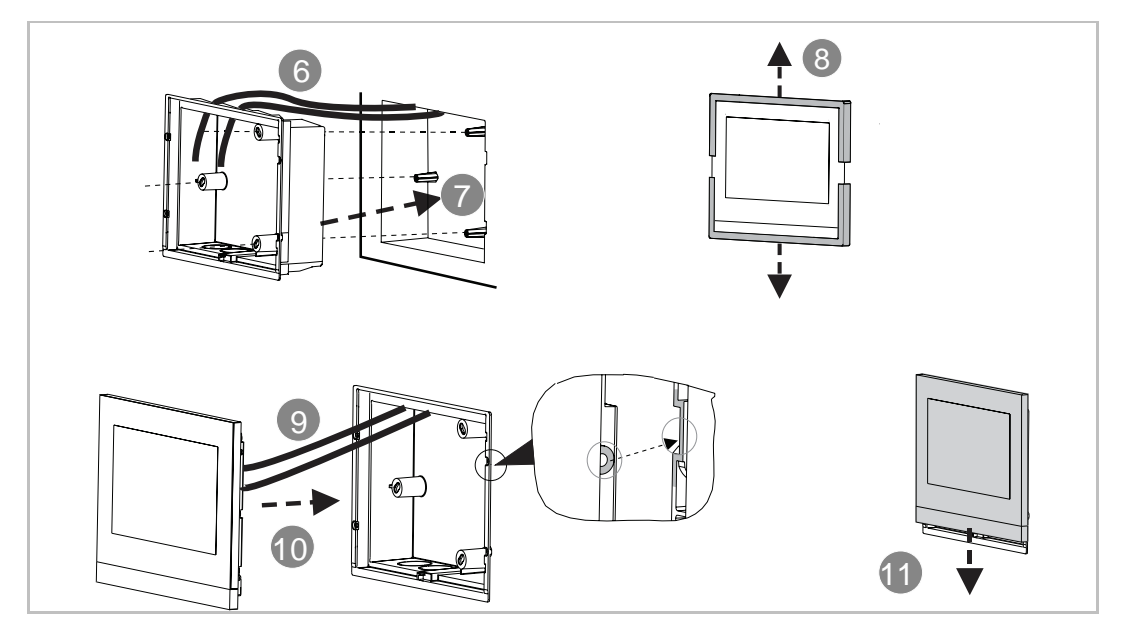

# **7.6 Hohlwand-Montage**

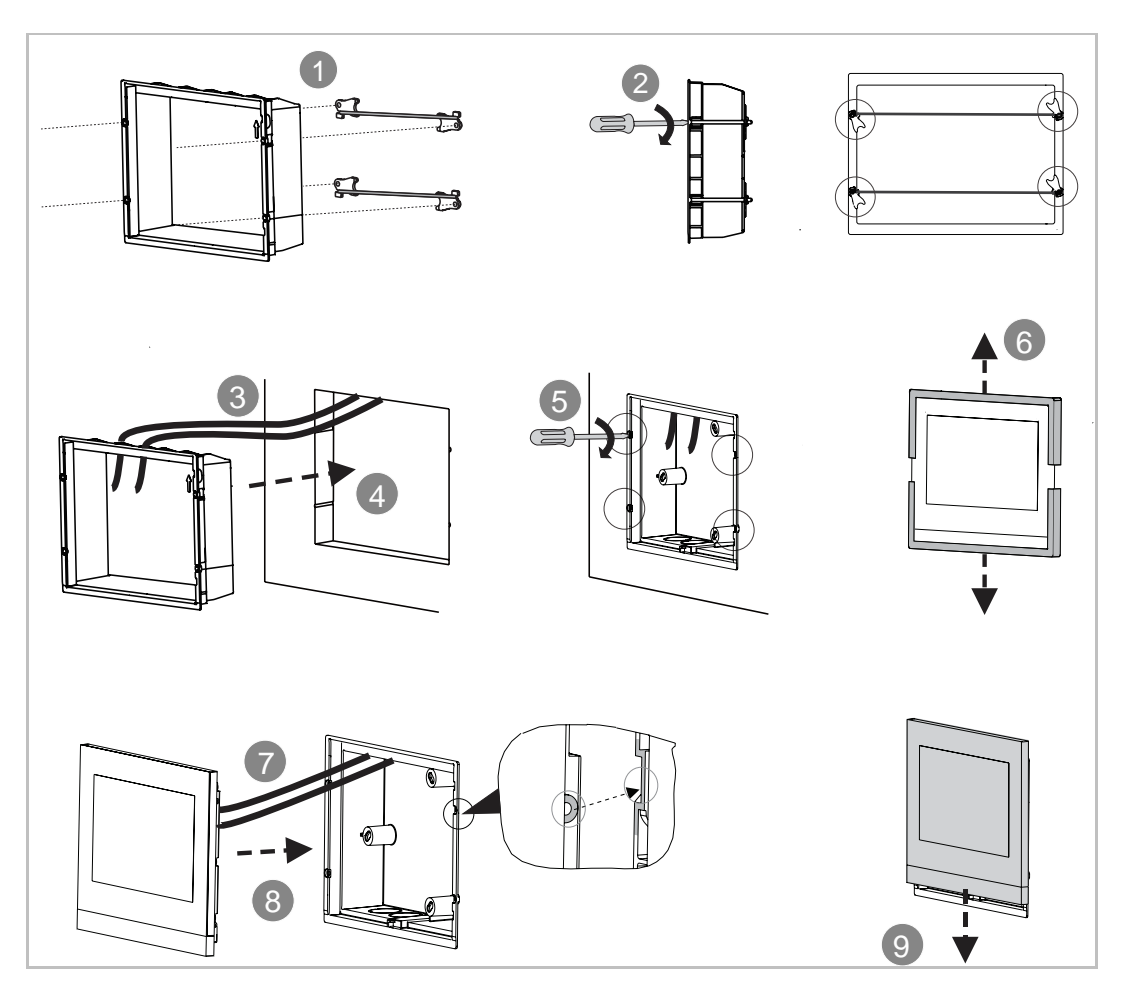

# **7.7 Tischaufstellung**

Diese Einbaumethode eignet sich nicht für IP touch (LAN+LAN).

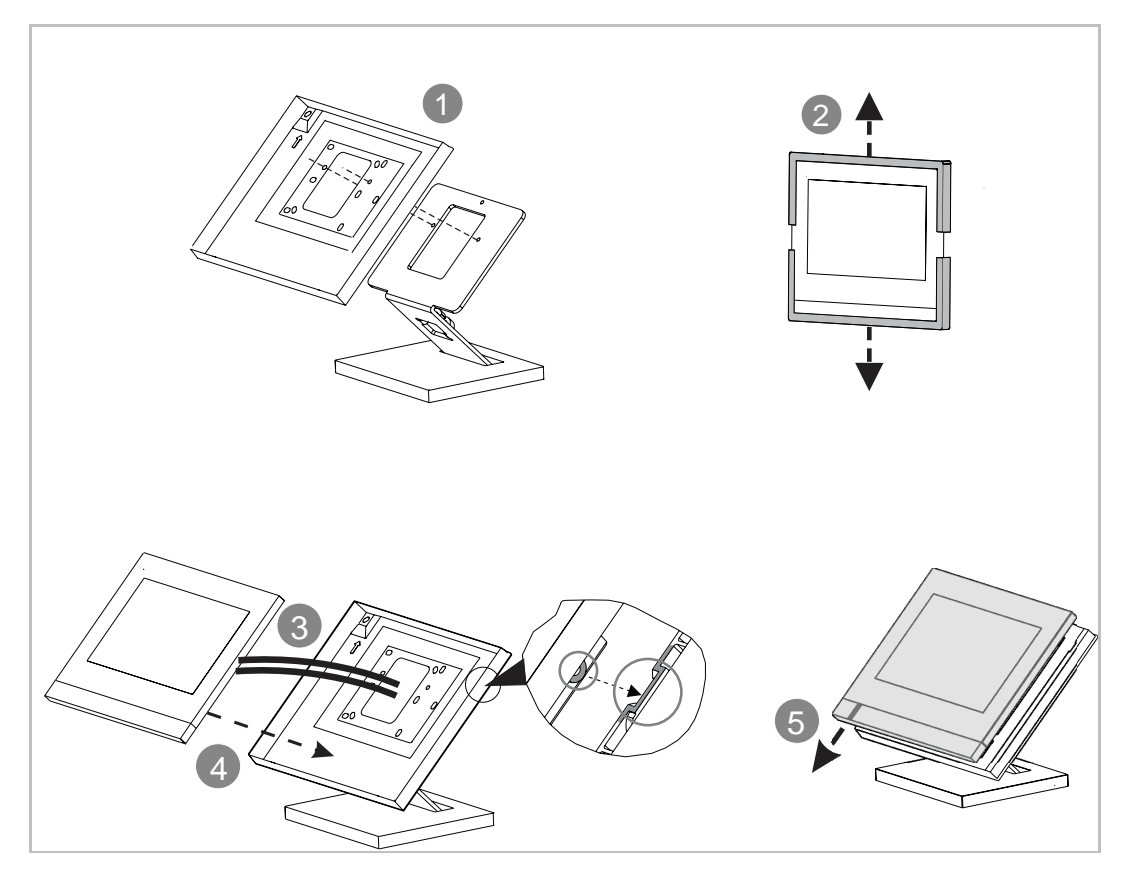

# **7.8 Demontage**

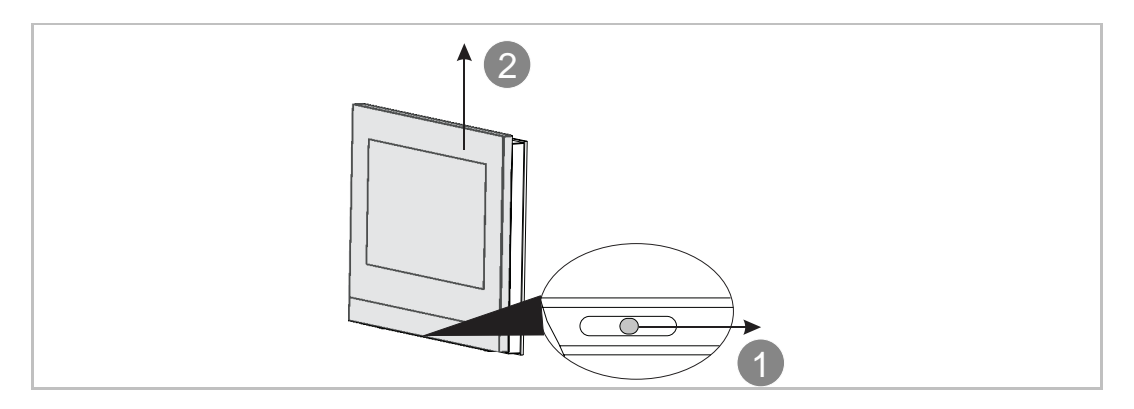

# **7.9 Austausch der Abschlussleiste**

Diese Einbaumethode eignet sich nicht für full glass IP touch.

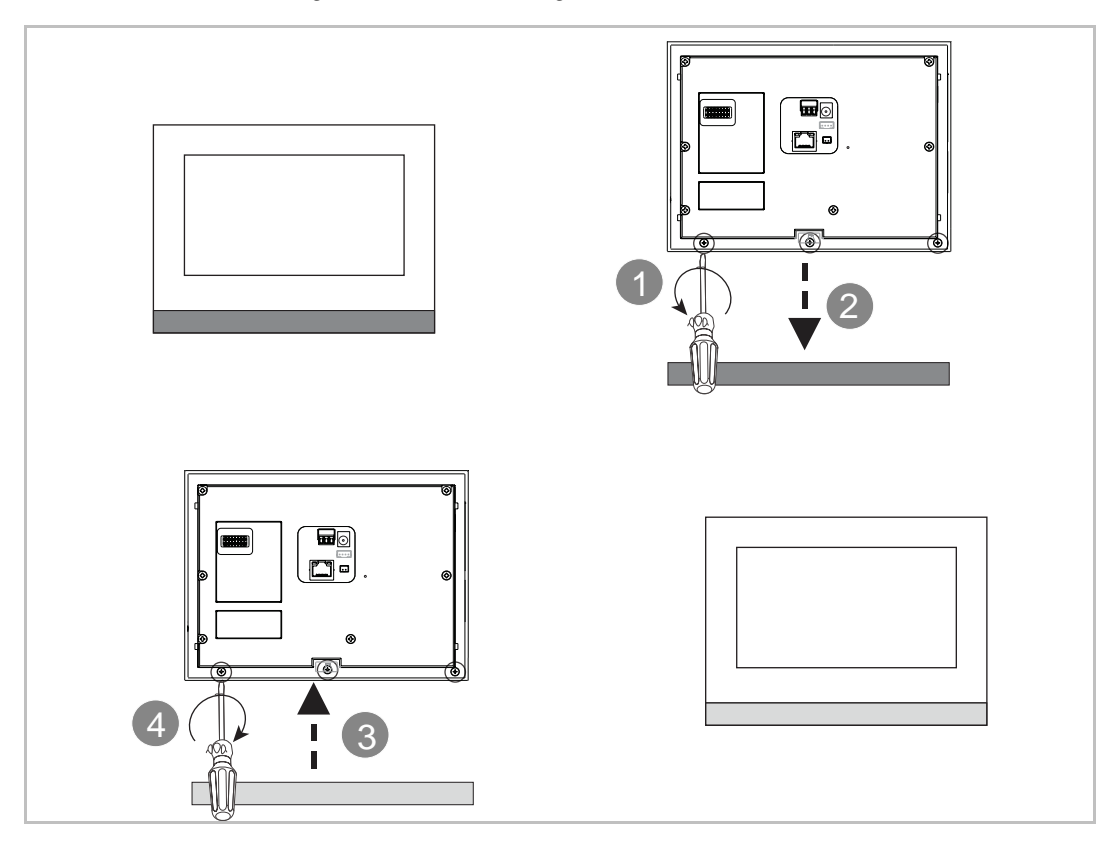

# 8 Inbetriebnahme

# **8.1 Erstkonfiguration**

Wenn die Innenstation zum ersten Mal eingeschaltet wird oder unter "Techn Einstellungen" der Vorgang "Alle Daten löschen" ausgeführt wird, startet automatisch die Ersteinrichtung.

## 1. Systemsprache wählen

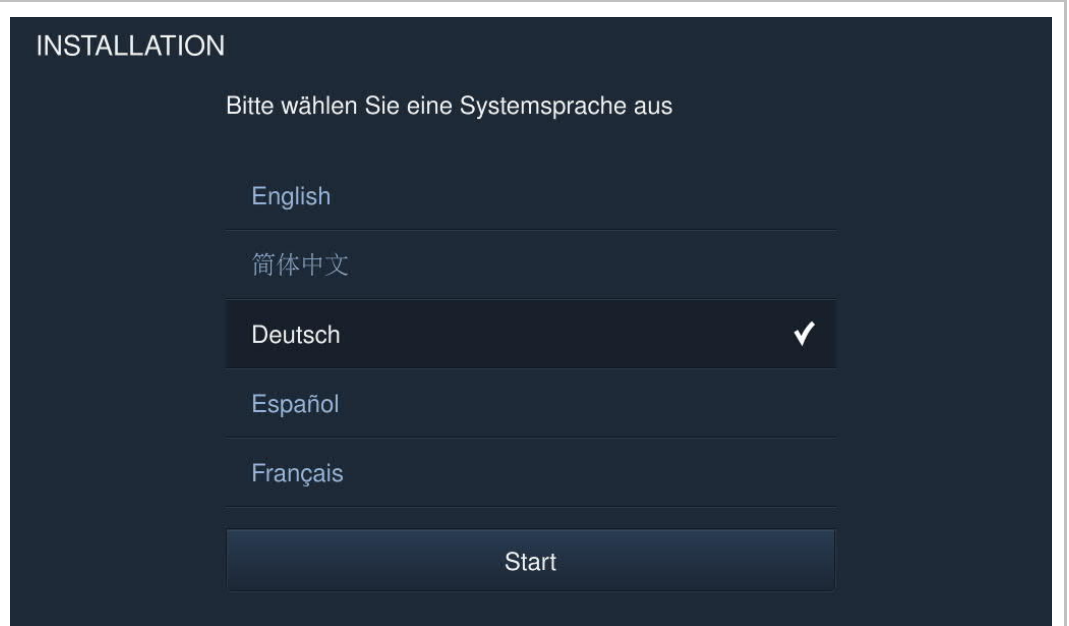

2. Lizenzbedingungen akzeptieren

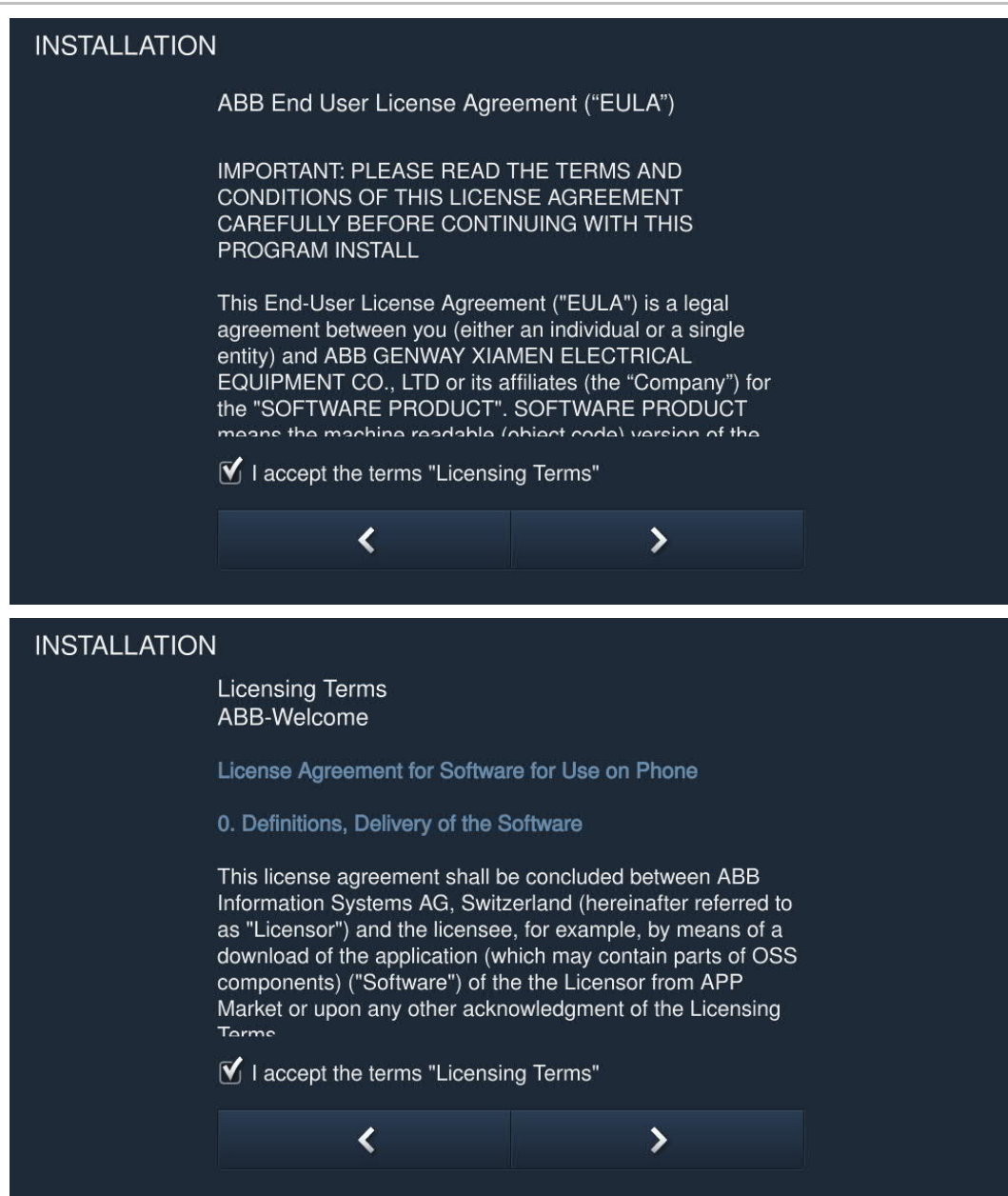

## 3. Land auswählen

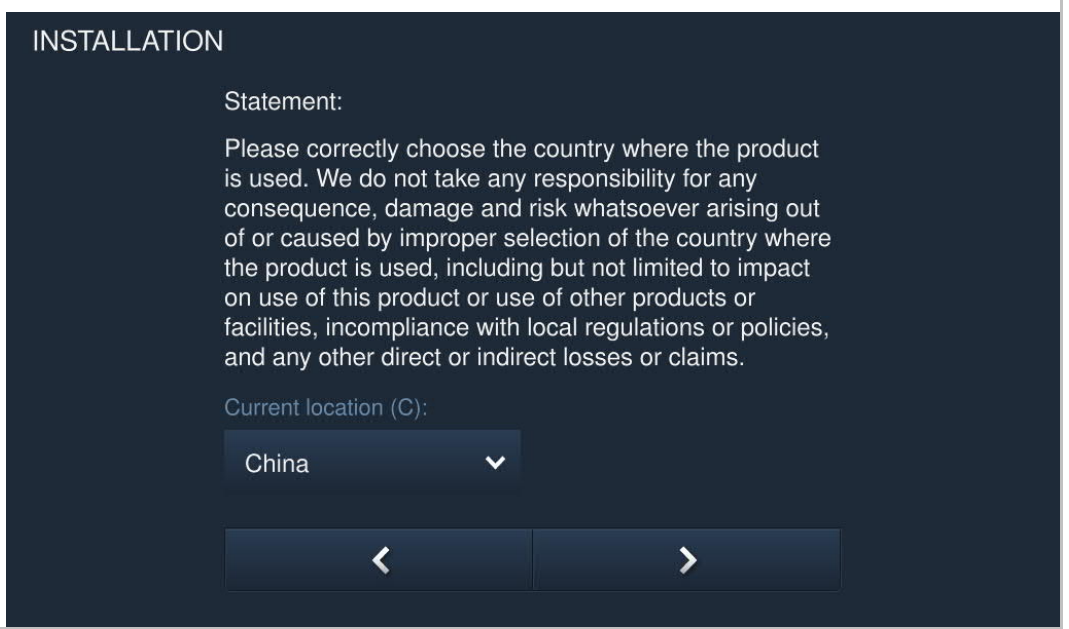

4. Datum und Uhrzeit einstellen

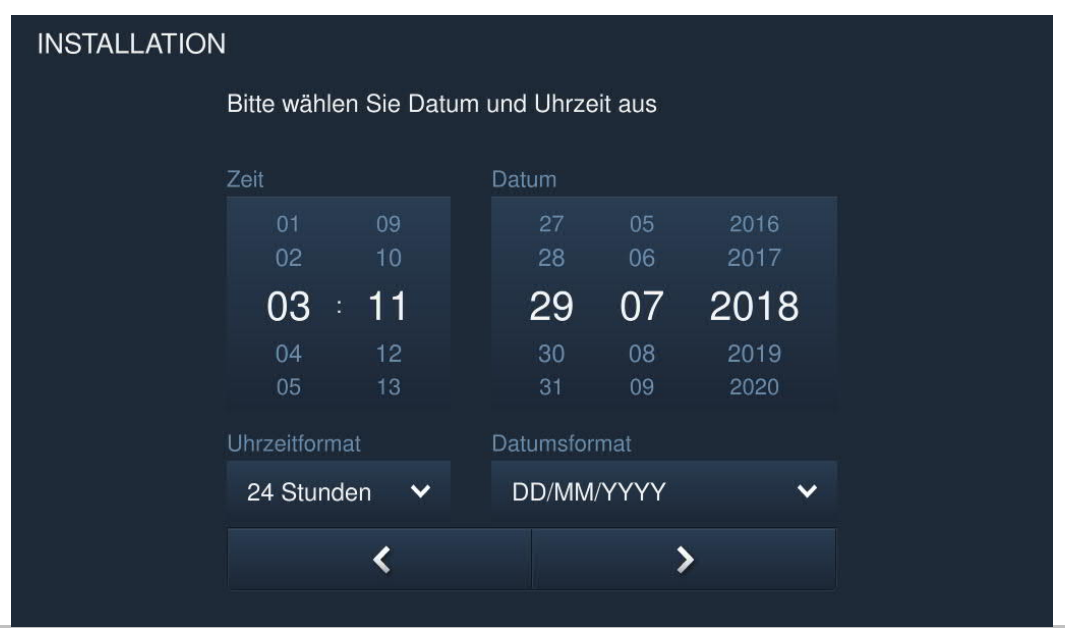

5. WLAN konfigurieren (nur H82364-.)

F

Weitere Details finden Sie im Kapitel "Netzwerkeinstellungen".

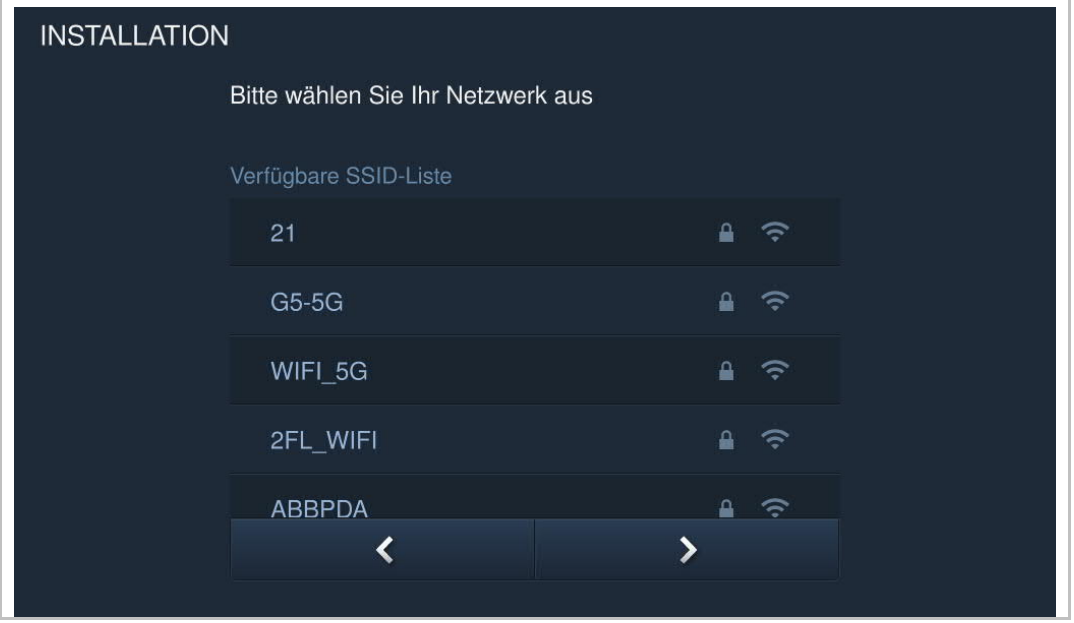

# **8.2 Systemeinstellungen**

# **8.2.1 Eingabe der Systemeinstellungen**

Klicken Sie auf der Zusatzseite auf "System".

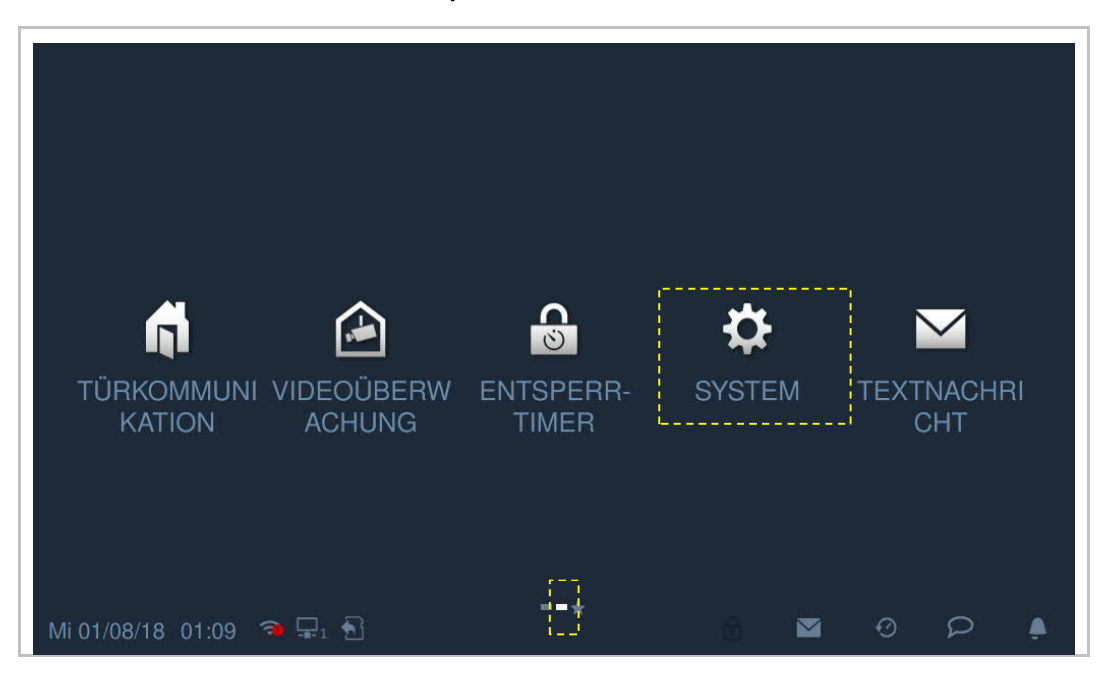

# **8.2.2 Ton**

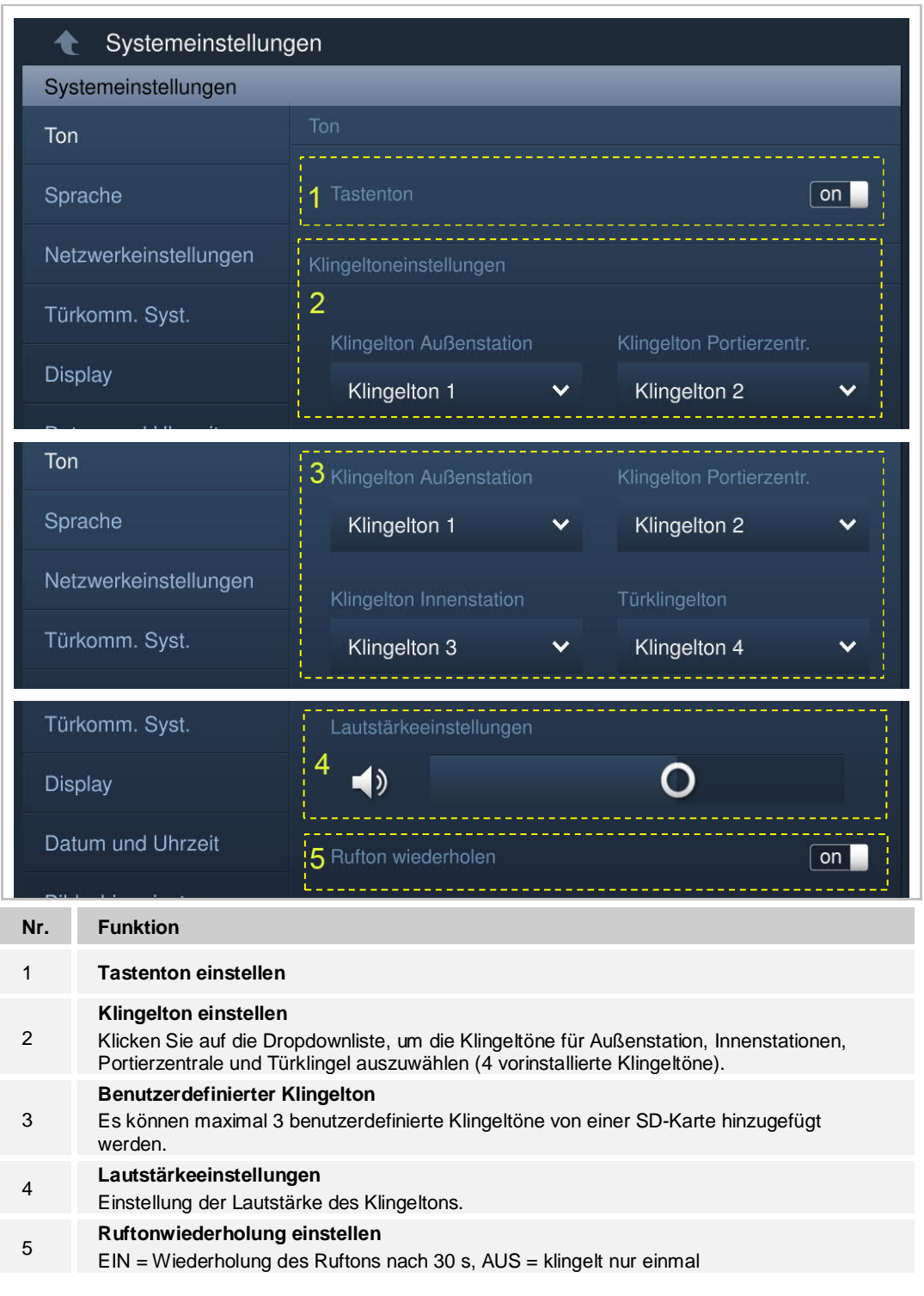

Klicken Sie unter "Systemeinstellungen" auf "Ton", um die Toneinstellungen aufzurufen.

# **8.2.3 Sprache**

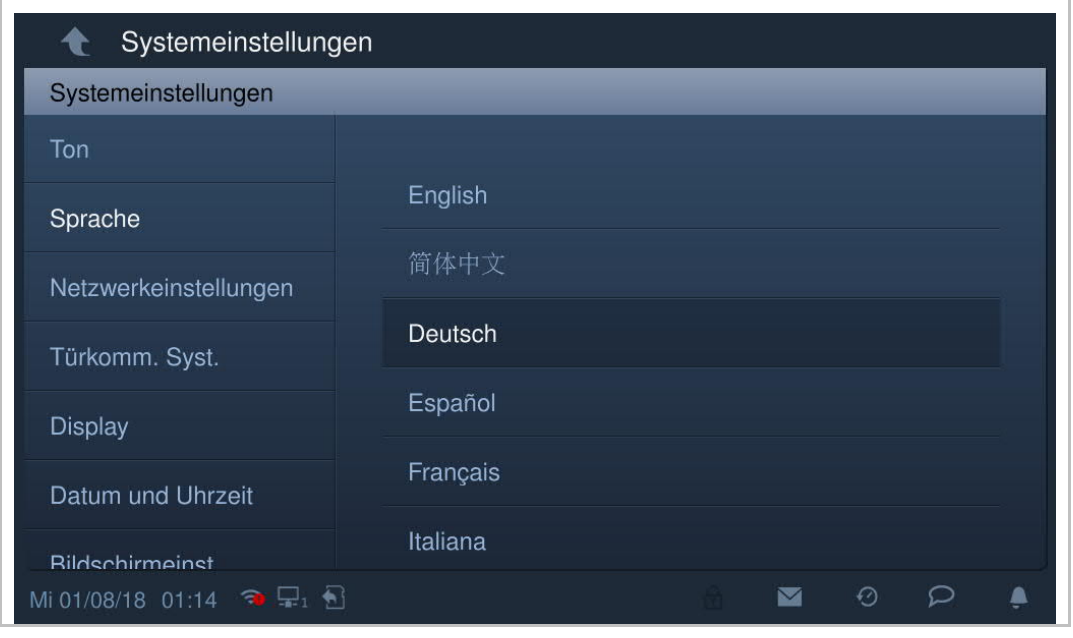

Klicken Sie unter "Systemeinstellungen" auf "Sprache", um die Systemsprache auszuwählen.

### **8.2.4 Netzwerkeinstellungen**

#### **WLAN-Einstellungen (nur H82364-.)**

1. WLAN-Verbindung herstellen

Stellen Sie sicher, dass die Funktion "SSID-Übertragung" am Router aktiviert ist.

Klicken Sie unter "Systemeinstellungen" auf "Netzwerk", um die "WLAN-Einstellungen" aufzurufen.

Die Innenstation ruft automatisch eine SSID-Liste ab. Wählen Sie einen WLAN-Namen aus der SSID-Liste aus und geben Sie das Passwort ein, um eine Verbindung zu dem WLAN-Netzwerk herzustellen.

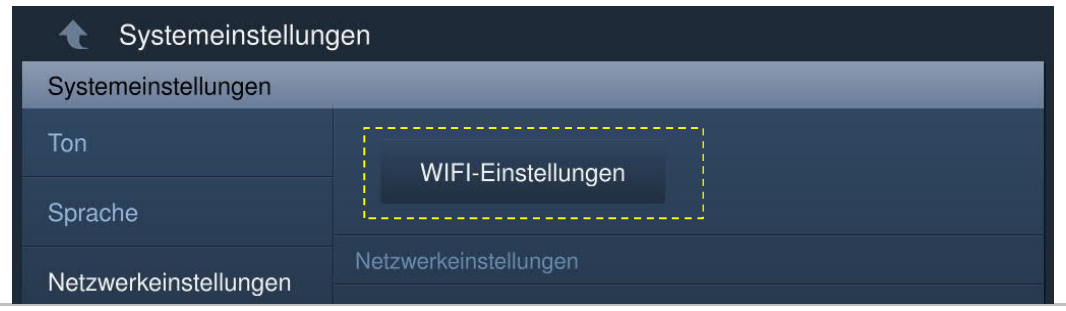

Wenn der Vorgang erfolgreich war, wird der WLAN-Name nun in den "Netzwerkeinstellungen" angezeigt.

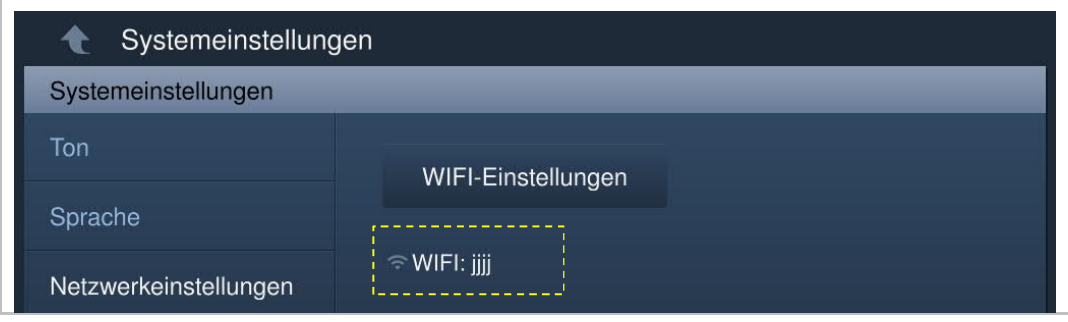

### 2. WLAN-Verbindung trennen

Wählen Sie den jeweiligen WLAN-Namen auf der SSID-Liste aus und klicken Sie auf "Ignorieren" oder "Trennen".

Ignorieren: Für eine erneute Verbindung zu diesem WLAN-Netz ist ein Passwort erforderlich.

Trennen: Für eine erneute Verbindung zu diesem WLAN-Netz ist kein Passwort erforderlich.

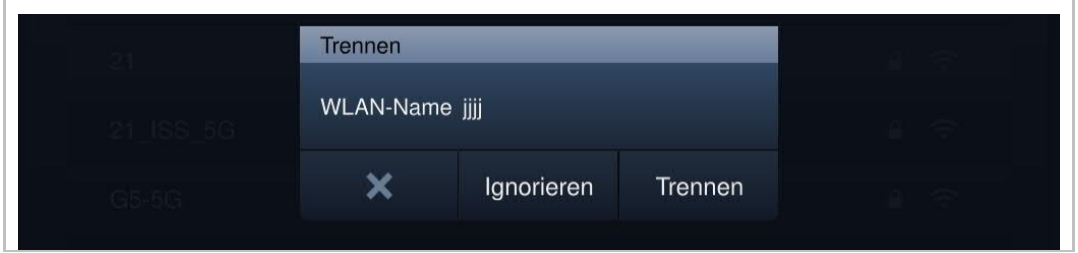

Wenn der Vorgang erfolgreich war, wird der WLAN-Name in den "Netzwerkeinstellungen" nicht mehr angezeigt.

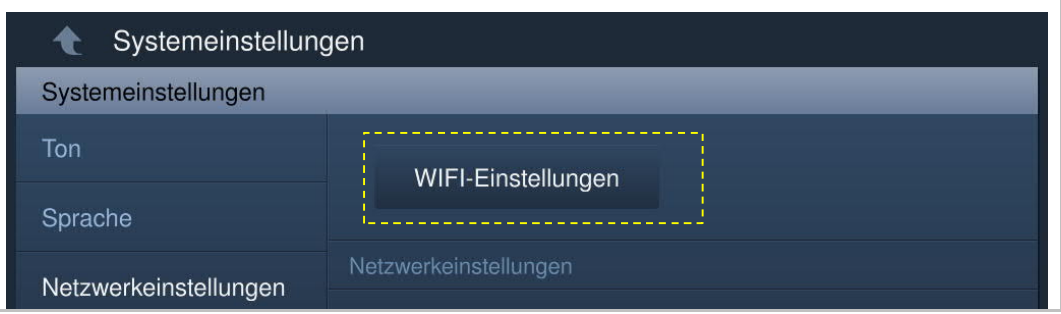

### **IP-Adresse einstellen**

Die Innenstation verwendet DHCP, um standardmäßig eine IP-Adresse vom Router zu beziehen.

Es ist auch möglich, die IP-Adresse durch Deaktivierung des Kontrollkästchens festzulegen (siehe Beispiel unten).

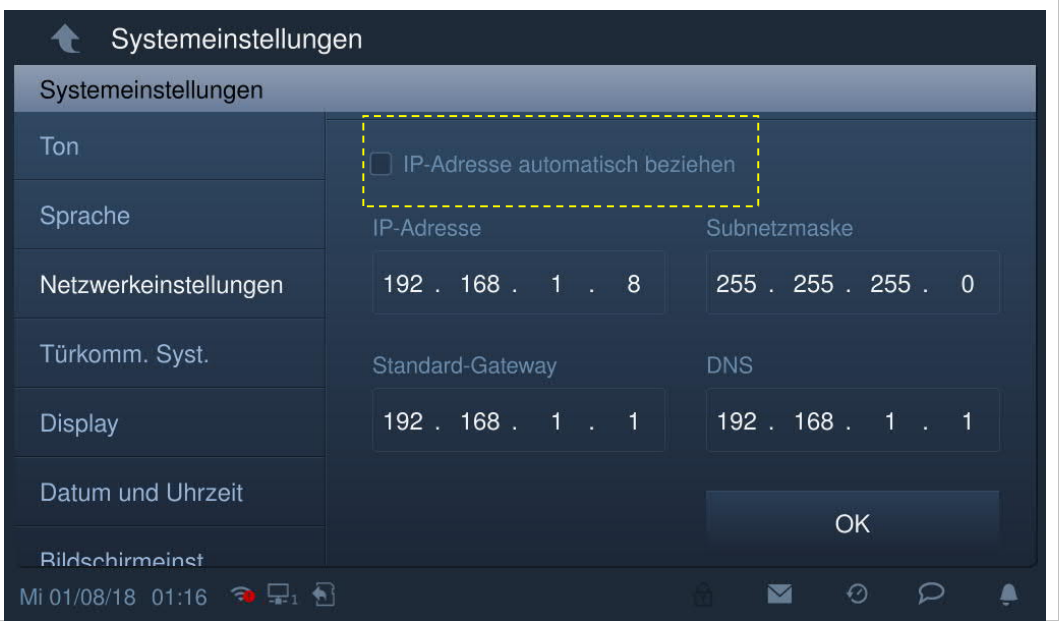
## **8.2.5 Auto Schnappschüsse**

Klicken Sie unter "Systemeinstellungen" auf "Türkomm. Syst." und aktivieren sie das Kontrollkästchen "Auto Schnappschüsse", um die Funktion zu aktivieren.

Die Innenstation erstellt daraufhin während eines eingehenden Rufs automatisch drei Schnappschüsse.

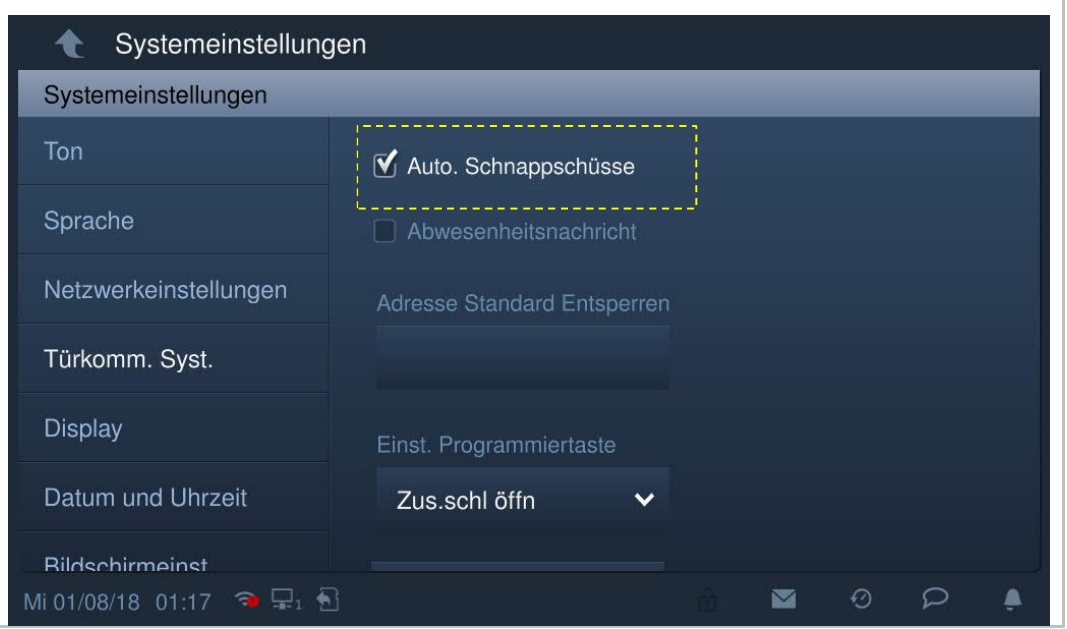

## **8.2.6 Adresse der Standardsperre**

Klicken Sie unter "Systemeinstellungen" auf "Türkomm. Syst.", "Adresse der Standard-Entsperrung" und wählen Sie die Sperrenart (z.B. Türschloss) und anschließend das Gerät (z.B. OS-02) aus. Klicken Sie auf "OK", um die Einstellung zu speichern.

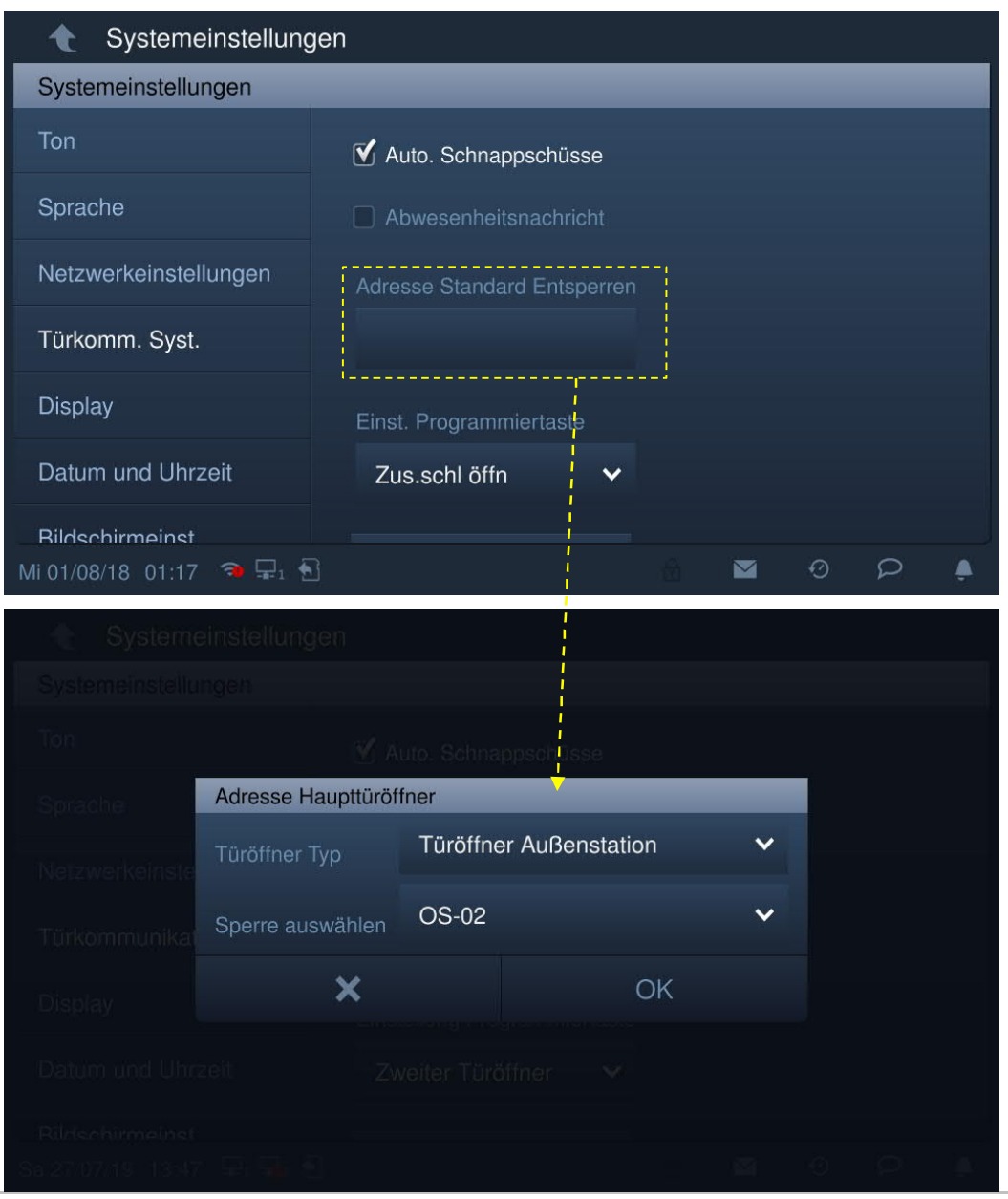

Unter "Türkommunikation" werden daraufhin 2 Symbole (siehe Bild unten) aktiviert.

Klicken Sie auf das erste Symbol, um die Standardsperre der Außenstation freizugeben.

Klicken Sie auf das zweite Symbol, um die Nebensperre der Außenstation standardmäßig freizugeben. Auch die andere Funktion kann hier eingestellt werden. Weitere Details finden Sie im Kapitel "Einstellung der Programmiertasten".

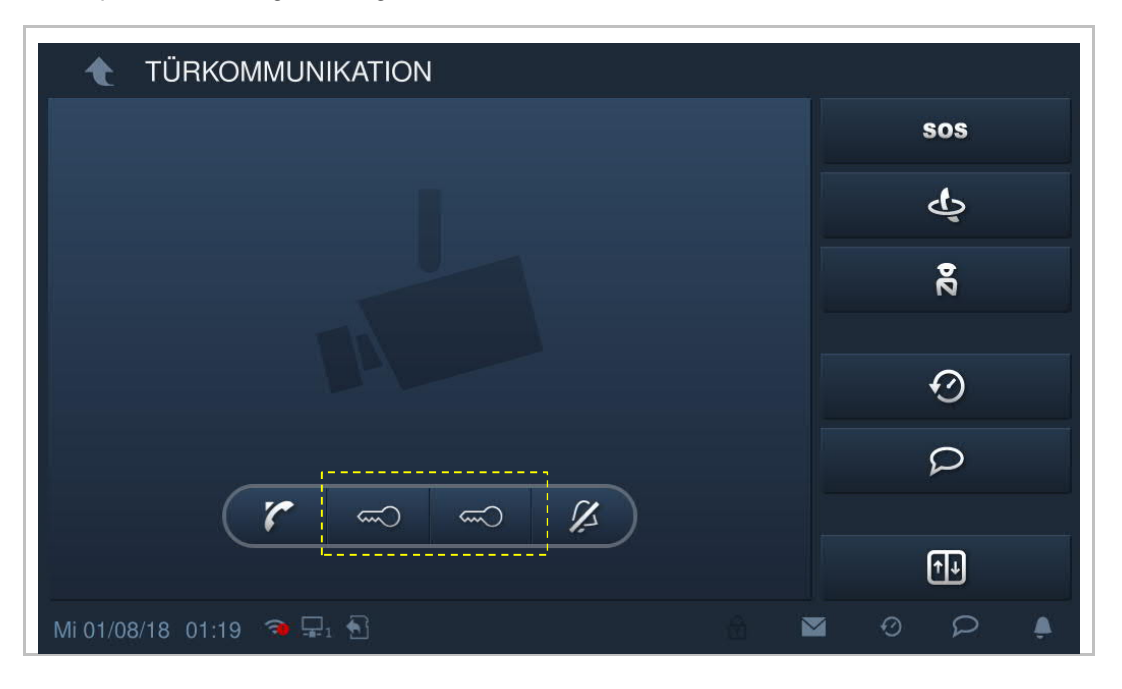

## **8.2.7 Einst. Programmtaste**

Klicken Sie unter "Systemeinstellungen" auf "Türkomm. Syst." und anschließend auf "Einst. Programmtaste".

Die Programmiertaste wird standardmäßig auf "Nebensperre öffnen" eingestellt. Die Funktion "Programmiertaste" wird deaktiviert, wenn "Ungültig" ausgewählt wird.

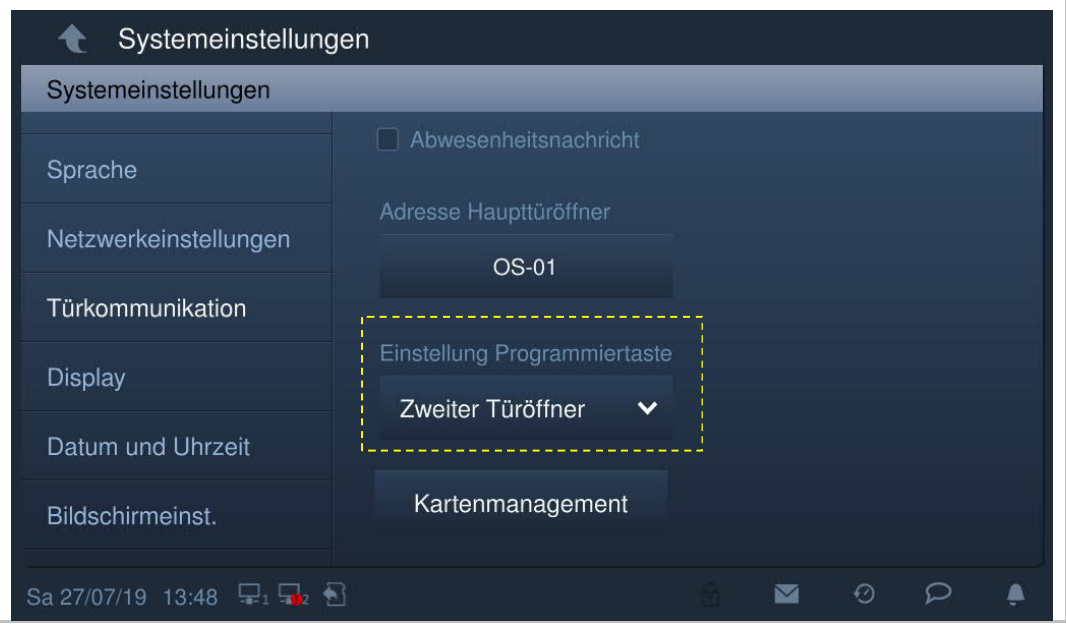

Zum Beispiel wird bei Auswahl von "Licht einschalten" auf dem Bildschirm "Türkommunikation" ein Lichtsymbol angezeigt (siehe Bild unten). Klicken Sie auf dieses Symbol, um das IP-Aktor-Licht einzuschalten.

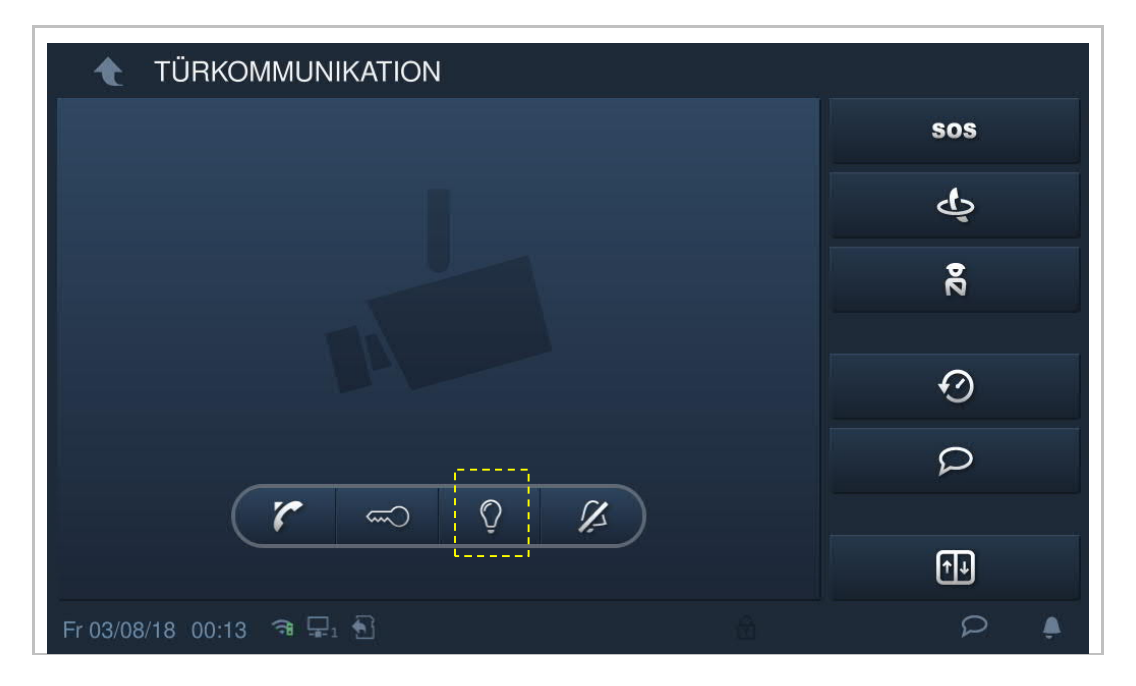

## **8.2.8 Kartenmanagement**

Die Innenstation kann IC-Karten für Außenstationen mit IP-Taste verwalten.

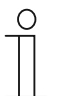

#### **Hinweis**

Es wird empfohlen, IC-Karten nur mit lokalen Außenstationen oder einer Verwaltungssoftware zu erstellen und zu verwalten.

Klicken Sie hierzu unter "Systemeinstellungen", auf "Türkomm. Syst." und anschließend auf "Kartenmanagement" und geben Sie das Benutzerpasswort ein.

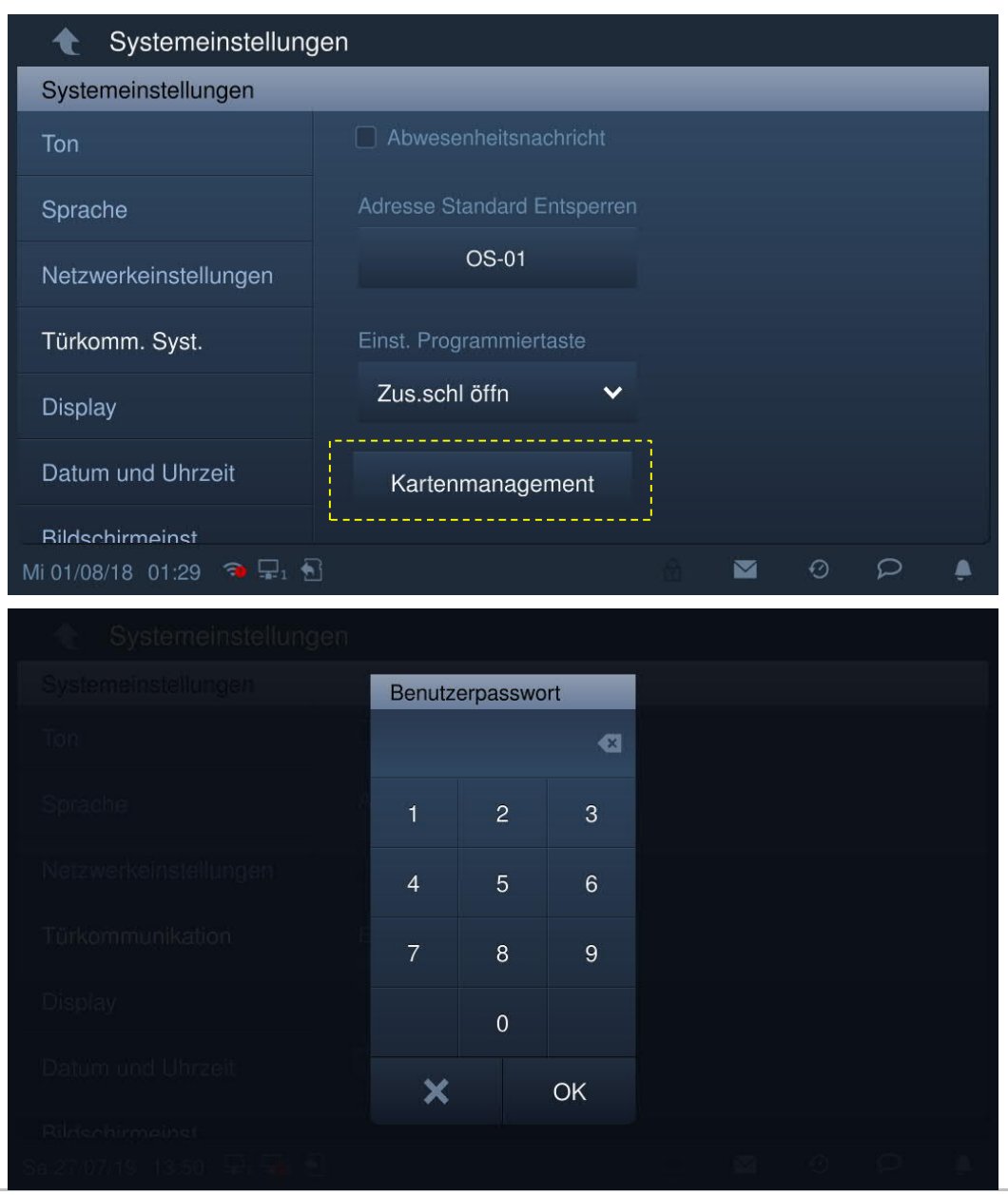

#### **Karte registrieren**

3. Registrierungsmodus aufrufen

Klicken Sie unter "Kartenmanagement" auf "Karte registrieren", wählen Sie das Gerät aus und klicken Sie auf "Karte registrieren".

Das Tastenmodul an der Außenstation blinkt orange, um zum Durchziehen einer IC-Karte aufzurufen.

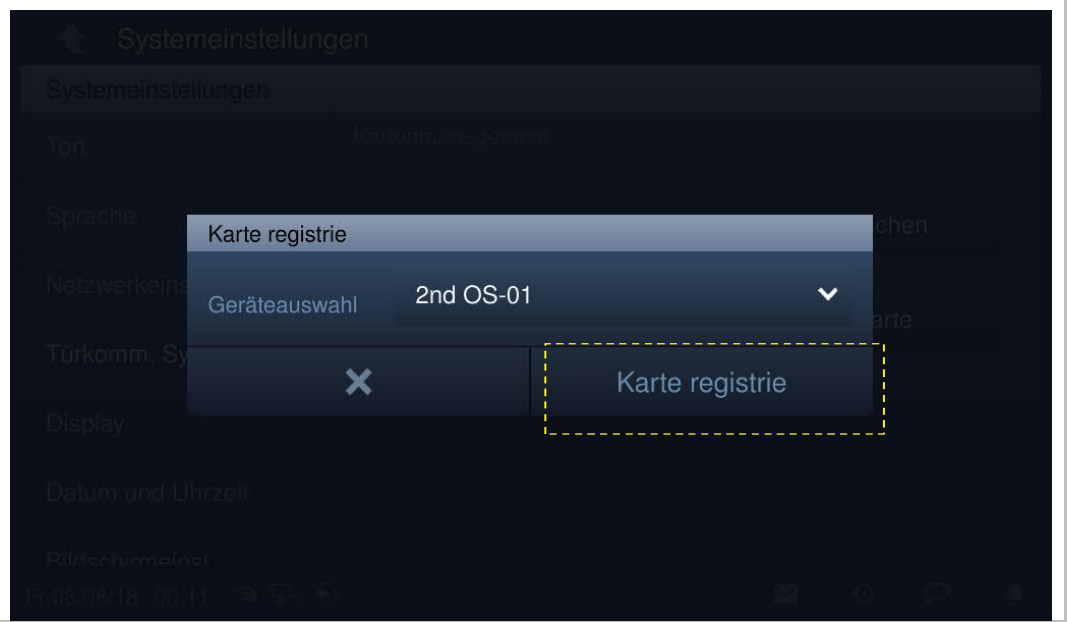

#### 4. Registrierungsmodus verlassen

Drücken Sie die erste Taste an der Außenstation, um den Registrierungsmodus zu verlassen.

Wenn eine IC-Karte registriert ist, verlässt die Außenstation den Registrierungsmodus automatisch, wenn 15 Sekunden lang keine Aktion ausgeführt wird.

Wenn keine IC-Karte registriert ist, verlässt die Außenstation den Registrierungsmodus automatisch, wenn 300 Sekunden lang keine Aktion ausgeführt wird.

### **Karte löschen**

5. Löschmodus aufrufen

Klicken Sie unter "Kartenmanagement" auf "Karte löschen", wählen Sie das Gerät aus und klicken Sie auf "Karte löschen".

Das Tastenmodul an der Außenstation blinkt orange, um zum Durchziehen einer IC-Karte aufzufordern.

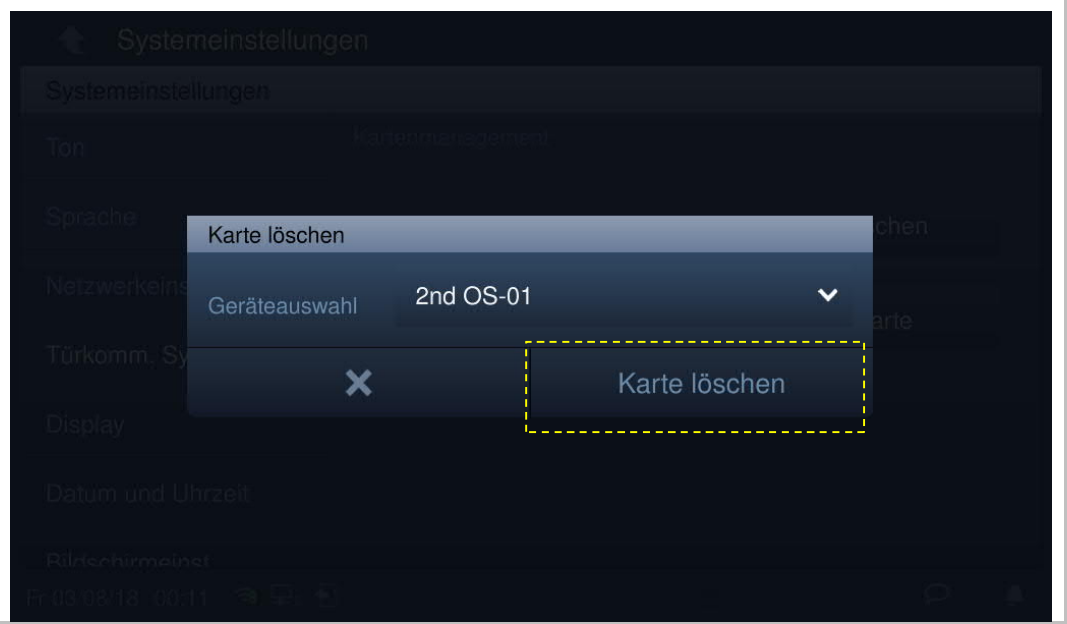

#### 6. Löschmodus verlassen

Drücken Sie die erste Taste an der Außenstation, um den Registrierungsmodus zu verlassen.

Wenn eine IC-Karte gelöscht wurde, verlässt die Außenstation den Registrierungsmodus automatisch, wenn 15 Sekunden lang keine Aktion ausgeführt wird.

Wenn keine IC-Karte gelöscht wurde, verlässt die Außenstation den Registrierungsmodus automatisch, wenn 300 Sekunden lang keine Aktion ausgeführt wird.

### **Karte bereinigen**

Klicken Sie unter "Kartenmanagement" auf "Karte bereinigen", wählen Sie das Gerät aus und klicken Sie auf "Karte bereinigen".

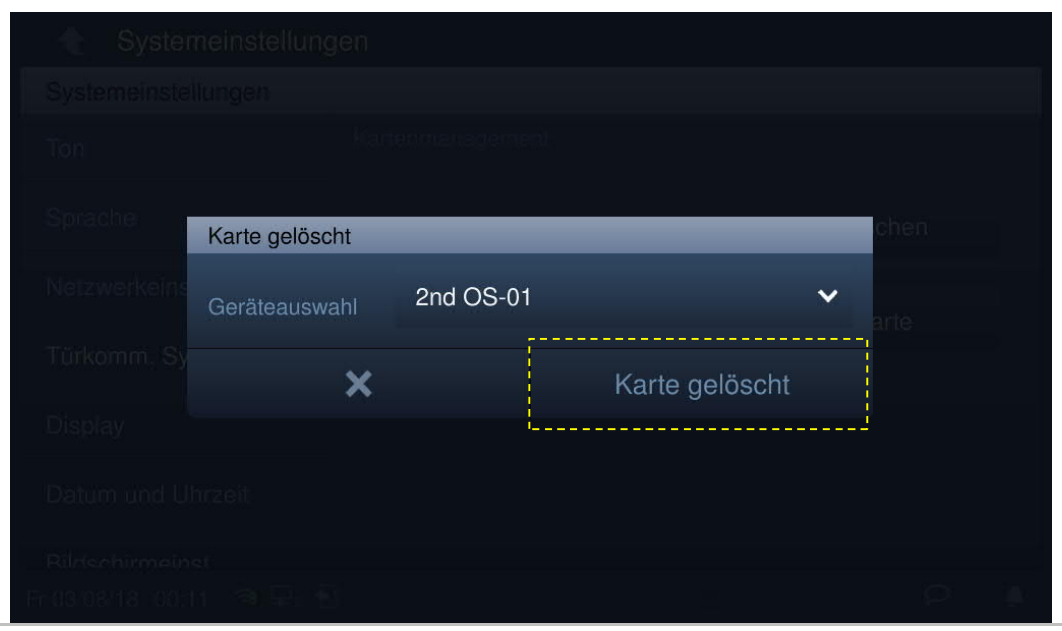

## **Karte synchronisieren**

Klicken Sie unter "Kartenmanagement" auf "Karte synchronisieren", wählen Sie ein Quell- und ein Zielgerät aus und klicken Sie auf "Karte synchronisieren".

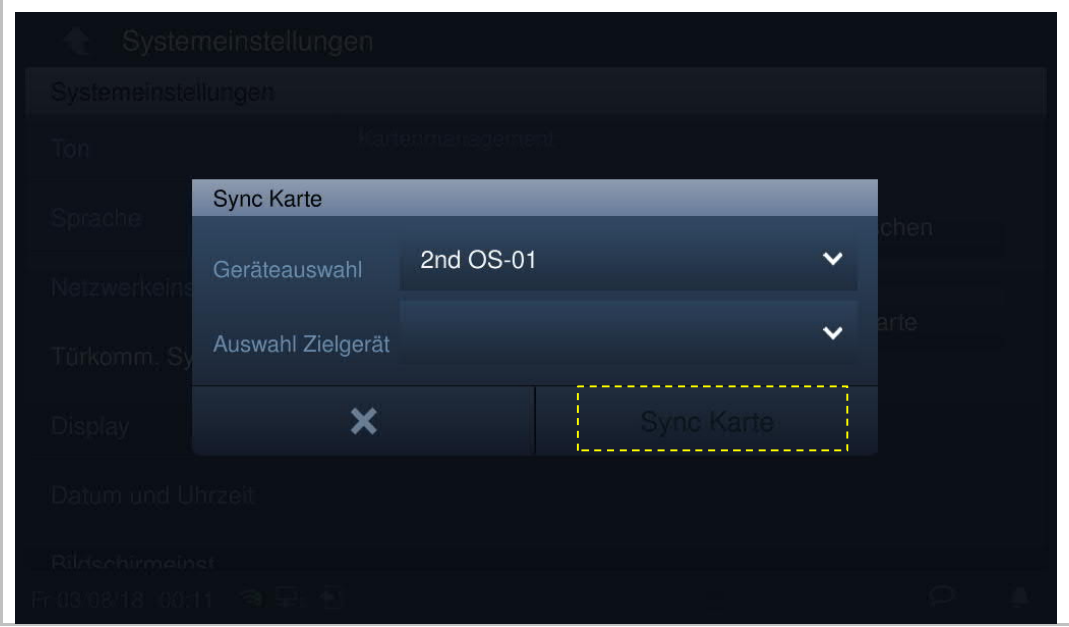

# **8.2.9 Display**

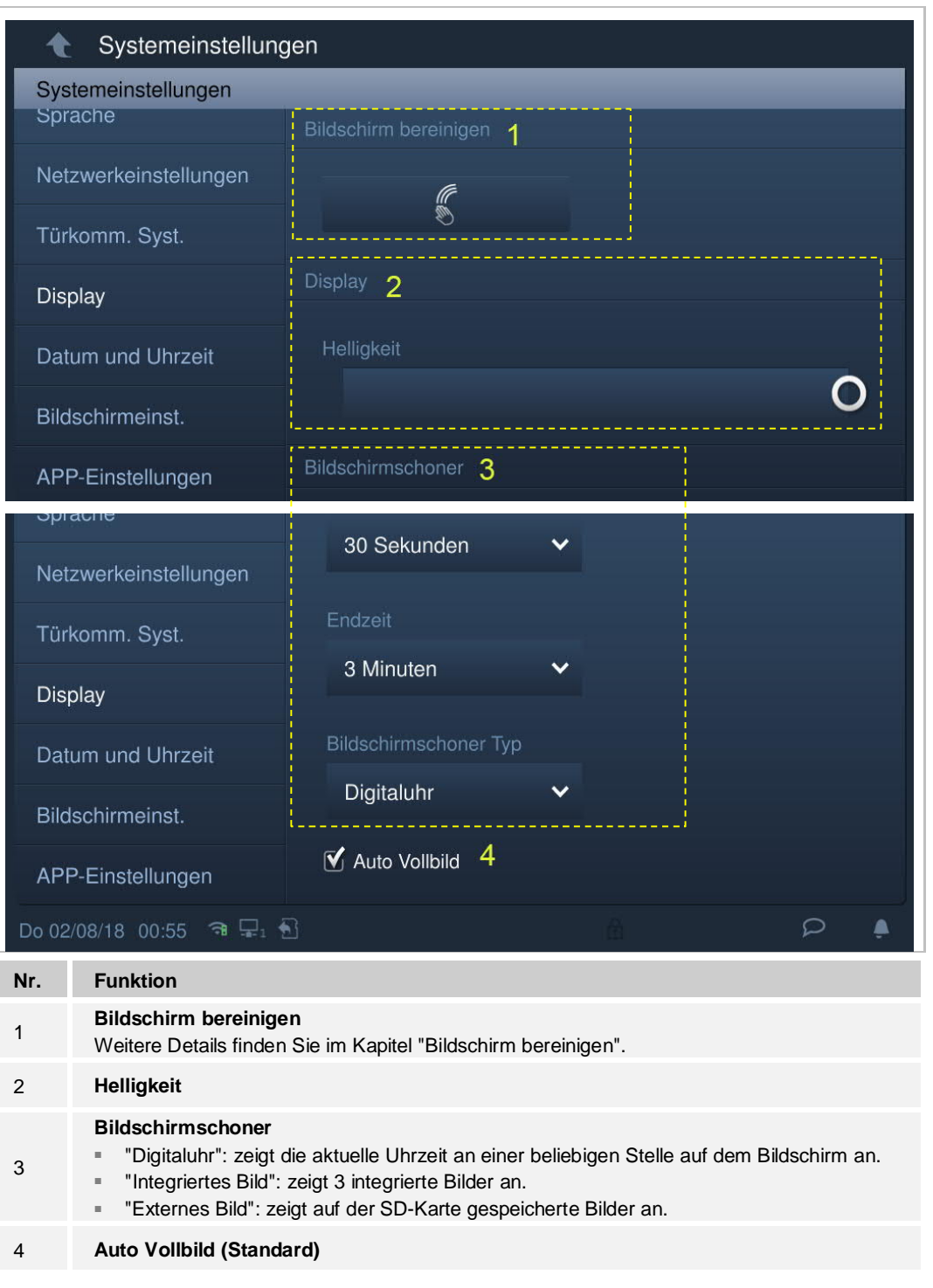

Klicken Sie anschließend unter "Systemeinstellungen" auf "Display".

## **8.2.10 Datum und Uhrzeit**

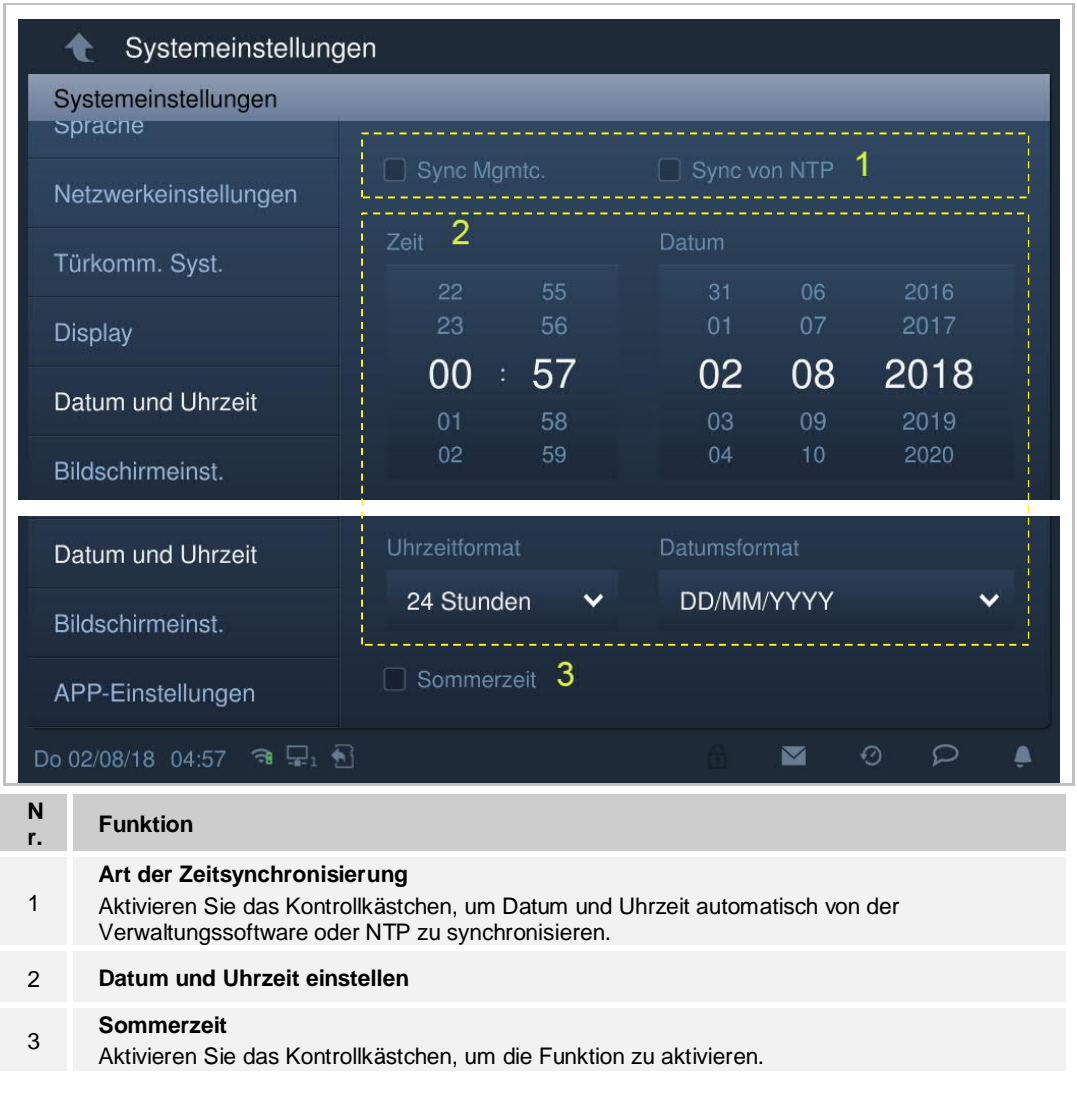

Klicken Sie unter "Systemeinstellungen" auf "Datum und Uhrzeit".

## **8.2.11 Bildschirmeinstellungen**

## **Hausüberwachung**

Die Innenstation und die Kamera müssen sich im selben Netzwerk befinden.

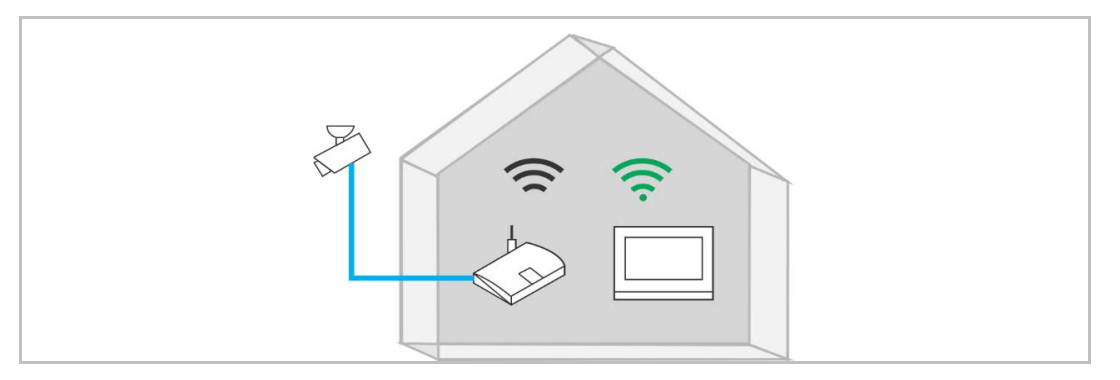

Klicken Sie unter "Systemeinstellungen" auf "Bildschirmeinstellungen", "Hausüberwachung" und anschließend auf **F** 

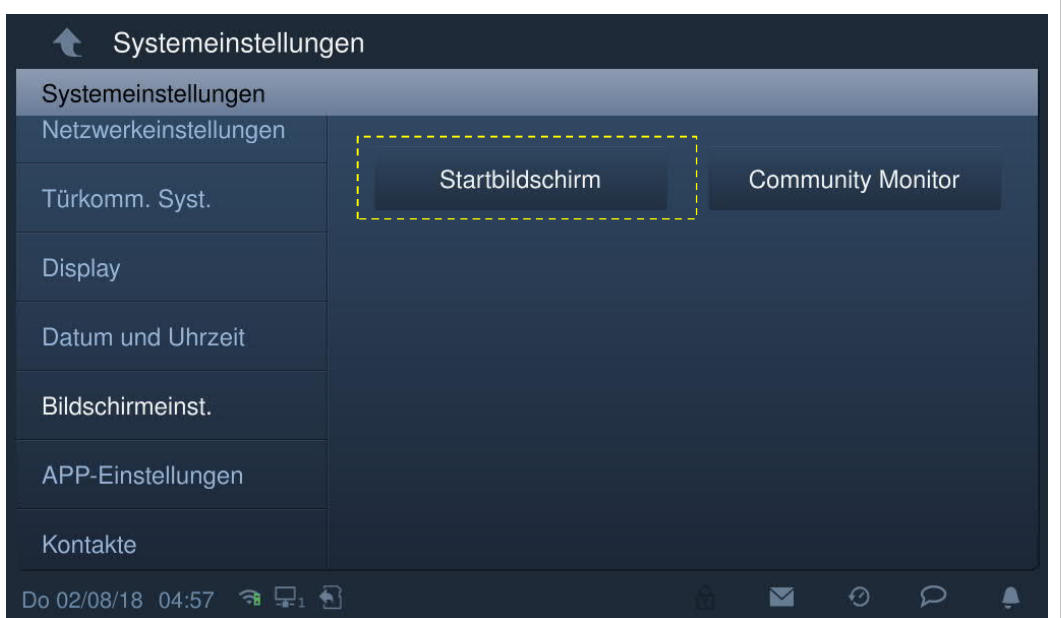

Klicken Sie auf  $\mathbf{Q}$ , um nach den IP-Cams zu suchen und automatisch eine Kameraliste zu

erstellen. Wählen Sie eine Kamera aus der Kameraliste aus und klicken Sie auf **Netteralisten**. Geben Sie den Namen, das Benutzerkonto und das Passwort ein und klicken Sie auf "OK".

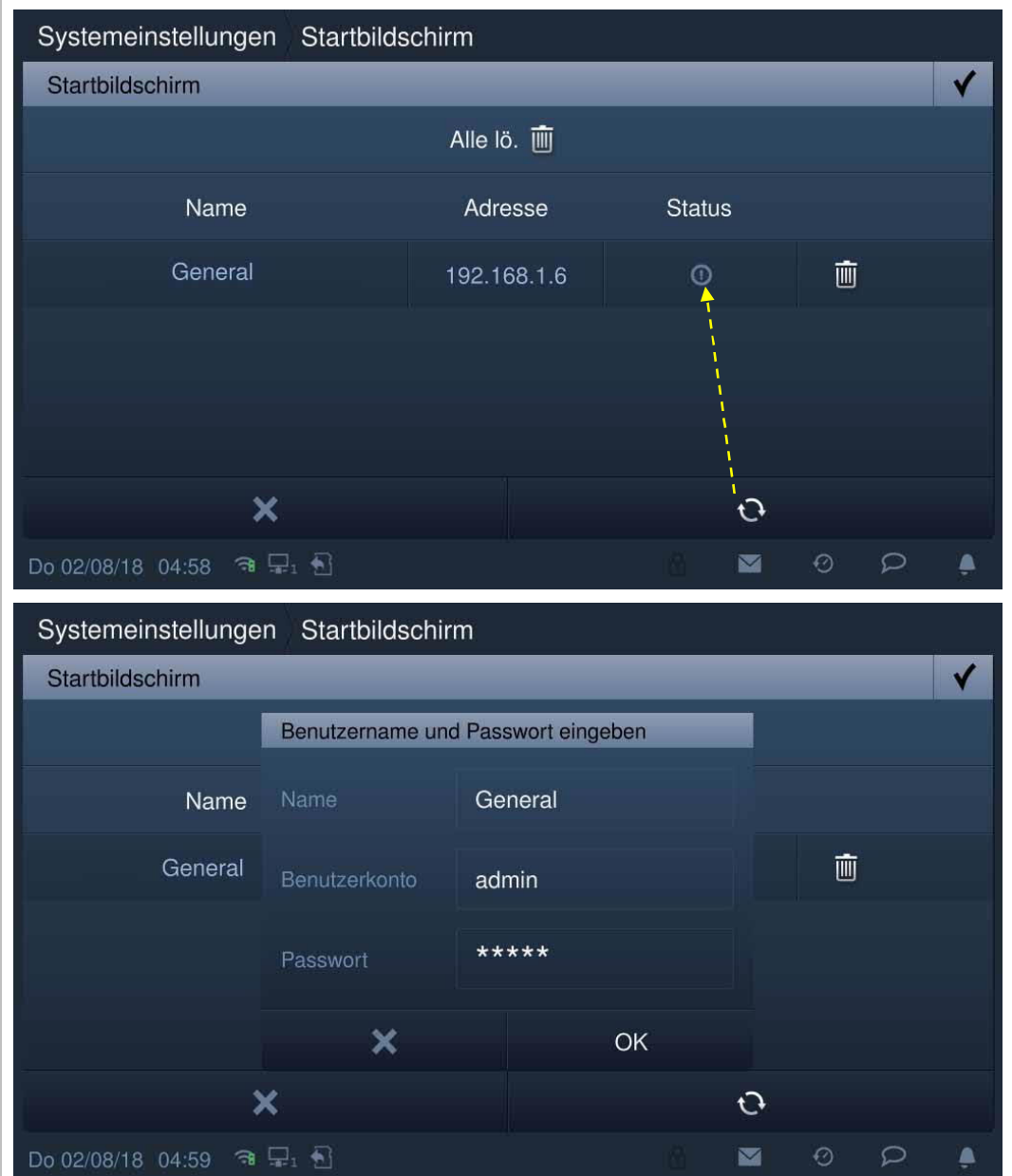

Aktivieren Sie unter "Hausüberwachung" das Kontrollkästchen "Aktivieren", um die Funktion zu aktivieren.

Mit dieser Einstellung kann die registrierte IP-Cam aus der Dropdownliste unter "Türkommunikation" ausgewählt werden.

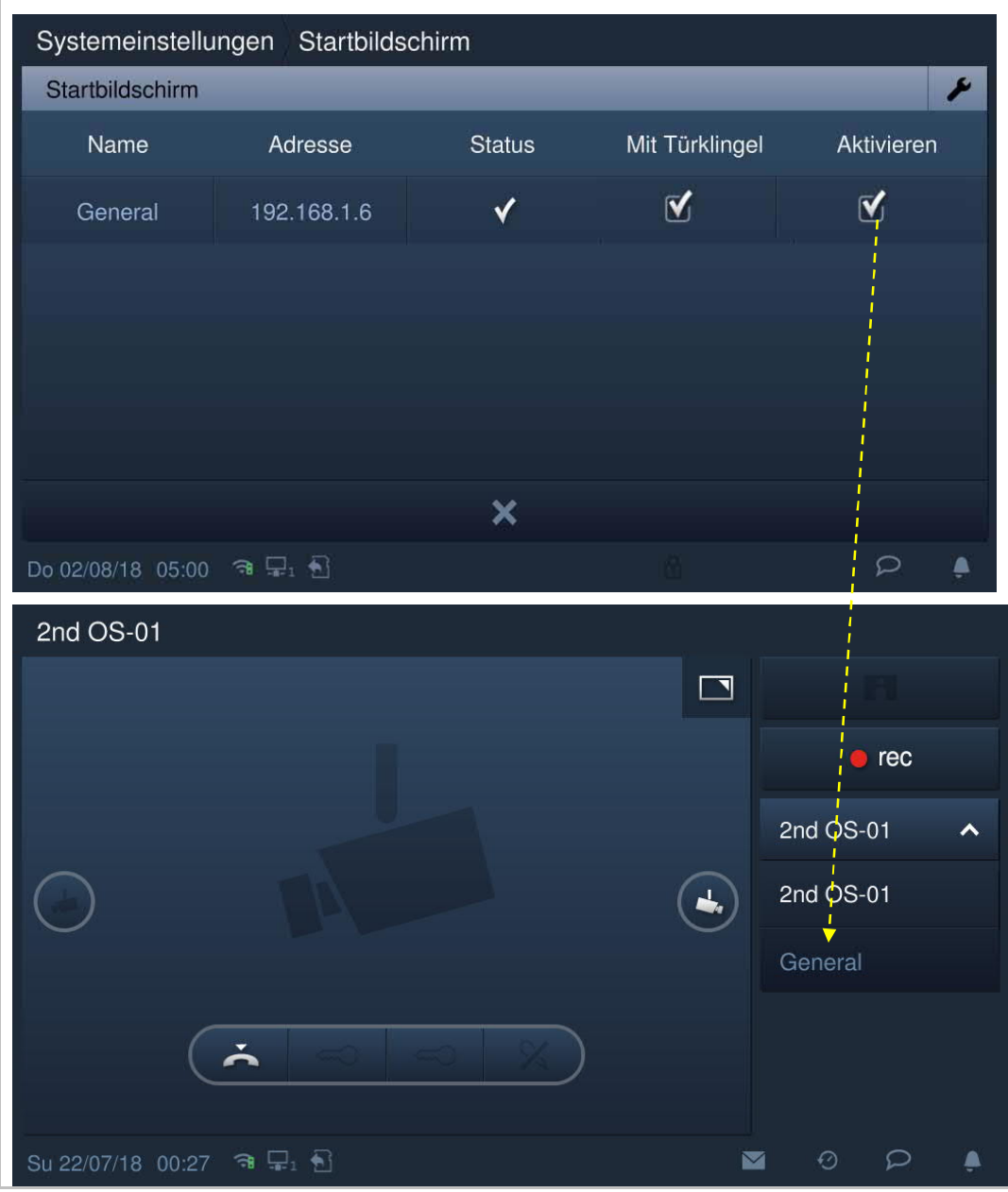

## **Community Monitor**

Klicken Sie unter "Systemeinstellungen" auf "Bildschirmeinstellungen", "Community Monitor".

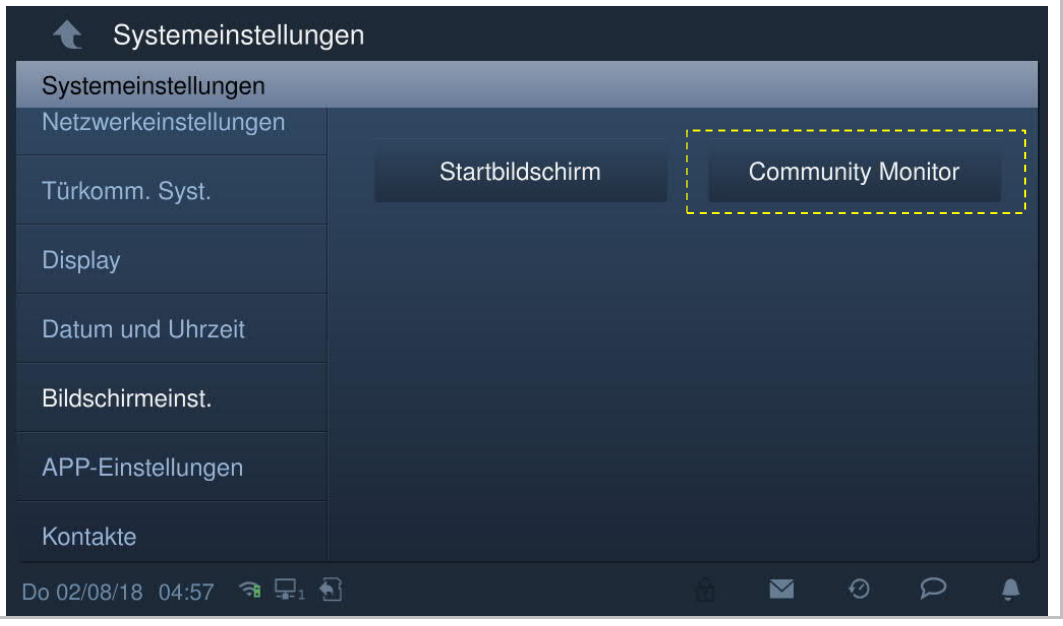

Klicken Sie auf  $\overline{\mathcal{L}}$ , um die Kameraliste aus der Verwaltungssoftware herunterzuladen.

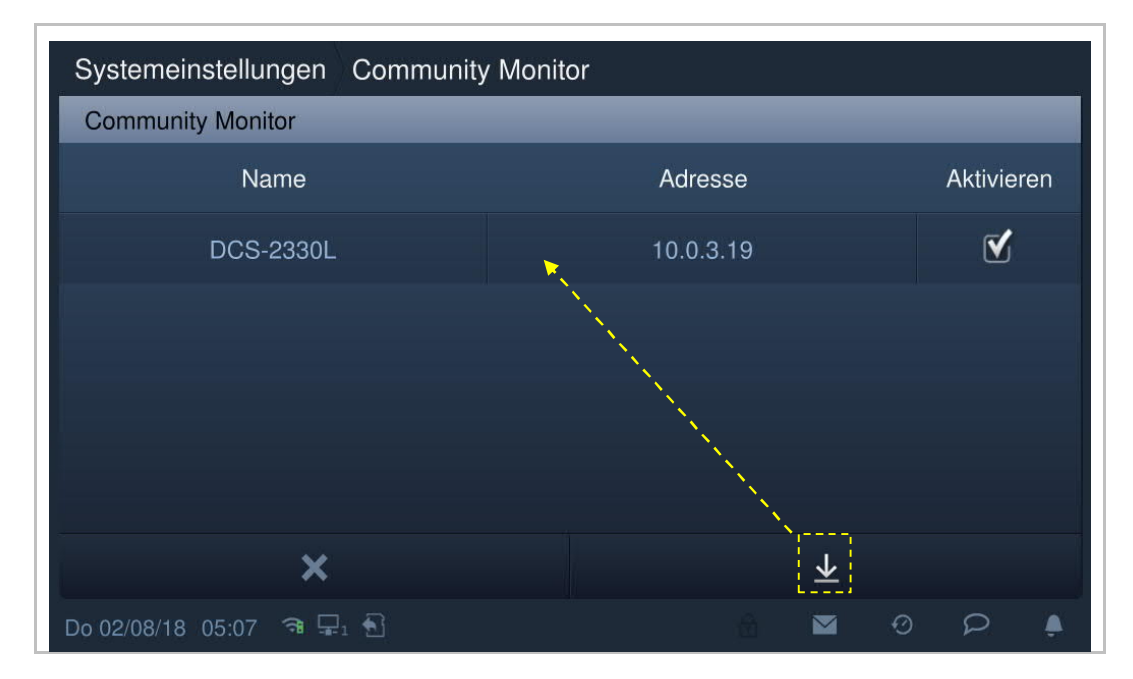

## **8.2.12 MyBuildings-Einstellungen**

#### 7. Registrierung auf dem MyBuildings-Portal

Rufen Sie den Link https://my-staging.busch-jaeger.de/en/user/login/ auf und klicken Sie auf "Registrieren". Füllen Sie das Registrierungsformular aus. Aktivieren Sie Ihr Benutzerkonto, wenn Sie die E-Mail vom MyBuildings-Portal erhalten.

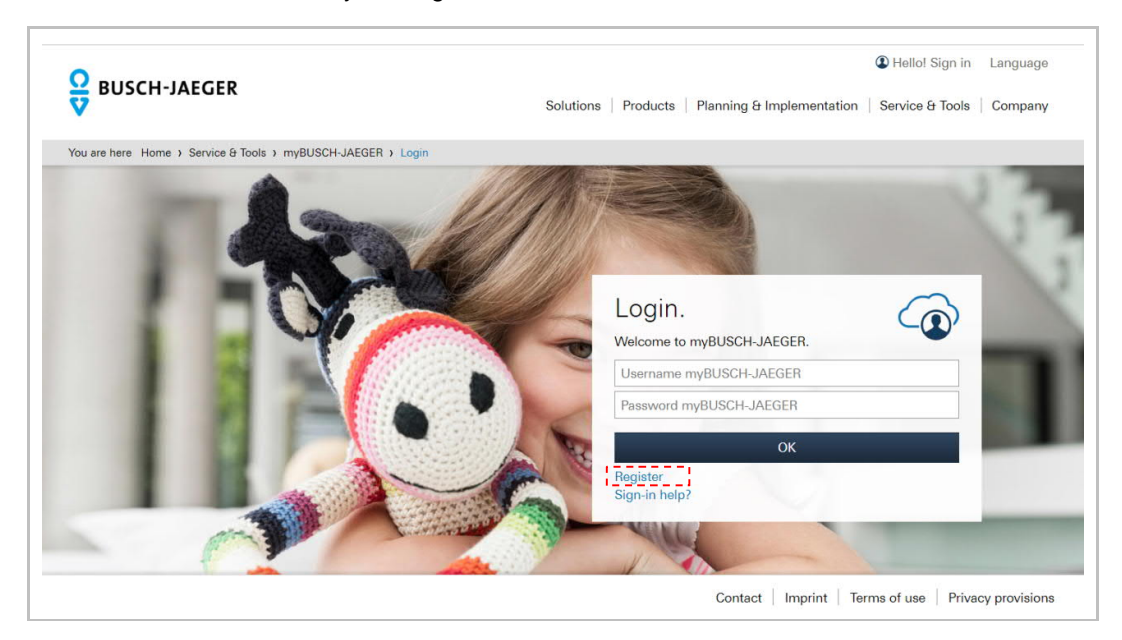

8. Anmeldung auf dem MyBuildings-Portal über die Innenstation

Klicken Sie an der Innenstation unter "Systemeinstellungen", auf "MyBuildings-Einstellungen" und geben Sie das Benutzerpasswort ein, um den Einstellungsbildschirm aufzurufen. Geben Sie anschließend einen Benutzernamen, einen Alias und ein Passwort ein und klicken Sie auf "Anmelden".

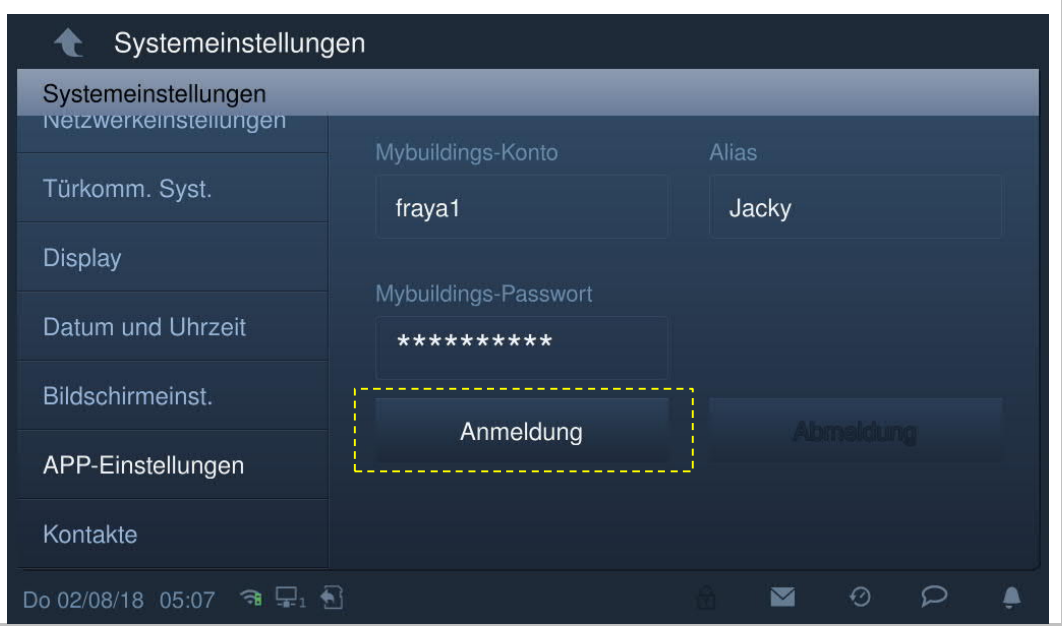

9. Installation der App auf einem Mobilgerät

Laden Sie die Welcome-App von Google Play oder aus dem Apple App Store herunter, indem Sie nach dem Stichwort "ABB-Welcome" suchen.

Installieren Sie die App auf dem Mobilgerät.

10. Anmeldung auf dem MyBuildings-Portal über die mobile App

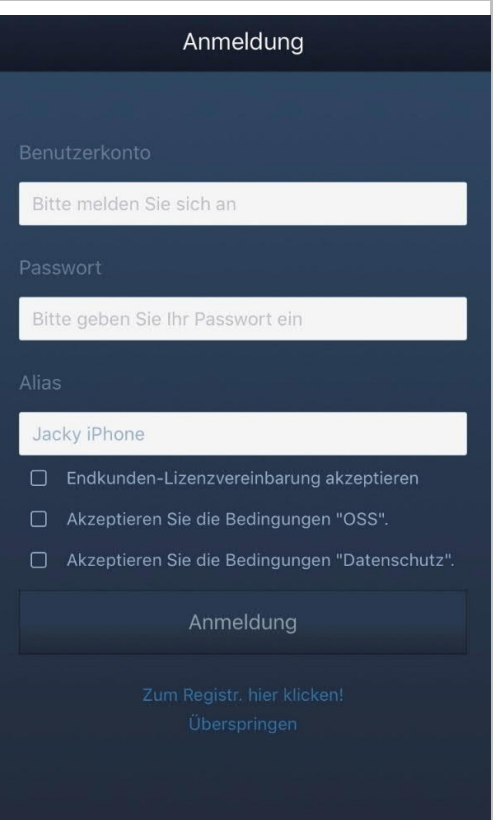

Klicken Sie auf dem Mobilgerät auf Lub, um die App zu öffnen Geben Sie Benutzername, Passwort und Alias ein, aktivieren Sie das Kontrollkästchen und klicken Sie auf "Anmelden".

11. App mit einer Innenstation verknüpfen

Tippen Sie auf der Startseite der App auf "v", gefolgt von "Geräte koppeln" – "IPGW verwalten".

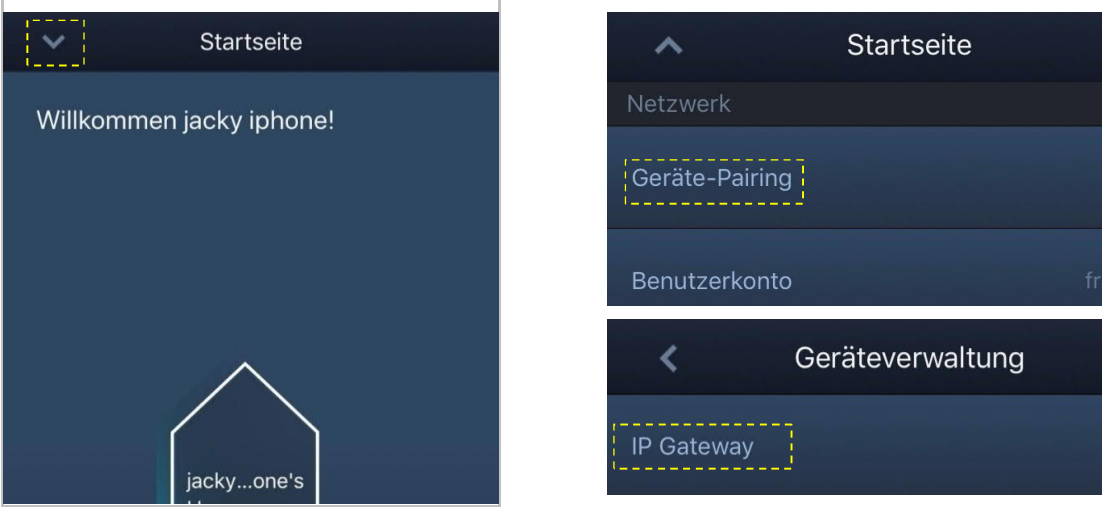

Tippen Sie dann auf , um die Geräteliste aufzurufen, wählen Sie den Alias aus, klicken Sie auf "Nicht gekoppelt" – "OK.", um eine Kopplungsanfrage an die Innenstation zusenden. Notieren Sie sich die Token-ID (hier z.B. 468062BE).

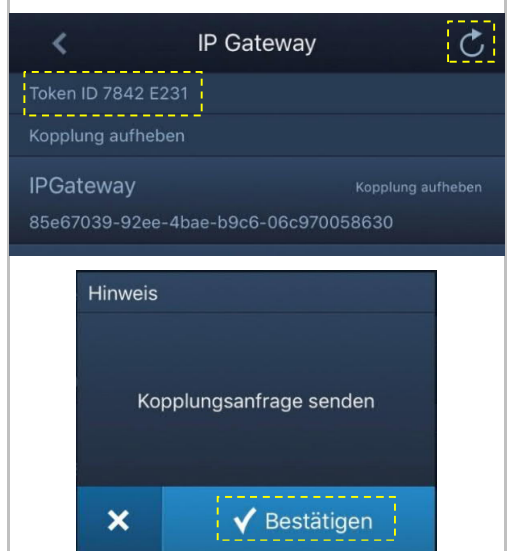

Klicken Sie an der Innenstation unter "Systemeinstellungen", "MyBuildings-Einstellungen" auf "Nicht gekoppelt" (siehe Bild unten), wählen Sie die relevanten Funktionen im Popup-Fenster aus und klicken Sie auf "Koppeln".

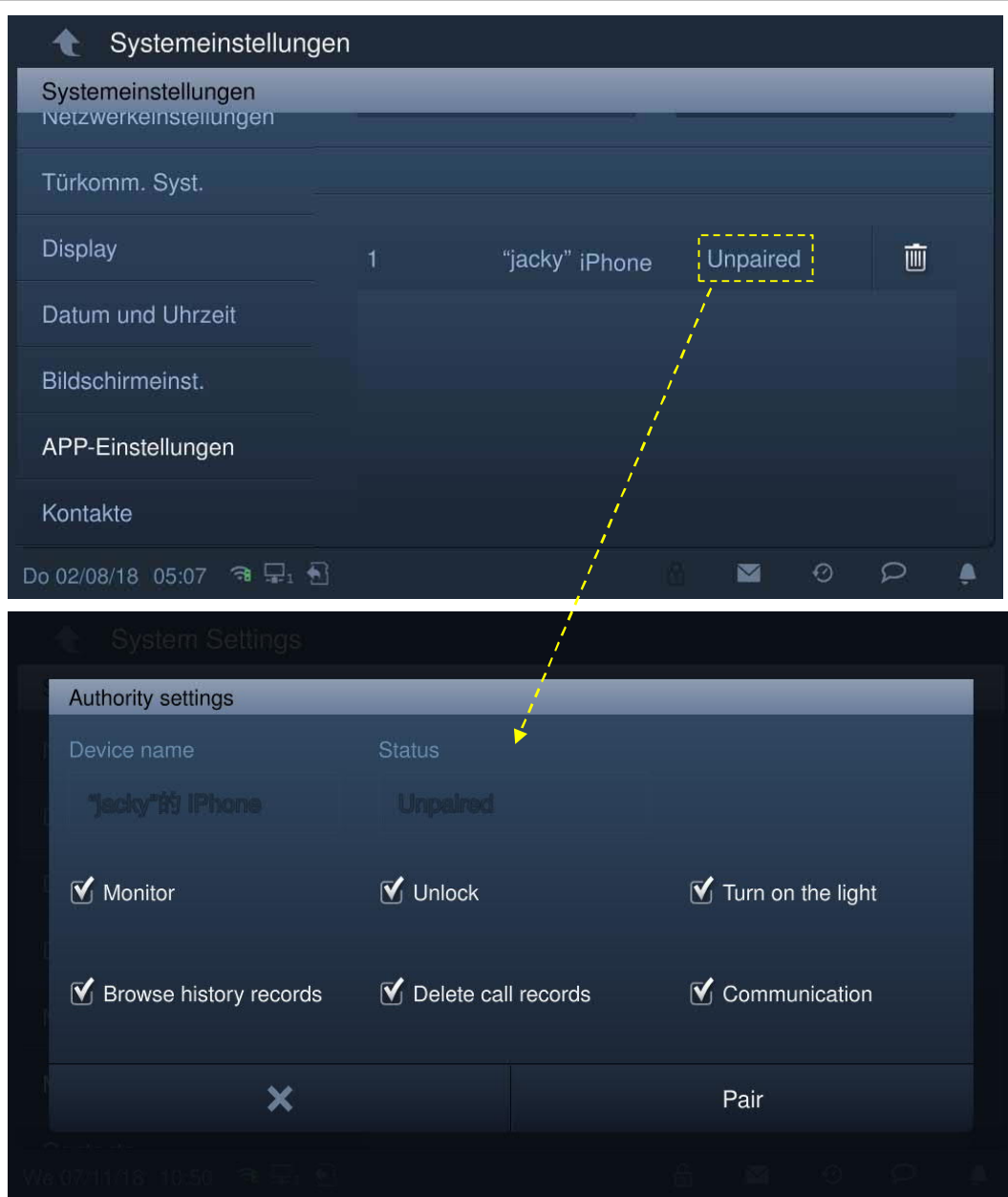

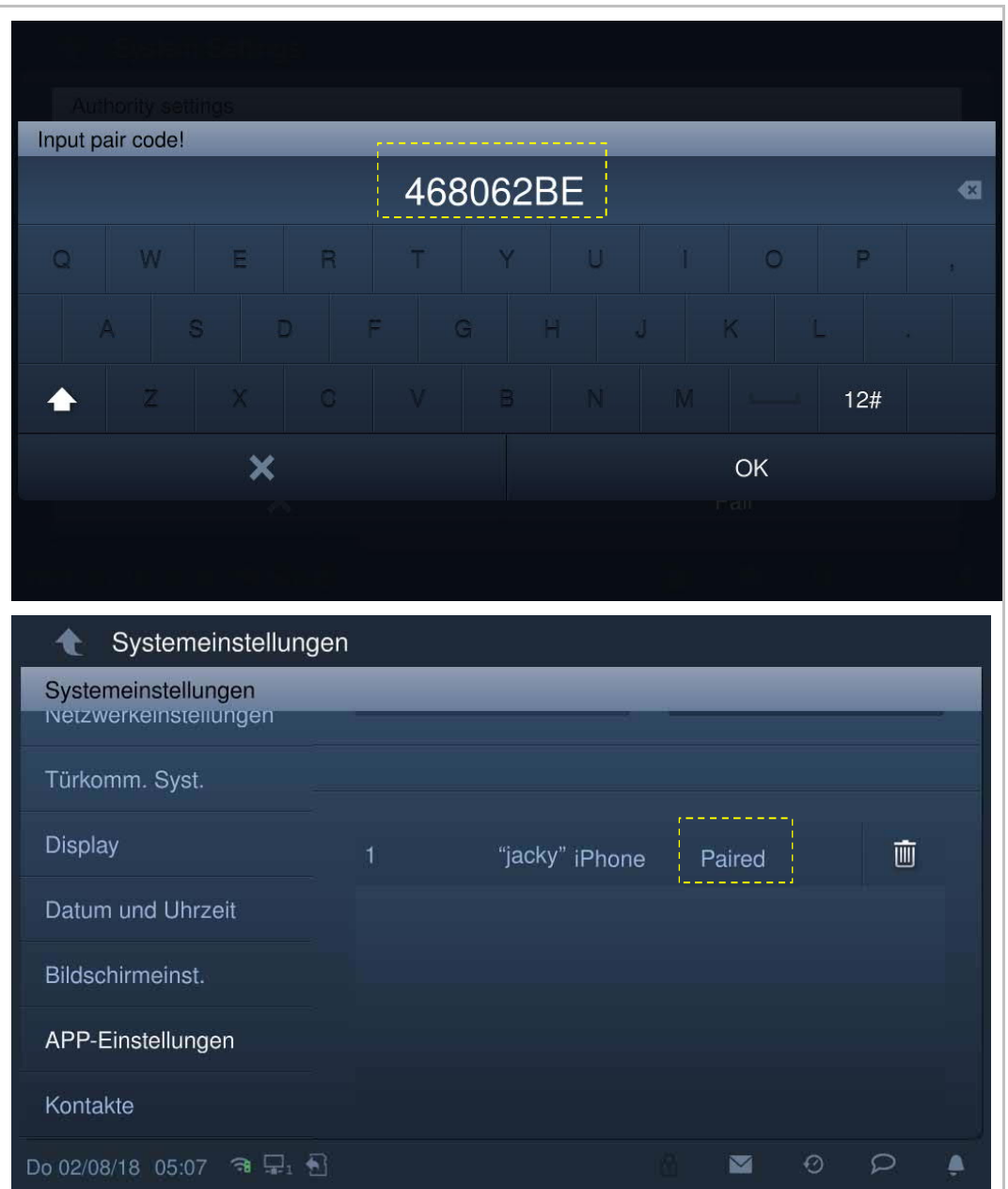

Geben Sie die Token-ID ein und klicken Sie auf "OK". Wenn der Vorgang erfolgreich war, zeigt die Innenstation "Gekoppelt" an.

Weitere Details finden Sie im Produkthandbuch der App.

## **8.2.13 Kontakte**

Klicken Sie unter "Systemeinstellungen" auf "Kontakte". Klicken Sie auf "Kontakte", um die Kontakte zu verwalten.

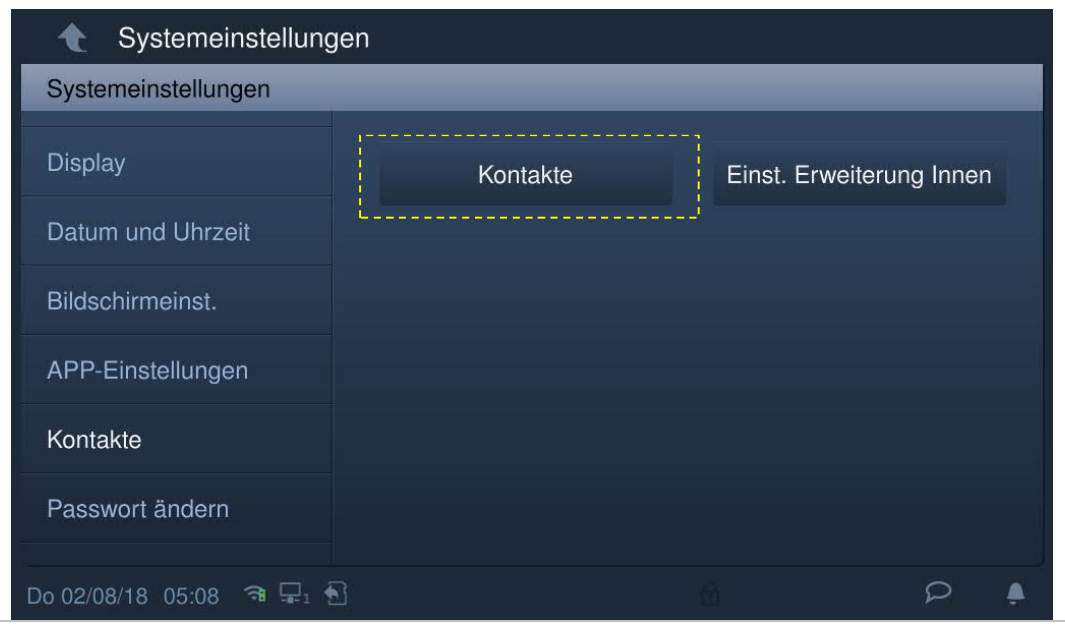

Klicken Sie auf "Manuell hinzufügen", geben Sie einen Namen und eine Raumnummer ein und klicken Sie anschließend auf "OK", um die Einstellung zu speichern.

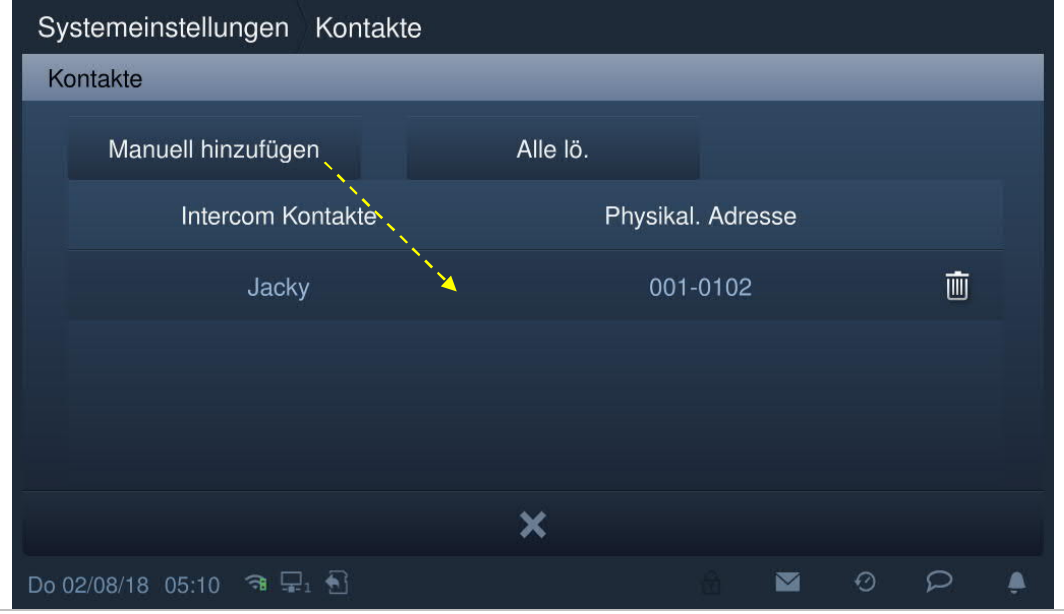

Es können maximal 64 Kontakte hinzugefügt werden.

## **8.2.14 Benutzereinstellungen zurücksetzen**

Klicken Sie unter "Systemeinstellungen" auf "Einstellungen zurücksetzen".

Klicken Sie auf "Ben.einst.zurücks.", geben Sie das Benutzerpasswort ein (das voreingestellte Passwort lautet 123456) und klicken Sie auf "OK", um die Benutzereinstellungen zurückzusetzen.

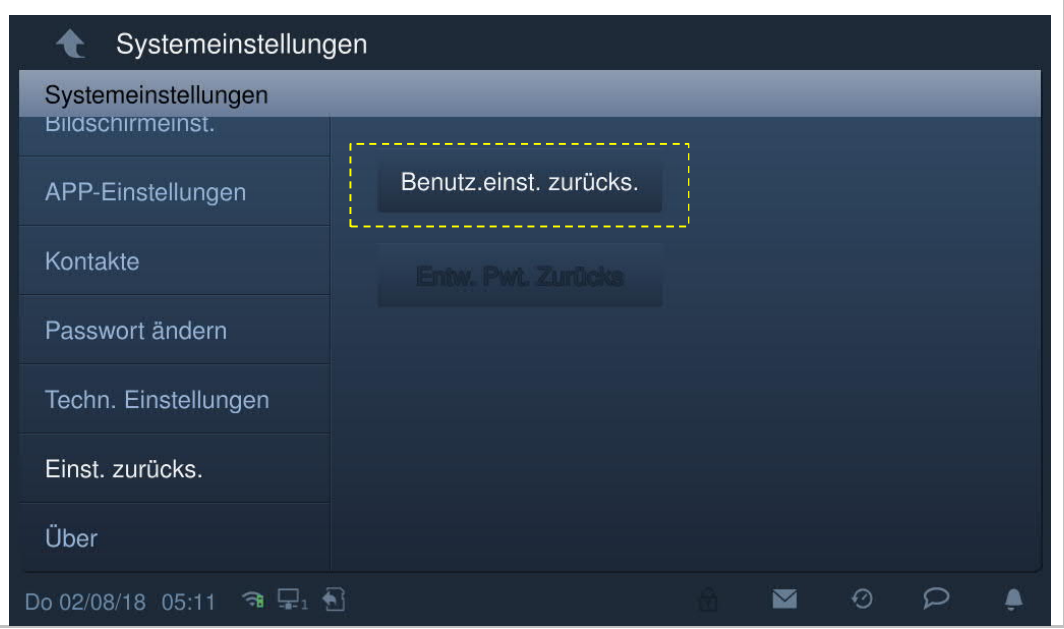

## **8.2.15 Versionsinformation**

Klicken Sie unter "Systemeinstellungen" auf "Über", um die Versionsinformationen anzuzeigen.

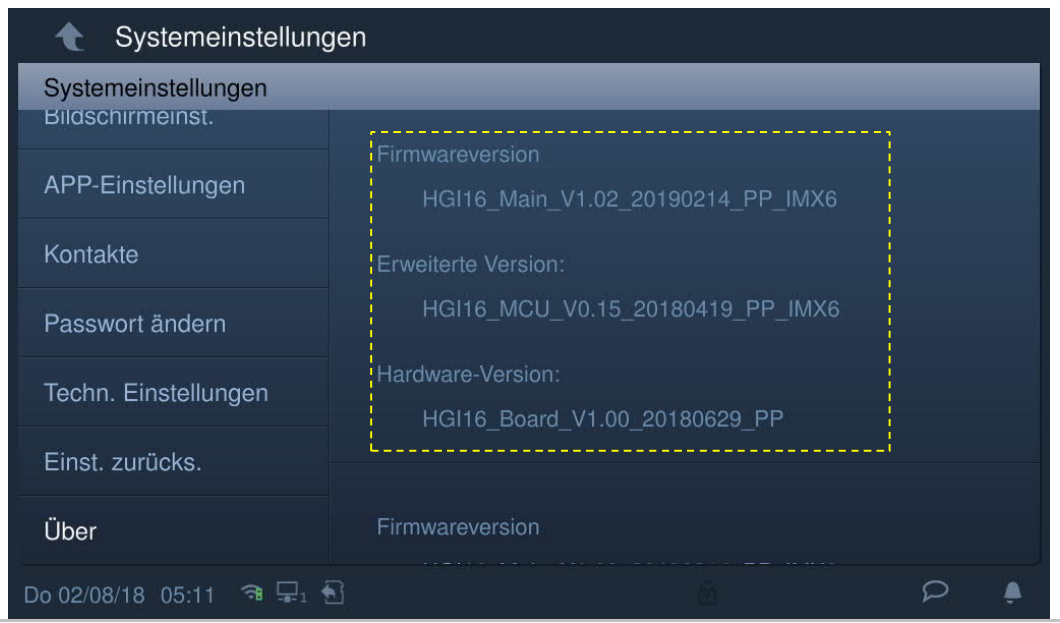

## **8.2.16 Geräteadresse**

Klicken Sie unter "Systemeinstellungen" auf "Über", um die Adressinformationen anzuzeigen.

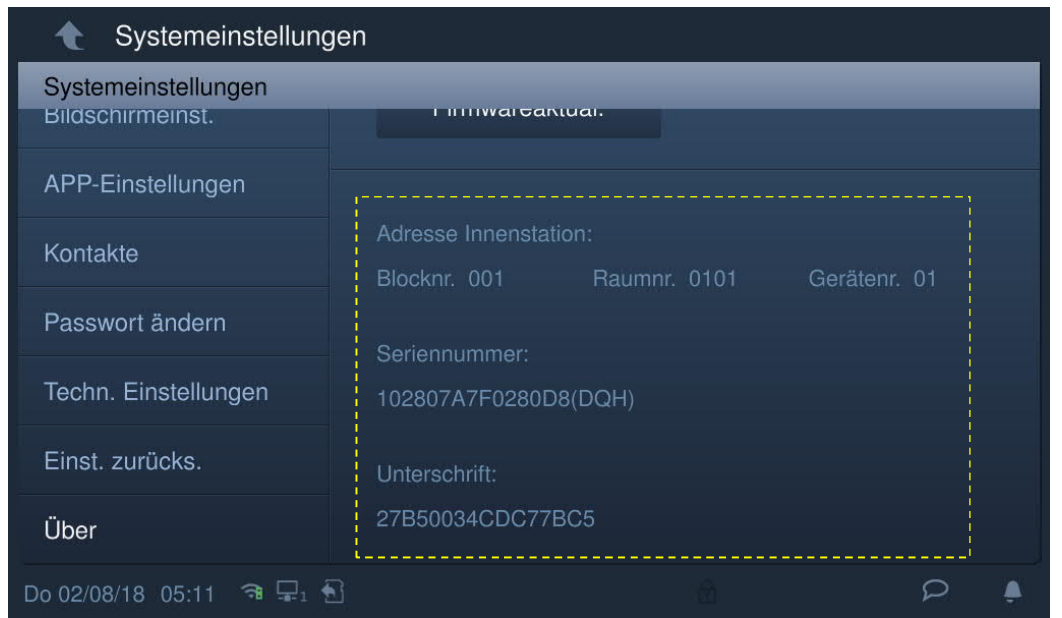

## **8.2.17 Firmware-Update**

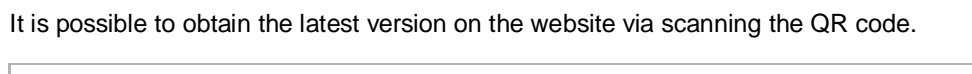

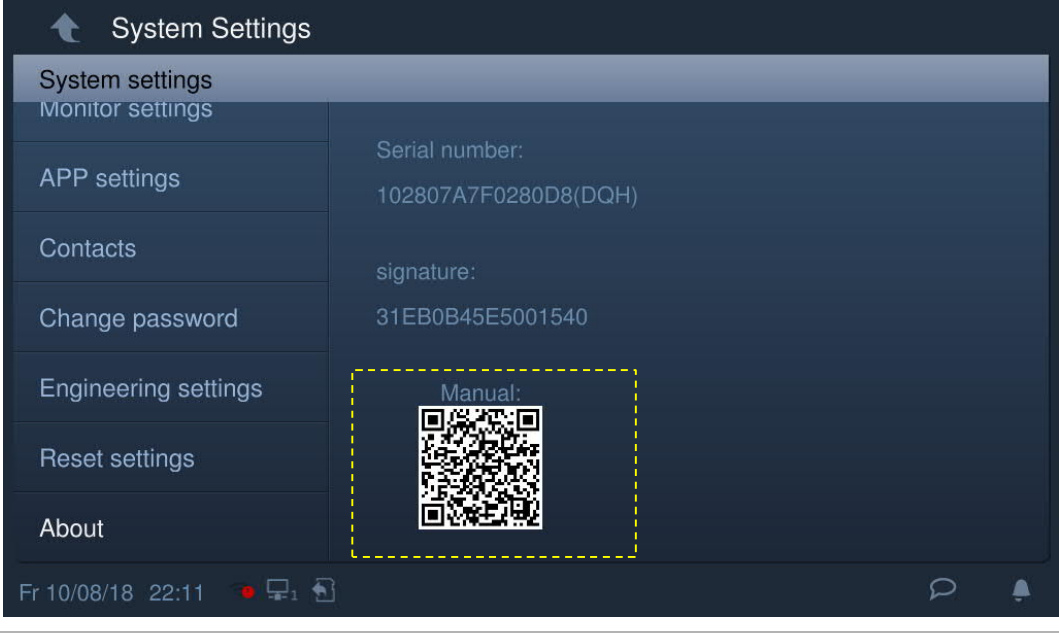

Click "Documentation" - "Software" to download the file.

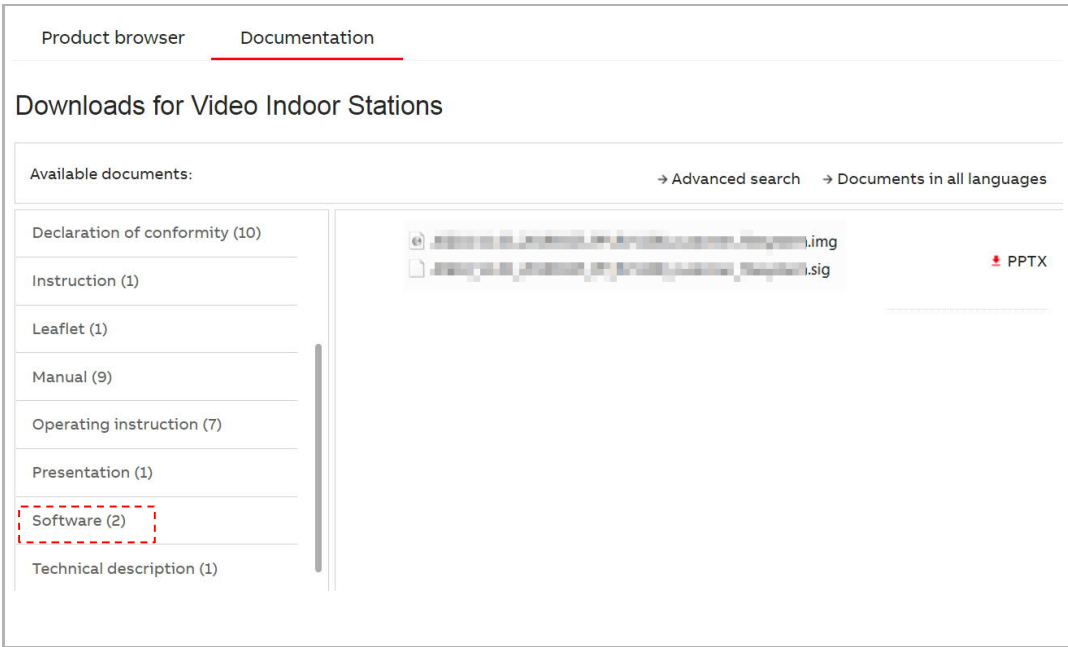

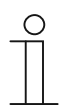

**Note** This function is only available when an SD card is inserted.

Klicken Sie unter "Systemeinstellungen" auf "Über", "Firmware-Update", um die Firmware zu aktualisieren.

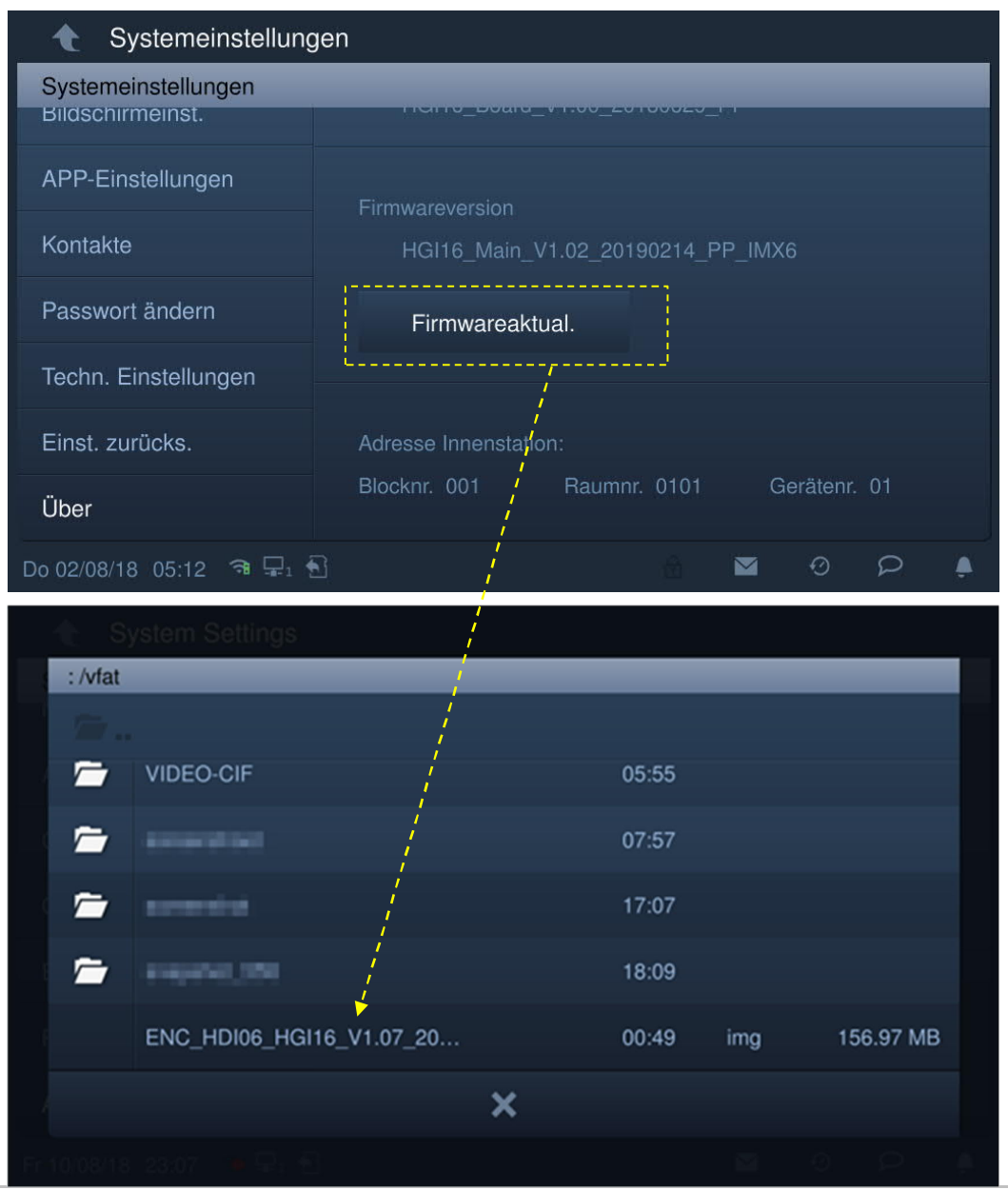

## **8.3 Techn. Einstellungen**

# **8.3.1 Technische Einstellungen festlegen**

Klicken Sie unter "Systemeinstellungen" auf "Techn Einstellungen" und geben Sie das Entwicklerpasswort ein, um den Einstellungsbildschirm aufzurufen.

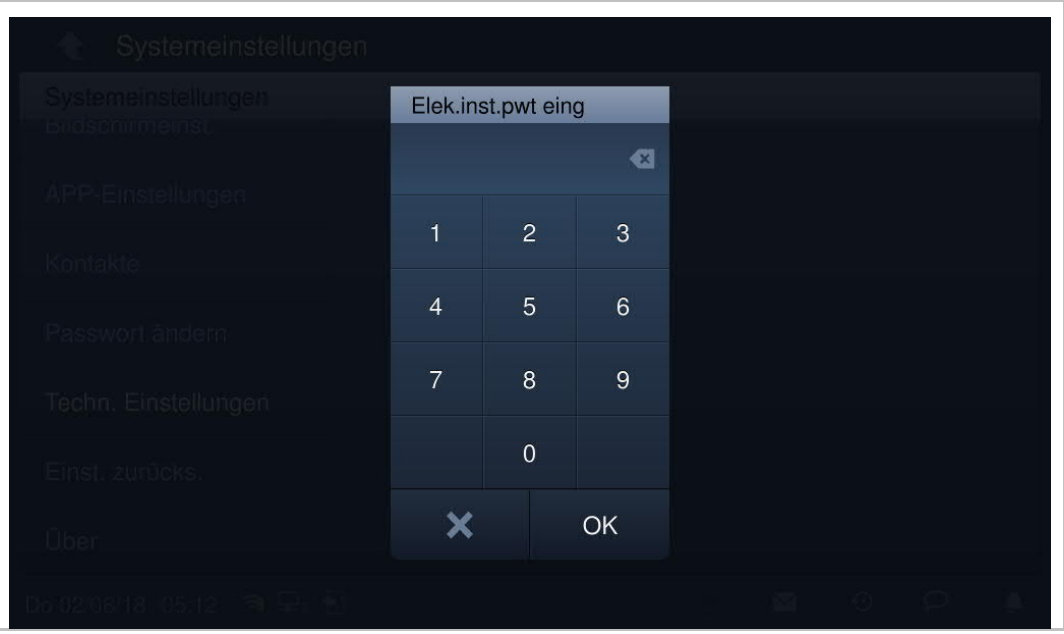

# **8.3.2 Geräteeinstellungen**

# **Moduseinstellungen**

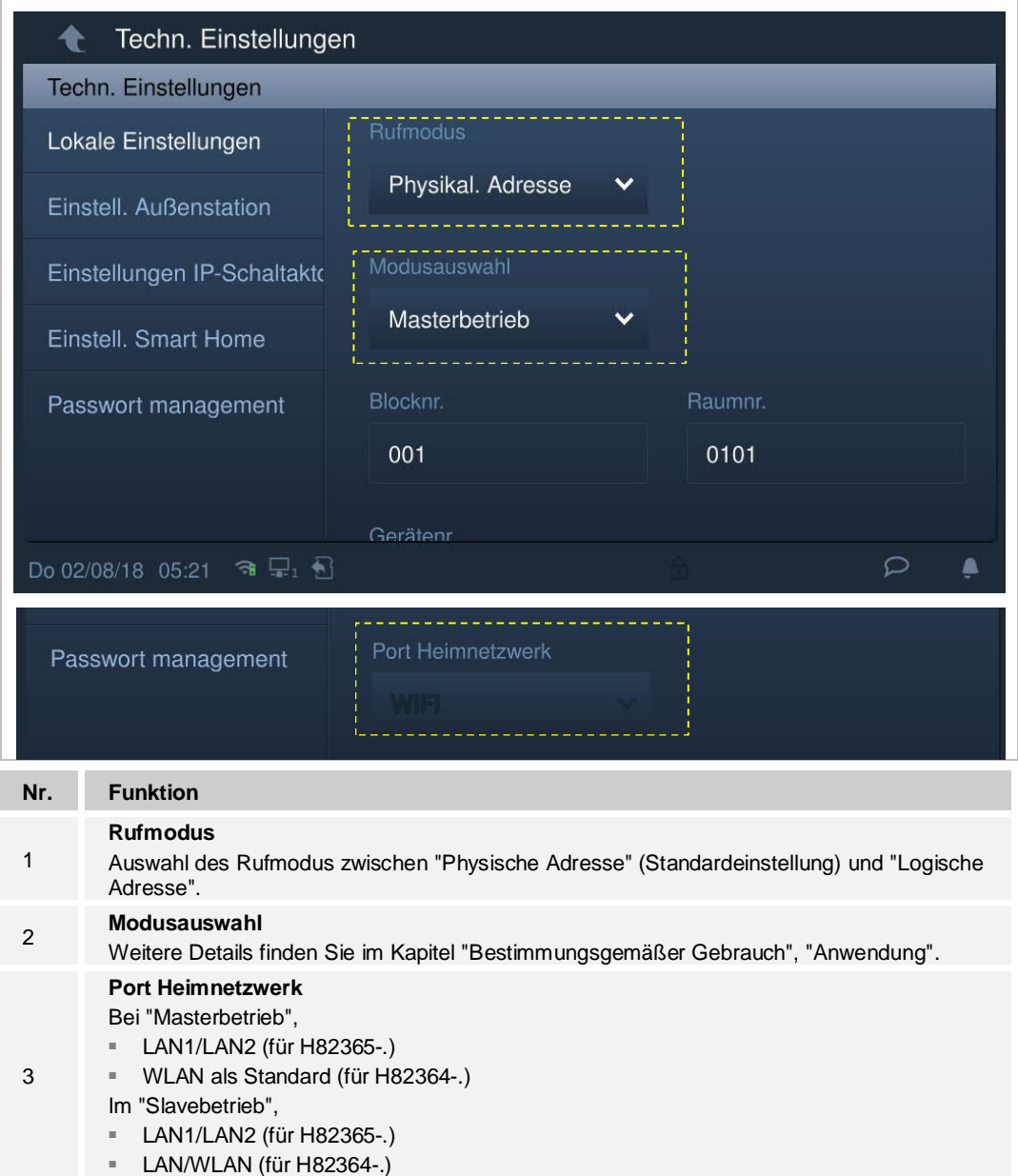

### **Einstellungen Startseite**

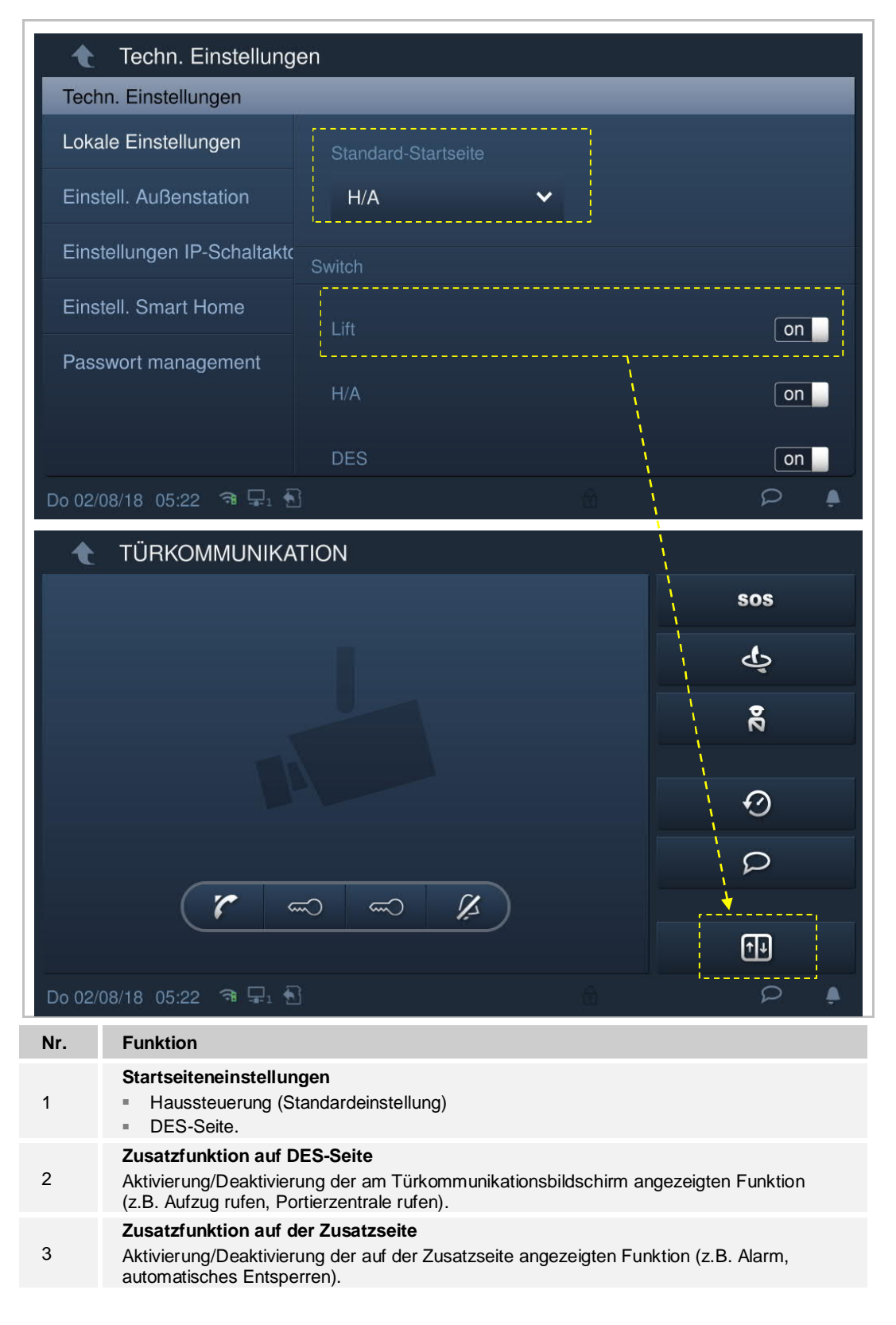

## **Bildschirmschoner-Einstellungen**

Klicken Sie auf **12**, um das Bildschirmschonerbild von der SD-Karte zu ändern.

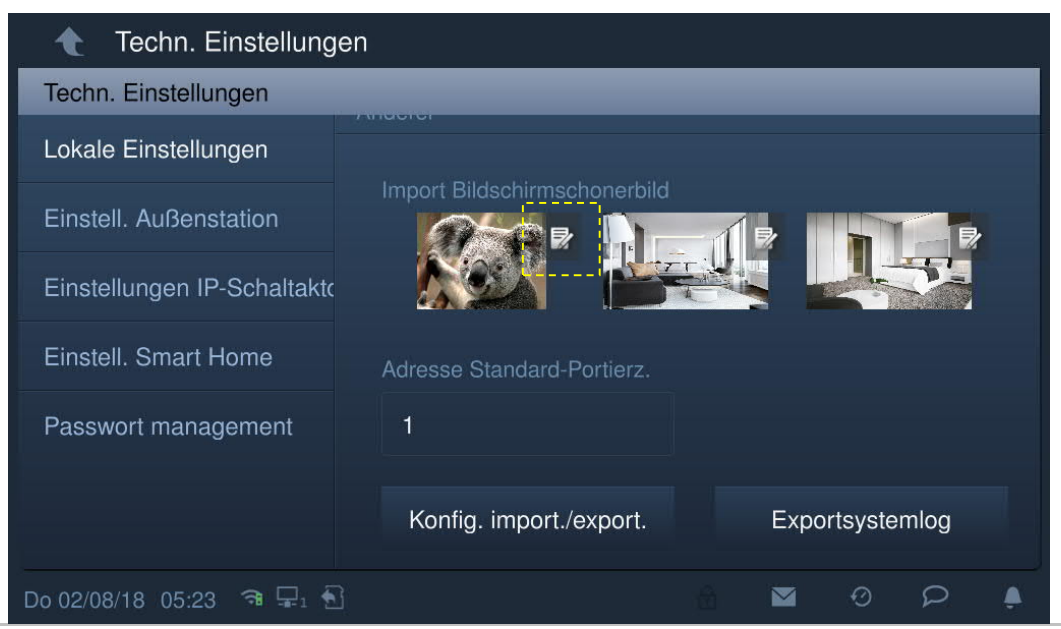

### **Standard-Portierzentrale**

Klicken Sie auf "Adresse Standard-Portierz." und geben Sie die Adresse ein (1...32).

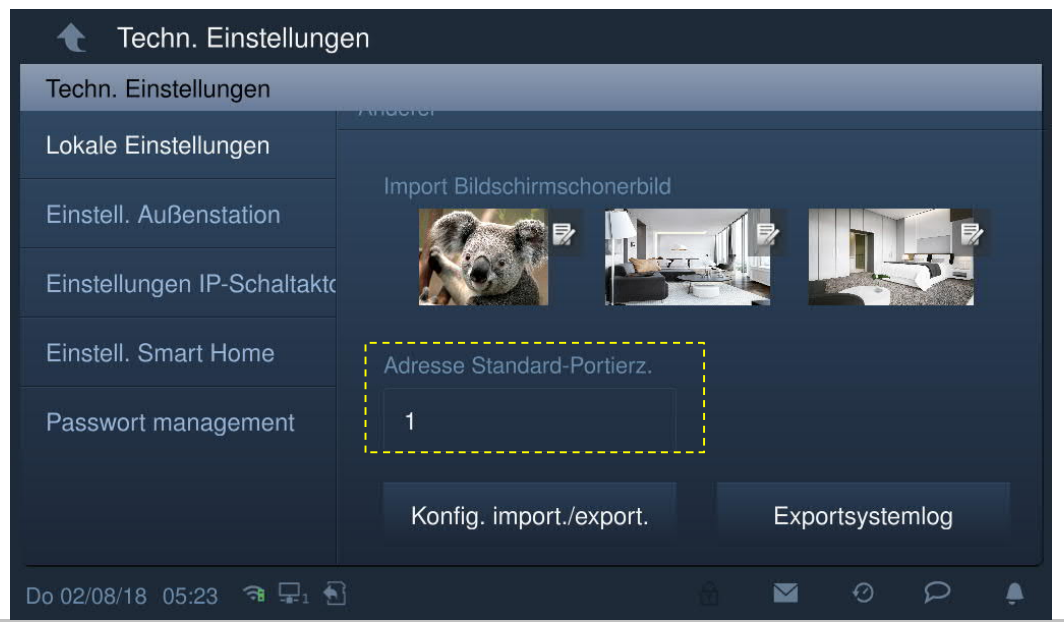

## **Konfigurationsdatei importieren/exportieren**

Klicken Sie unter "Lokale Einstellungen" auf "Konfiguration importieren/exportieren".

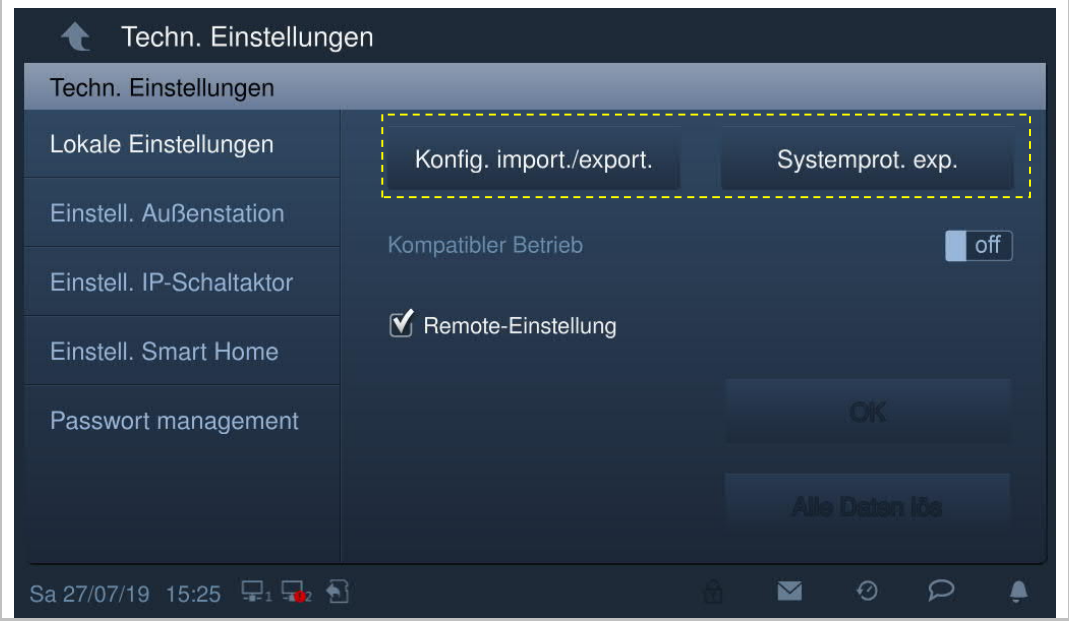

Klicken Sie auf "Konfigurationsdatei exportieren", um eine Konfigurationsdatei auf die SD-Karte zu exportieren.

Klicken Sie auf "Konfigurationsdatei importieren", um die auf der SD-Karte gespeicherte Konfigurationsdatei zu importieren.

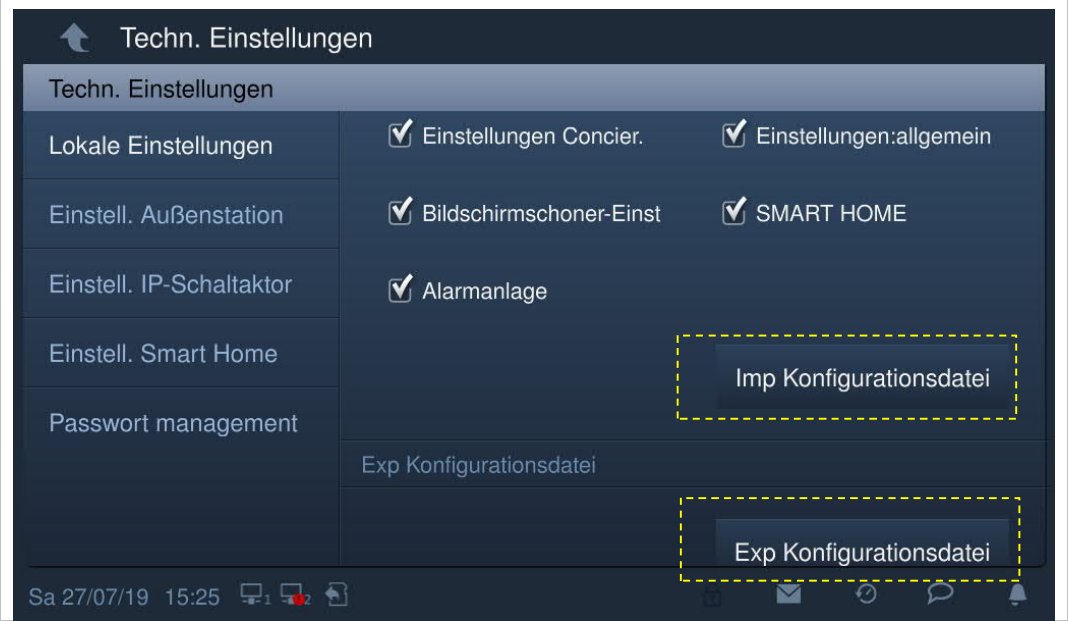

## **Remote-Einstellung**

Die Funktion "Remote-Einstellung" auf der Seite "Lokale Einstellungen" ist nur an derjenigen Innenstation verfügbar, die sich im "Master-Modus" oder im "Unabhängigen Modus" befindet.

Wenn die "Remote-Einstellung" aktiviert ist (Standardeinstellung), dann kann das Gerät mit der Remote-Verwaltungssoftware konfiguriert werden.

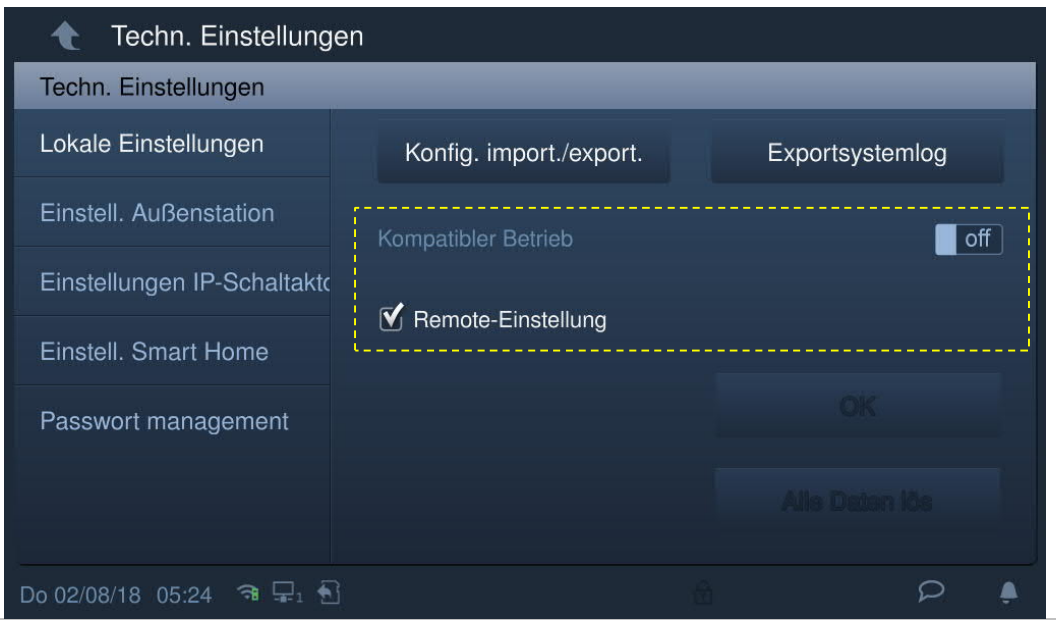

## **Alle Daten löschen**

Die Funktion ist nur 120 Sekunden lang nach dem Einschalten des Geräts verfügbar.

Alle Daten, einschließlich Benutzer- und Entwicklereinstellungen, werden auf die Werkseinstellungen zurückgesetzt.

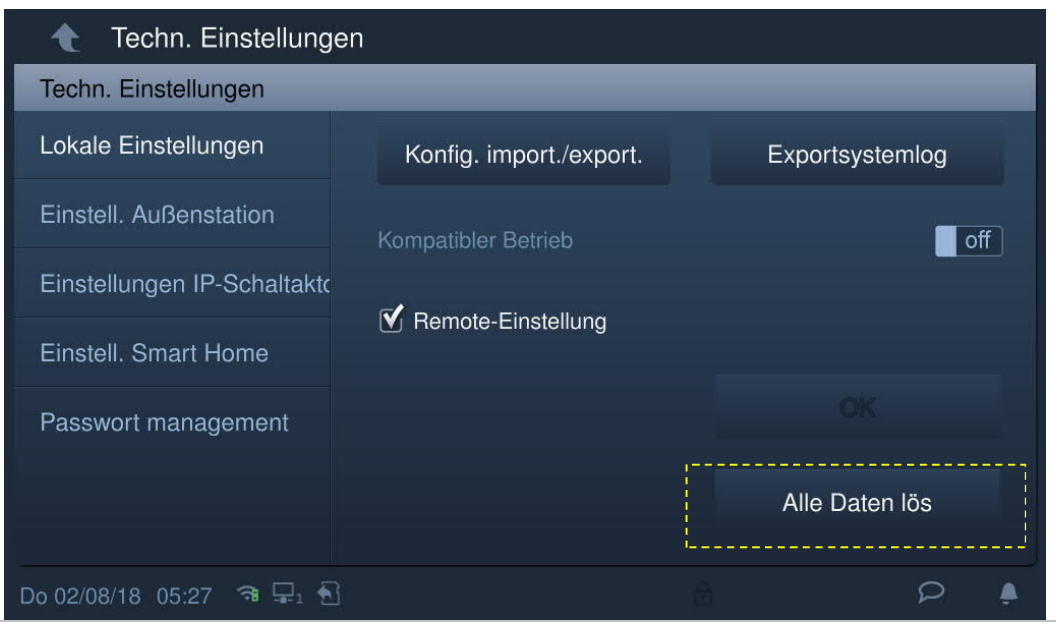

### **8.3.3 Einstellungen Außenstation**

Diese Einstellungen werden nur vom Tastenmodul an der Außenstation unterstützt.

#### **Außenstation im Entwicklermodus**

- Schalten Sie die Außenstation ein und warten Sie, bis alle 3 LED-Anzeigen ausgehen.
- Halten Sie die erste Taste der Außenstation 10 Sekunden lang gedrückt, bis alle 3 LED-Anzeigen blinken.

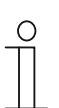

### **Tipp**

Nach 5 Minuten verlässt die Außenstation den Entwicklermodus wieder.

## **Innenstation auf der Einrichtungsseite**

Klicken Sie unter "Techn Einstellungen" auf "Einstellungen Außenstation".

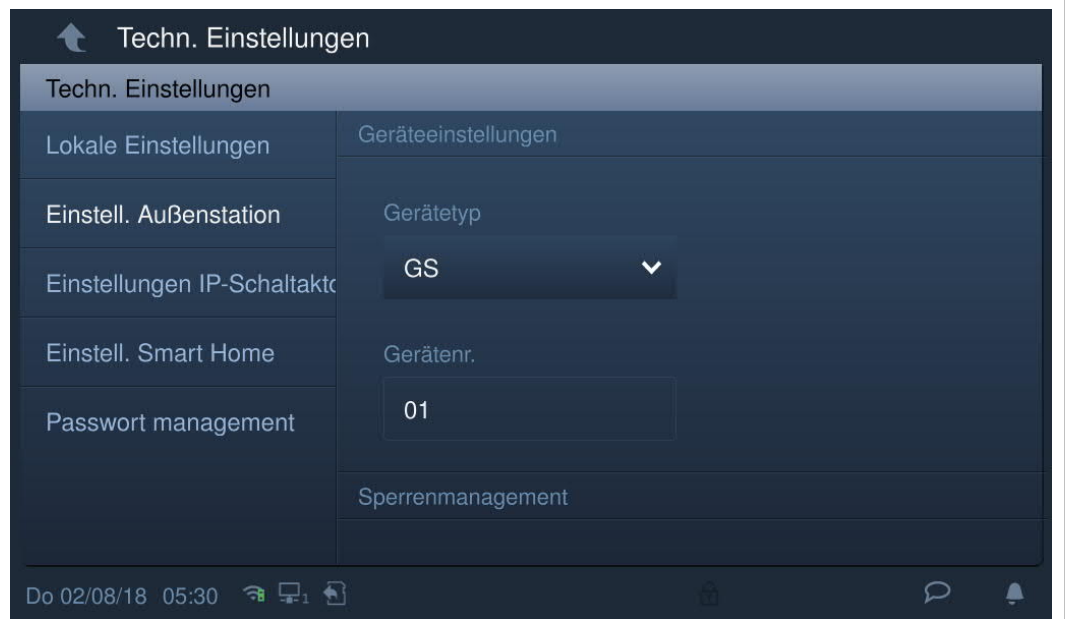

## **Geräteeinstellungen**

Rufen Sie die Seite "Einstellungen Außenstation" auf.

1. Gerätetyp = GS (Gate Station)

Gerätenummernbereich 1...32.

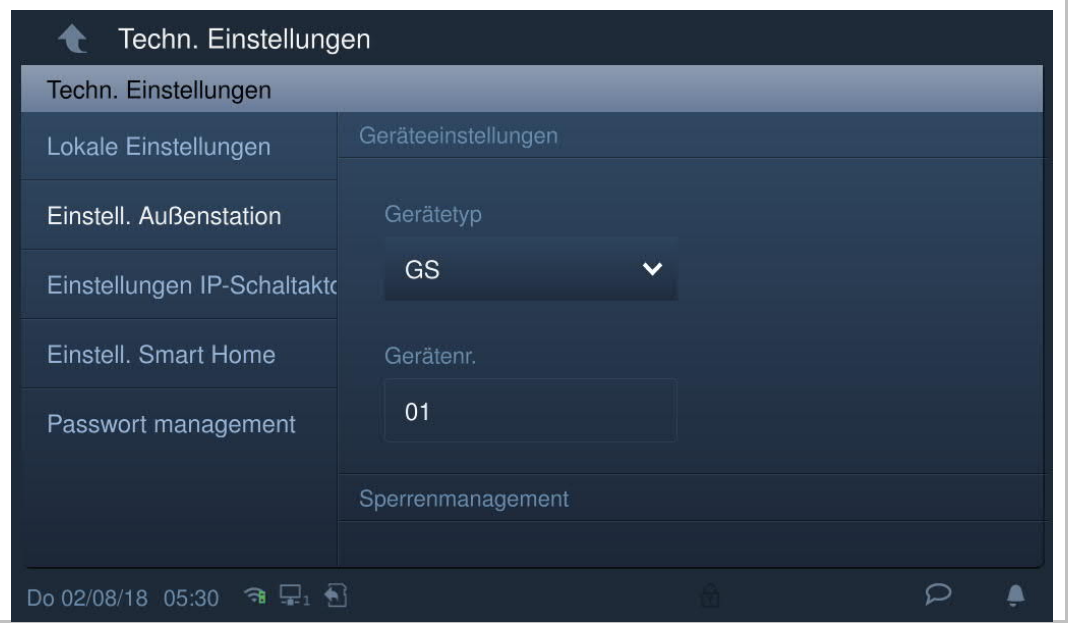

2. Gerätetyp = OS (Außenstation)

Blocknummernbereich 1...999, Gerätenummernbereich 1...64.

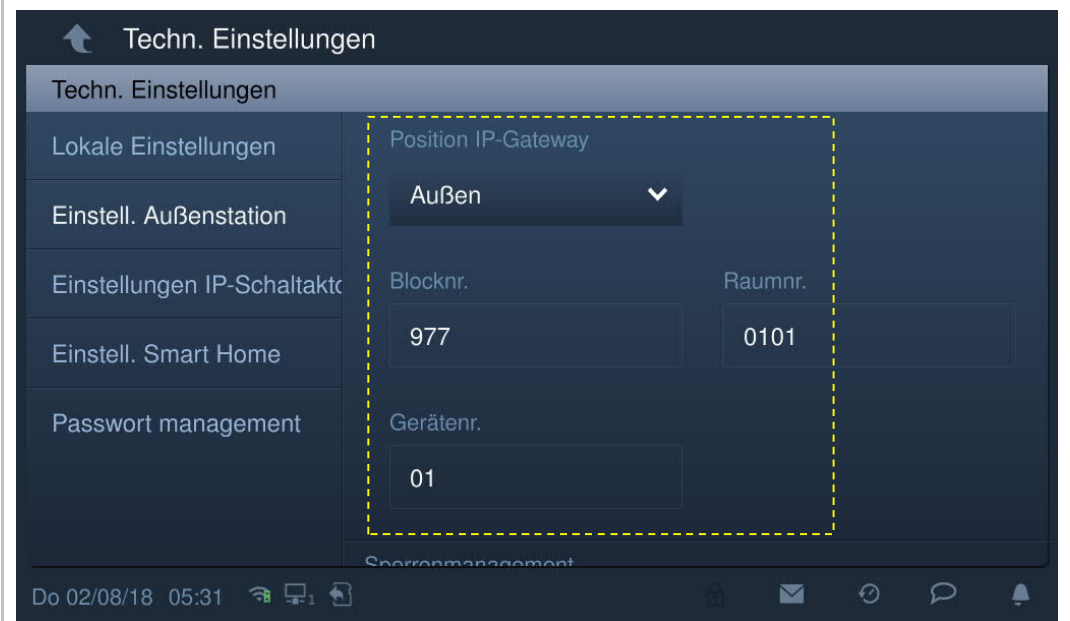

- 3. Gerätetyp = 2nd OS (zweite bestätigte Außenstation)
- [1] Standort = intern

Die zweite Außenstation ist mit dem Router in der Wohnung verbunden (siehe nachstehendes Diagramm).

Gerätenummernbereich 1...32.

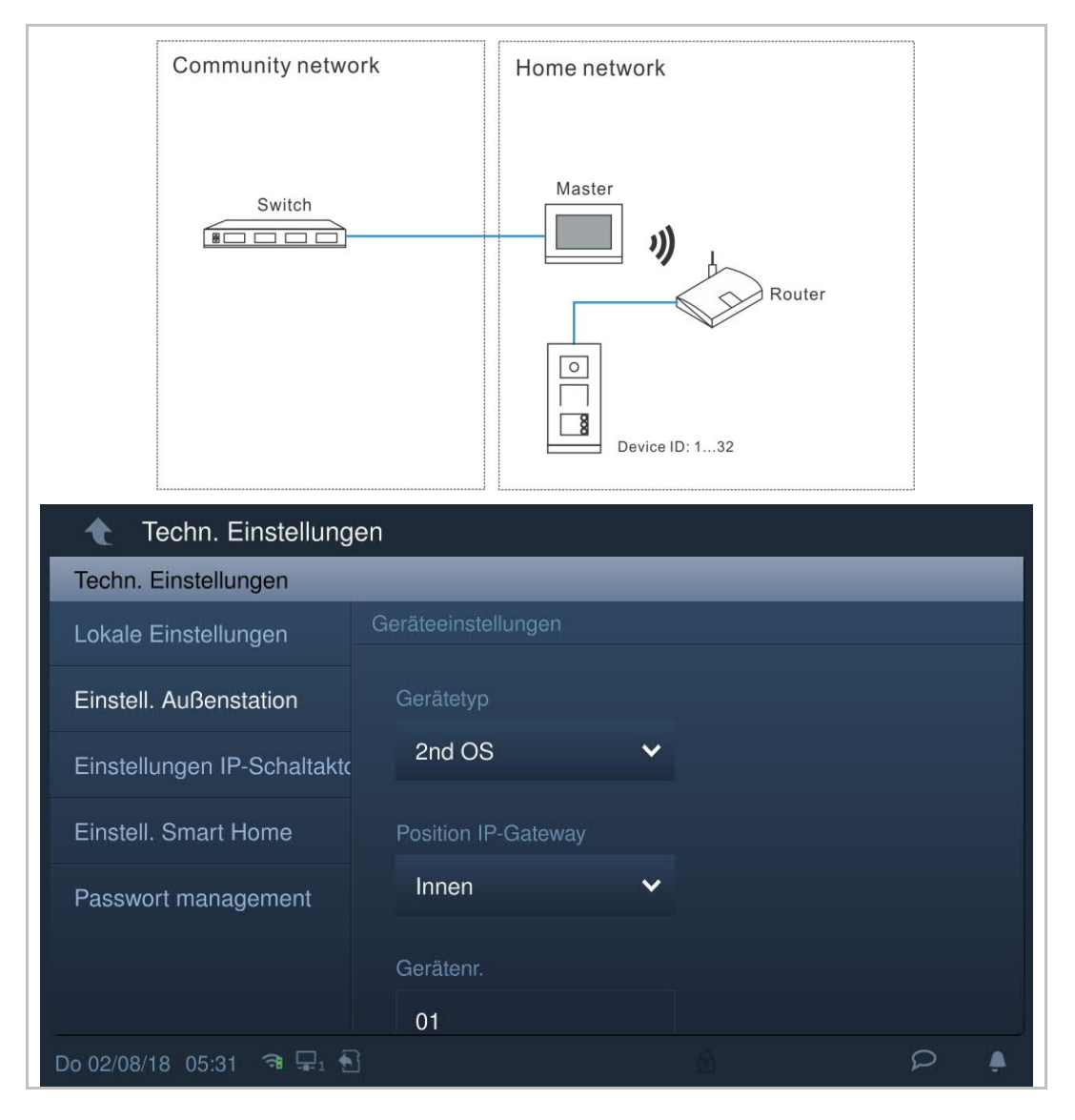
[2] Standort = extern

Die zweite Außenstation ist mit dem Schalter außerhalb der Wohnung verbunden (siehe nachstehendes Diagramm).

Blocknummernbereich 1…999; Raumnummernbereich 01…63 + 01…32 (z.B. 0101) und Gerätenummernbereich 1…2.

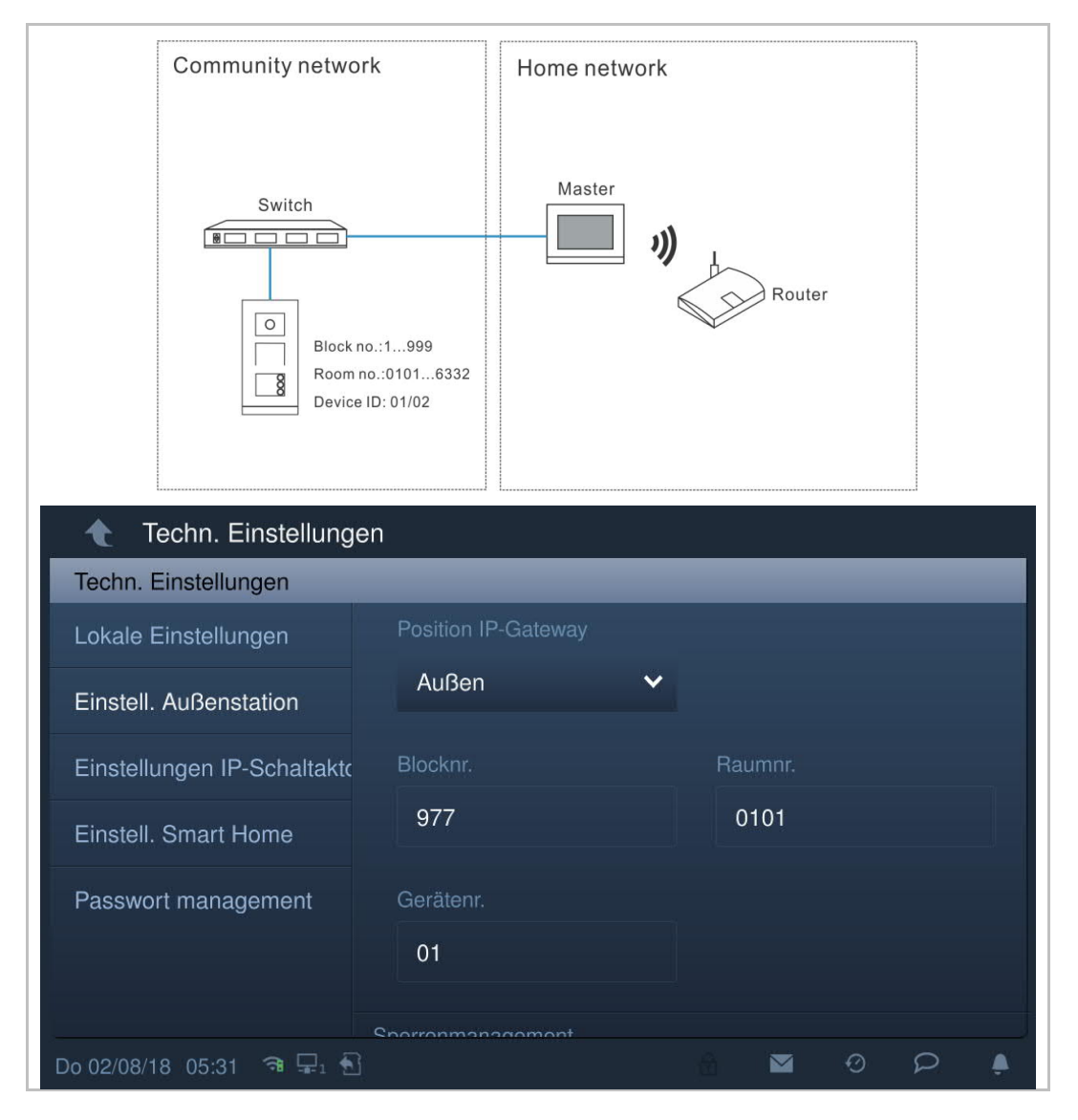

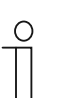

#### **Hinweis**

Die externen und internen Typen können nicht in gemischten Szenarien in derselben Wohnung verwendet werden.

# **Sperrenverwaltung**

 $\Gamma$ 

Rufen Sie die Seite "Einstellungen Außenstation" auf.

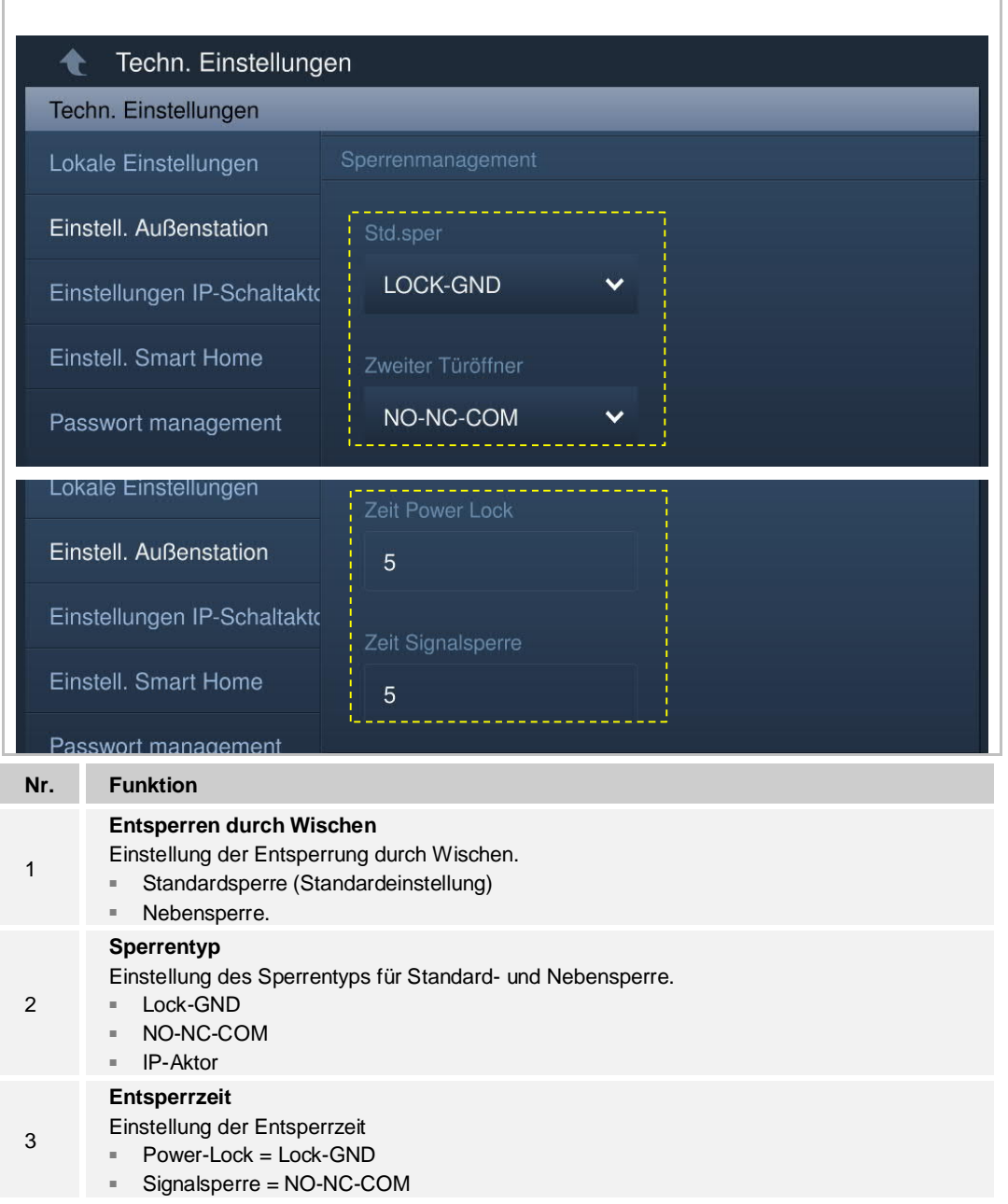

# **Statuserkennung Tür**

Rufen Sie die Seite "Einstellungen Außenstation" auf.

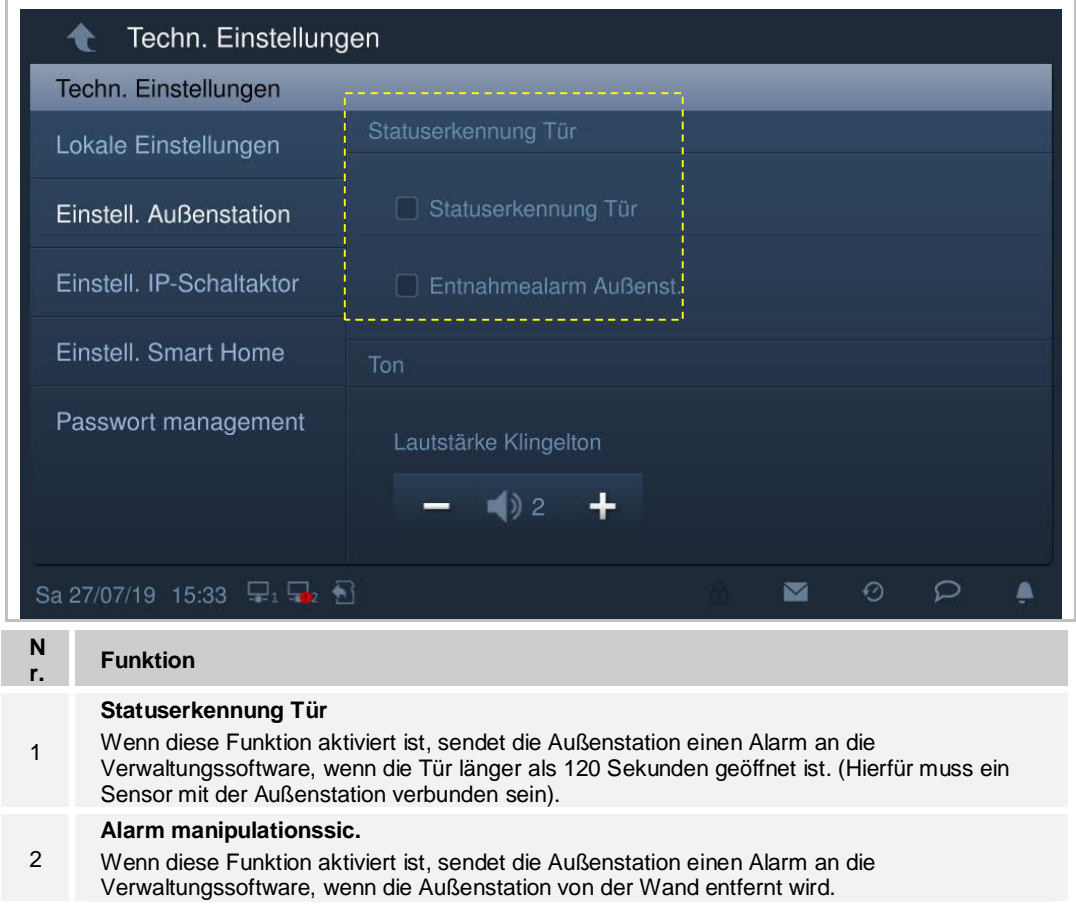

#### **Ton**

Rufen Sie die Seite "Einstellungen Außenstation" auf.

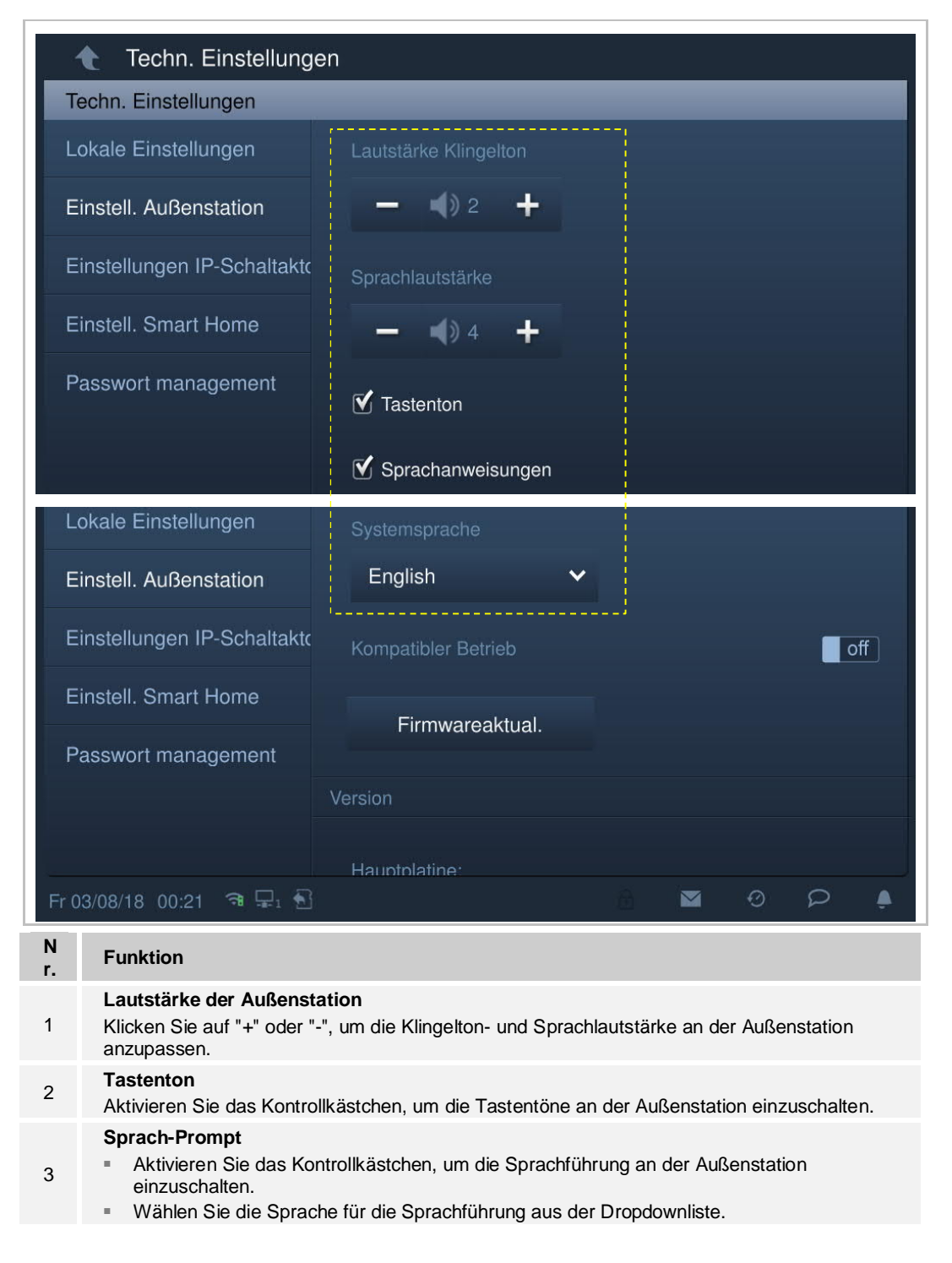

# **Anti-Flicker-Einstellung**

Wählen Sie unter "Einstellungen Außenstation" die Bildwiederholrate aus der Dropdownliste aus.

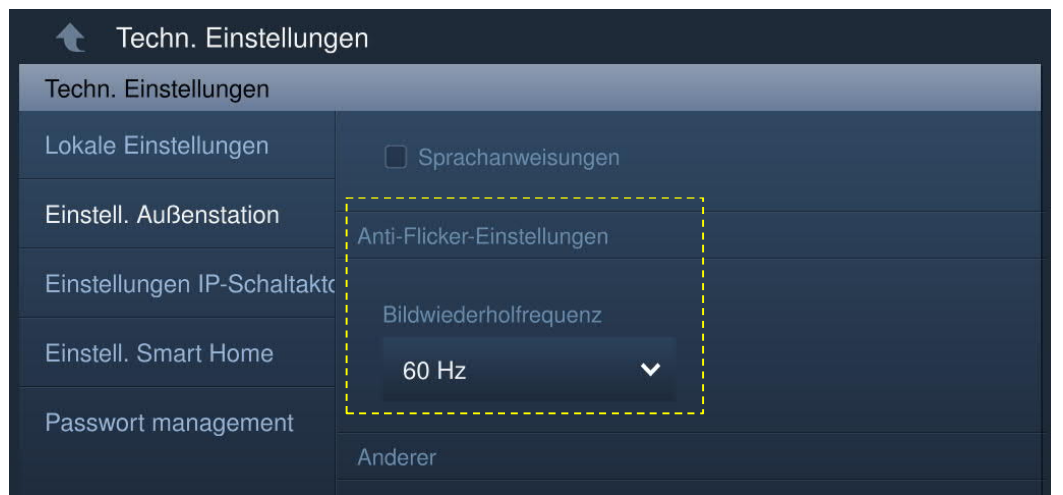

#### **Rufweiterleitung**

Diese Funktion kann nur von der Außenstation des Gebäudes und von der Torstation verwendet werden. Die zweite bestätigte Außenstation kann die Funktion nicht verwenden.

Aktivieren Sie das Kontrollkästchen unter "Einstellungen Außenstation", um die Funktion zu aktivieren.

Wenn diese Funktion aktiviert ist, wird jeder eingehende Ruf von dieser Außenstation an die Portierzentrale weitergeleitet.

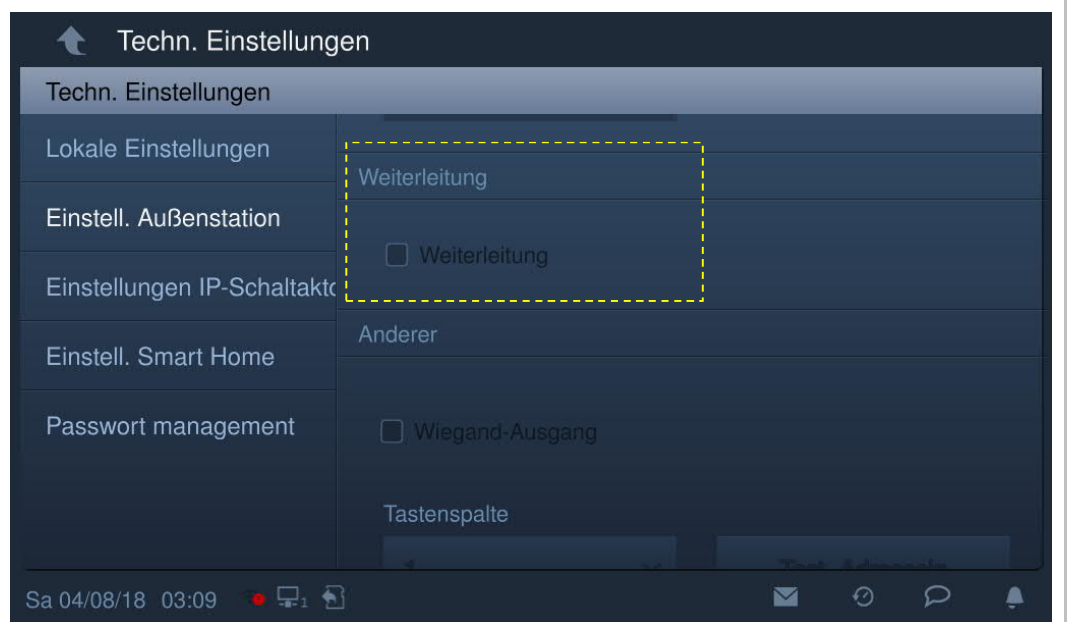

#### **Wiegand-Ausgang an der Außenstation**

Aktivieren Sie das Kontrollkästchen unter "Einstellungen Außenstation", um die Funktion zu aktivieren.

Wählen Sie den Wiegand-Ausgang aus der Dropdownliste aus: 26 bit (Standardeinstellung) oder 34 bit.

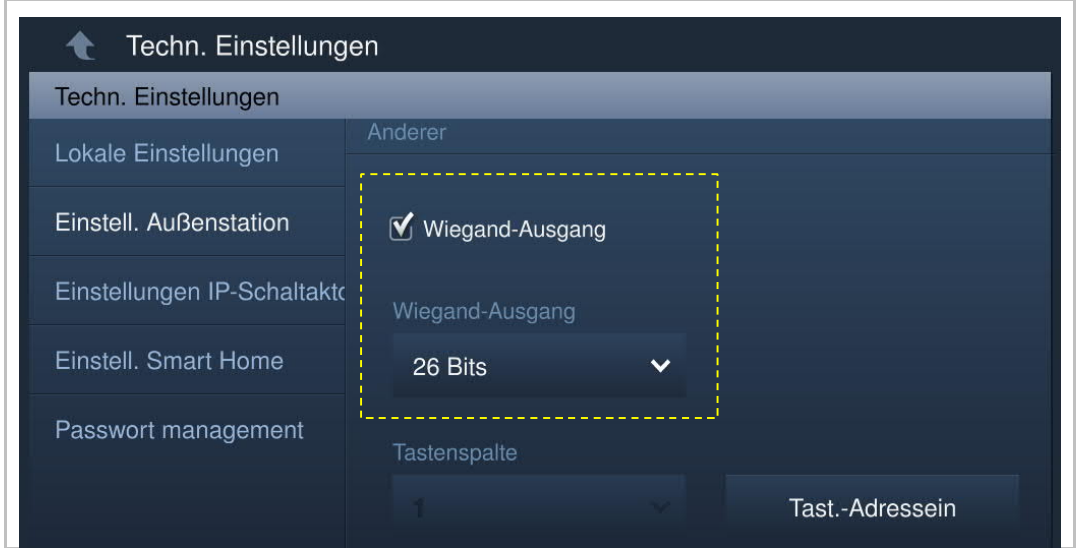

# **Einstellung der Tastenfunktion**

Klicken Sie unter "Einstellungen Außenstation" auf "Adresseinstellung Drucktaster", um auf die Tasteneinstellungen zuzugreifen.

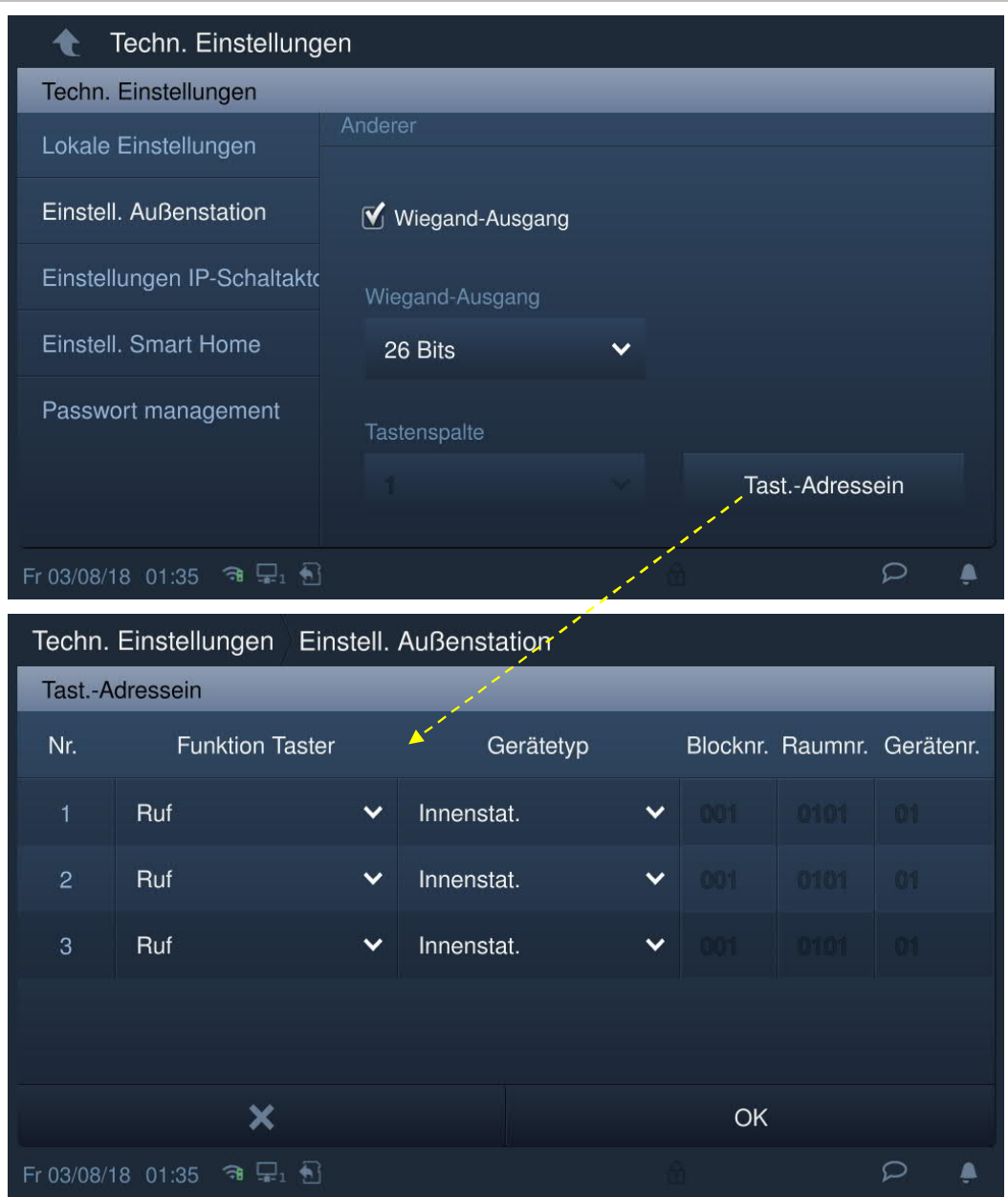

"Tastenspalten" ist nur dann aktiv, wenn ein Tastenmodul an der Außenstation erkannt wird. Es können 1 oder 2 Spalten konfiguriert werden.

# **Einstellung der Zeitsynchronisierung**

Rufen Sie die Seite "Einstellungen Außenstation" auf.

Wenn "Zeit mit Verwaltungssoftware synchronisieren" ausgewählt wird, synchronisiert die Außenstation die Zeit mit der Verwaltungssoftware.

Wenn "Zeitsynchronisierung deaktivieren" ausgewählt wird, müssen Datum und Uhrzeit manuell eingestellt werden.

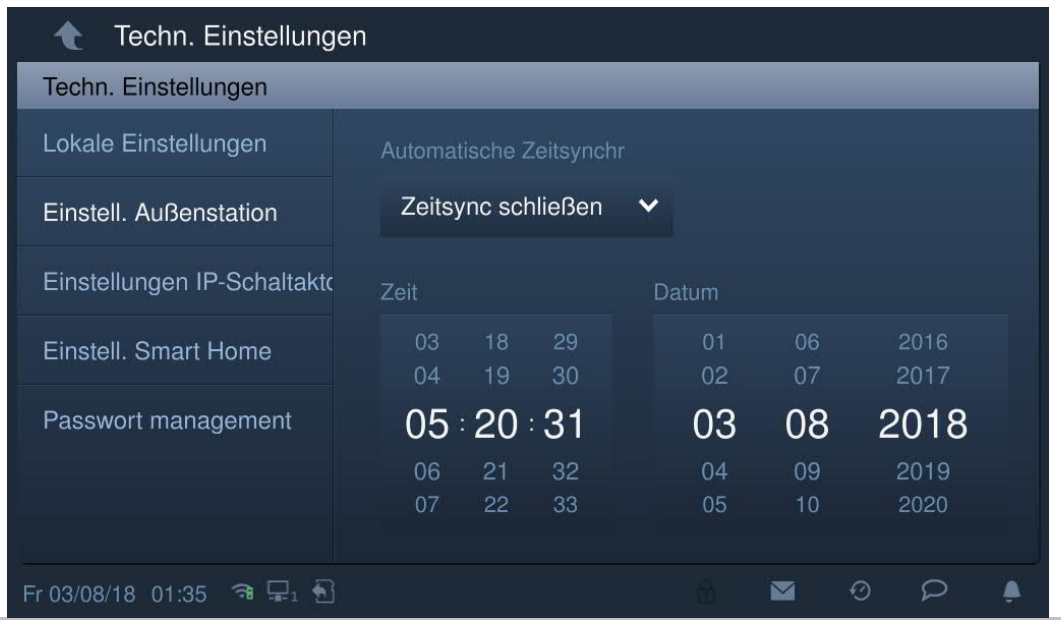

# **Einstellung von Sicherheits- und Kompatibilitätsmodus**

Unter "Einstellungen Außenstation" ist standardmäßig der "Sicherheitsmodus" für die Außenstation eingestellt (Kompatibilitätsmodus = aus).

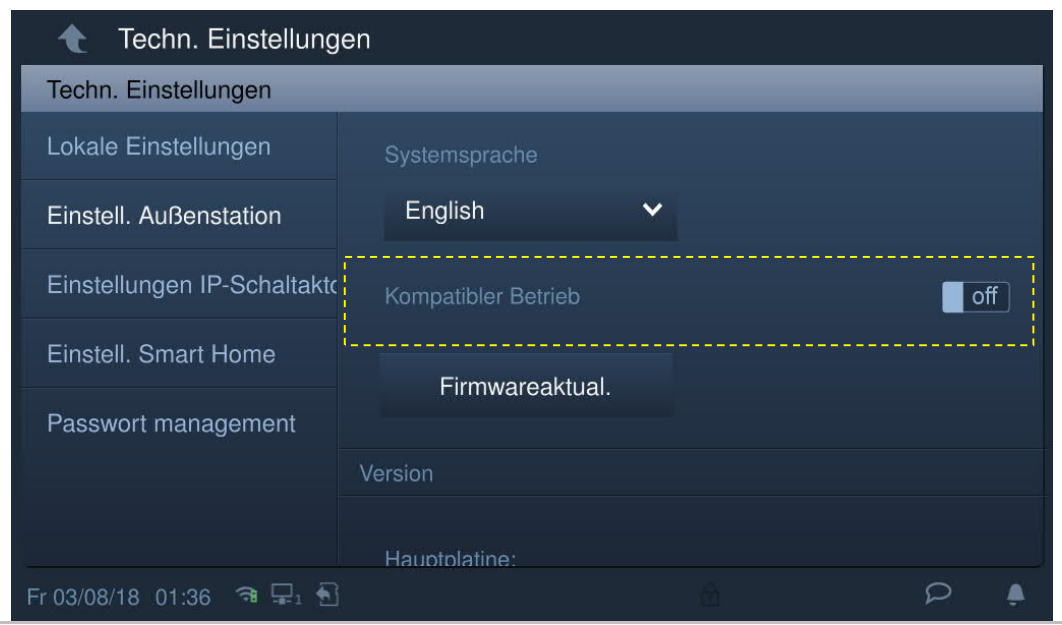

# **Firmware-Update**

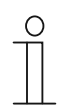

#### **Hinweis**

Die Außenstation muss den Entwicklermodus verlassen haben, bevor ein Firmware-Update durchgeführt wird.

Klicken Sie unter "Einstellungen Außenstation" auf "Firmware-Update", wählen Sie die Außenstation und die Datei von der SD-Karte aus und klicken Sie dann auf "OK", um die Firmware zu aktualisieren.

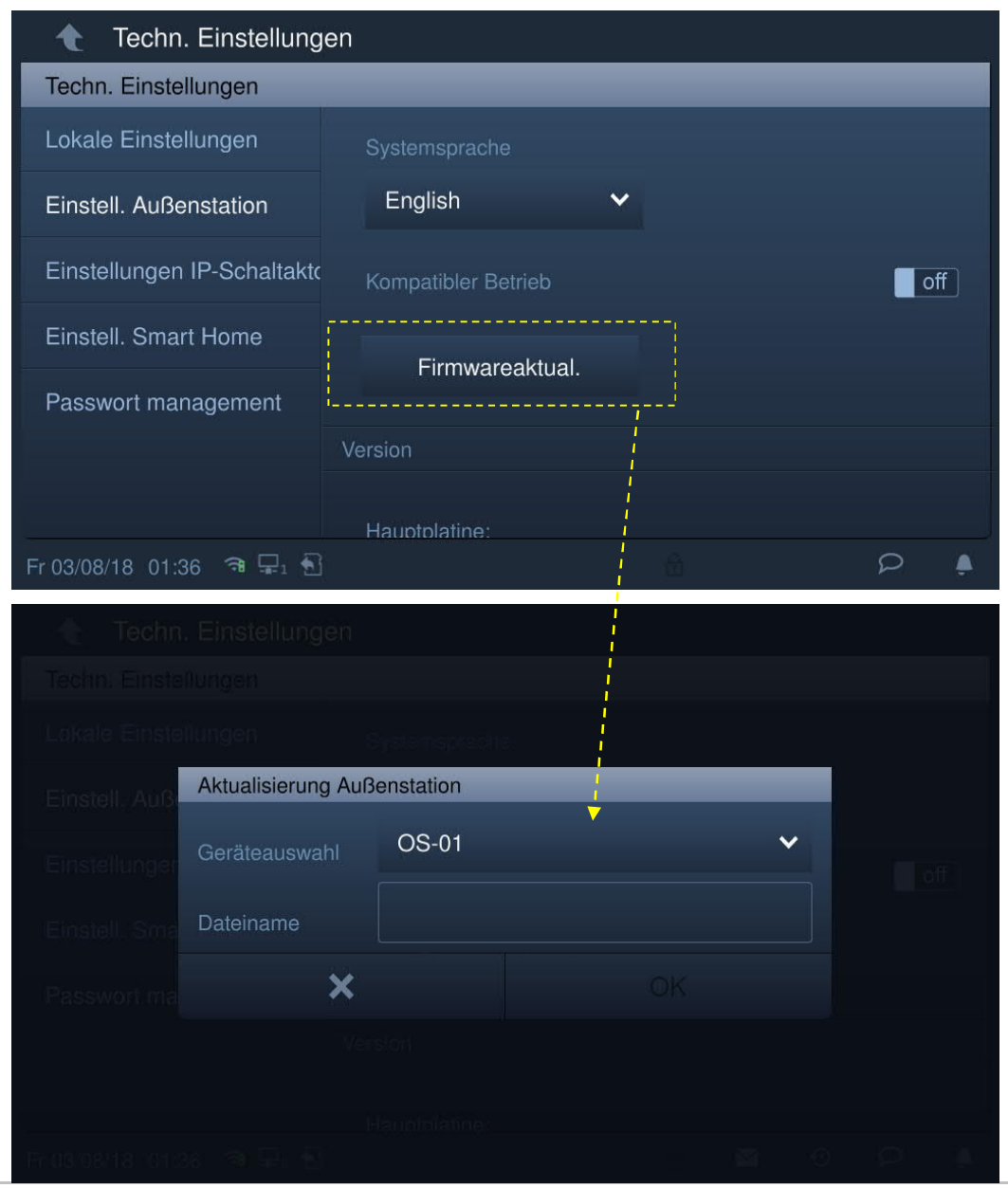

# **Version der Außenstation**

Die Versionsinformationen werden unter "Einstellungen Außenstation" angezeigt.

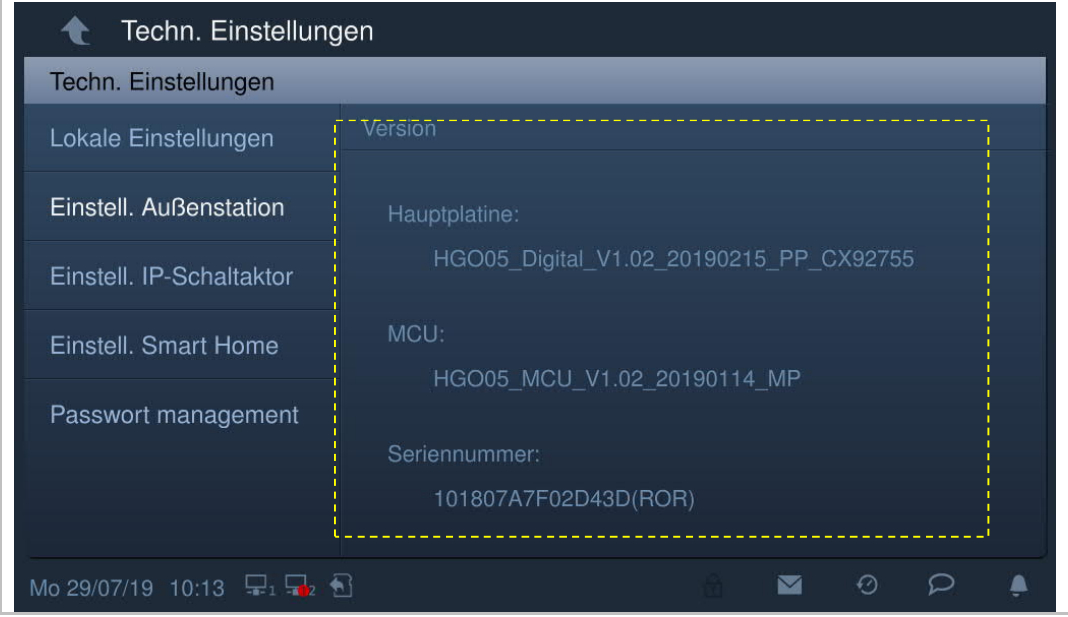

# **8.3.4 Einstellungen IP-Aktor**

#### **IP-Aktor im Entwicklermodus**

Wenn der Reset-Taster des IP-Aktors beim Einschalten gedrückt wird, bedeutet die blinkende LED, dass sich der IP-Aktor im Entwicklermodus befindet.

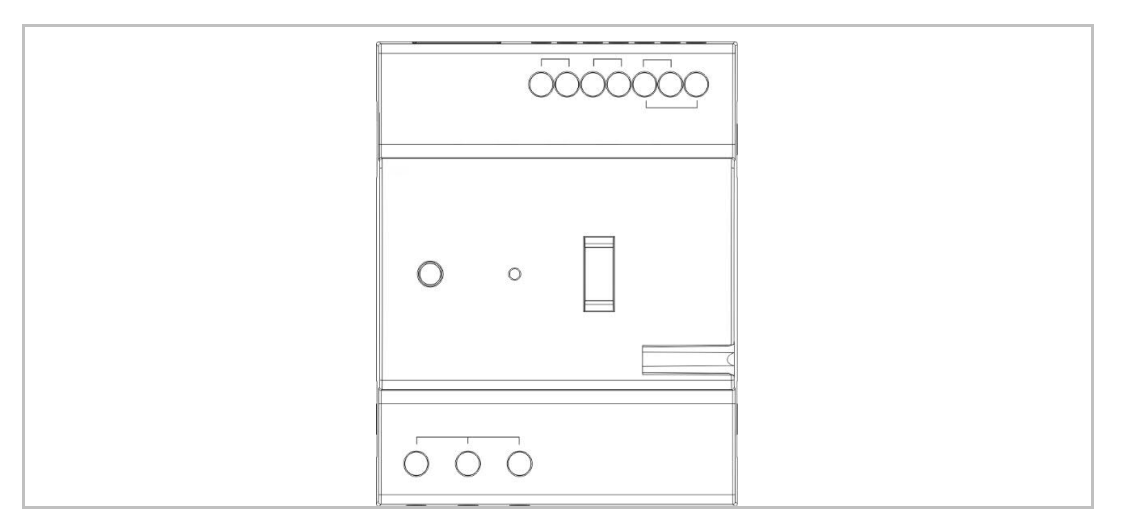

Klicken Sie an der Innenstation unter "Techn Einstellungen" auf "IP-Aktor-Einstellungen".

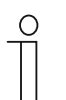

#### **Tipp**

Der IP-Aktor verlässt den Entwicklermodus, wenn 5 Minuten lang keine Aktion ausgeführt wird.

# **Geräteeinstellungen**

Bildschirm "IP-Aktor-Einstellungen":

4. Gerätetyp = Netzwerk-IP-Aktor

Gerätenummernbereich 1...32.

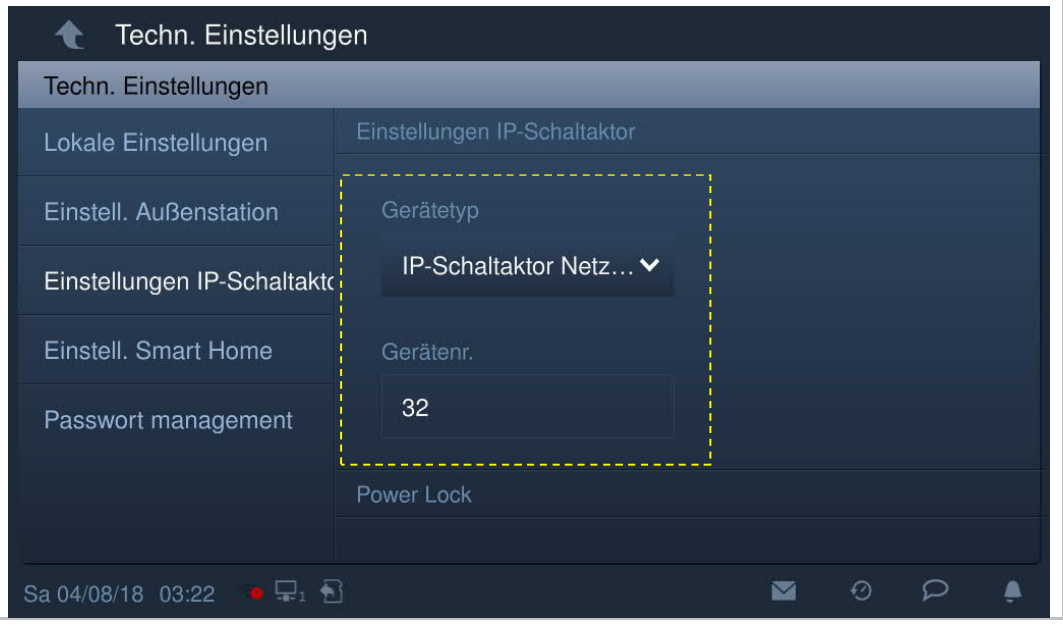

5. Gerätetyp = Gebäude-IP-Aktor

Blocknummernbereich 1...999; Gerätenummernbereich 1...32

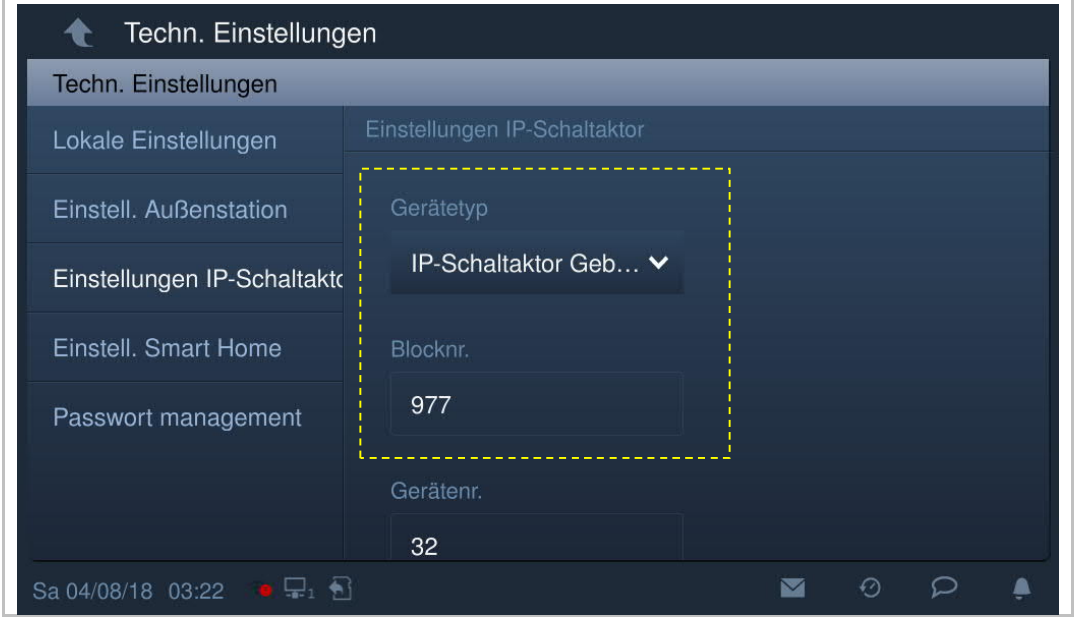

6. Gerätetyp = Privat-IP-Aktor

# **Standort des IP-Aktors = intern**

Gerätenummernbereich 1...32 (siehe nachstehendes Diagramm)

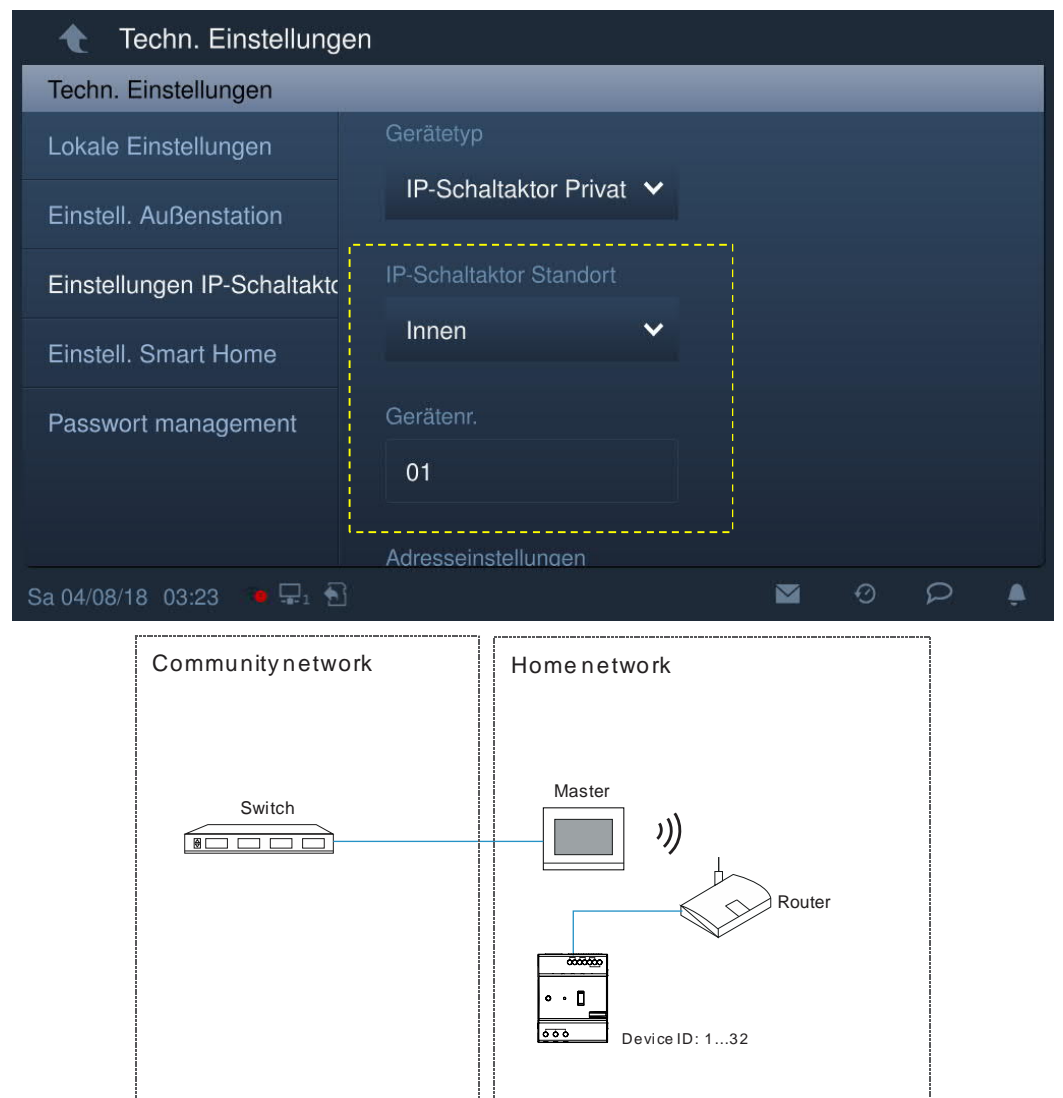

#### **Standort des IP-Aktors = extern**

Blocknummernbereich 1…999; Raumnummernbereich 01…63 + 01…32 (z.B. 0101); Gerätenummernbereich 01…02 (siehe nachstehendes Diagramm).

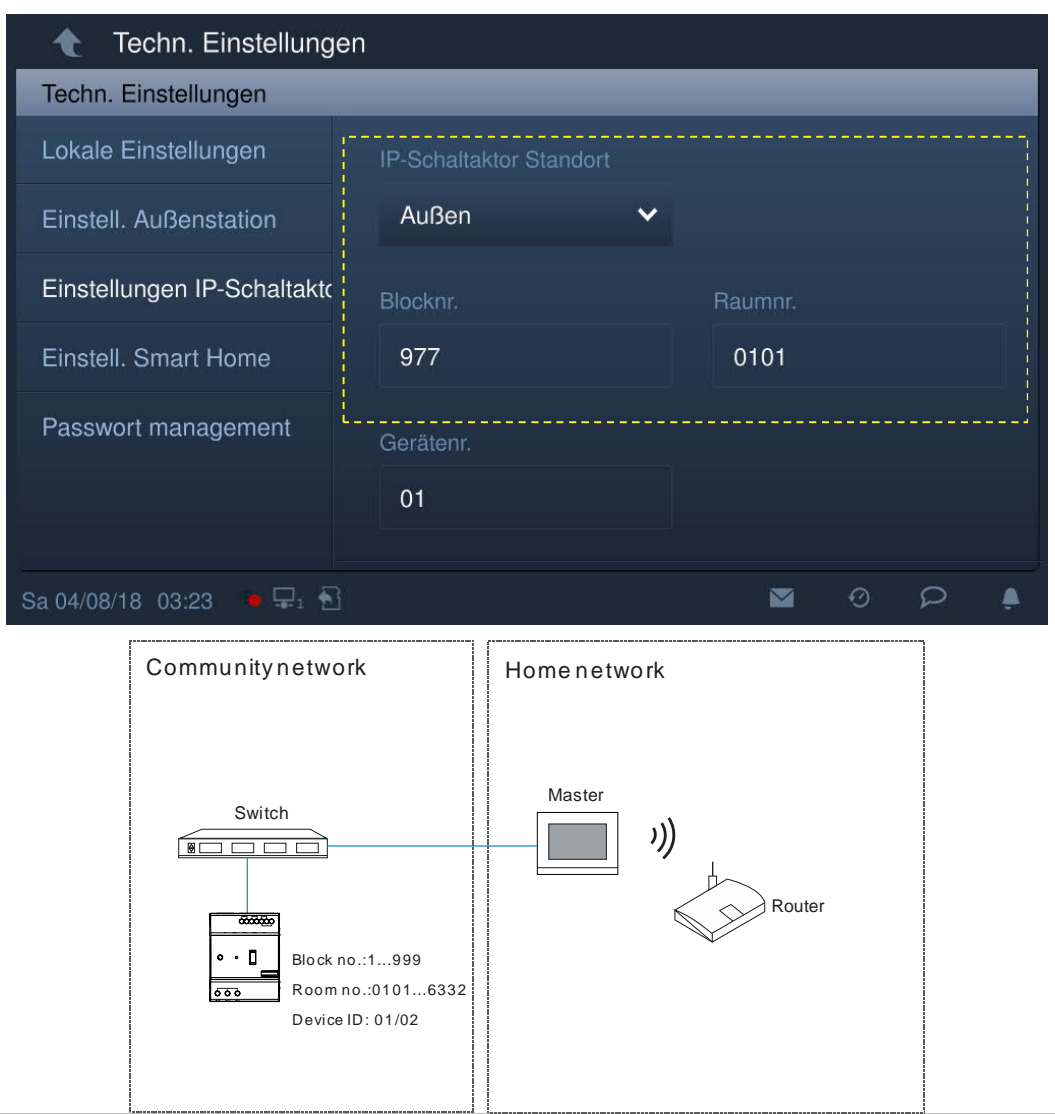

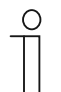

# **Hinweis**

Die externen und internen Typen können nicht in gemischten Szenarien in derselben Wohnung verwendet werden.

# **Power-Lock-Einstellungen**

Unter "IP-Aktor-Einstellungen" können der Ausgangsmodus und die Entsperrzeit eingestellt werden.

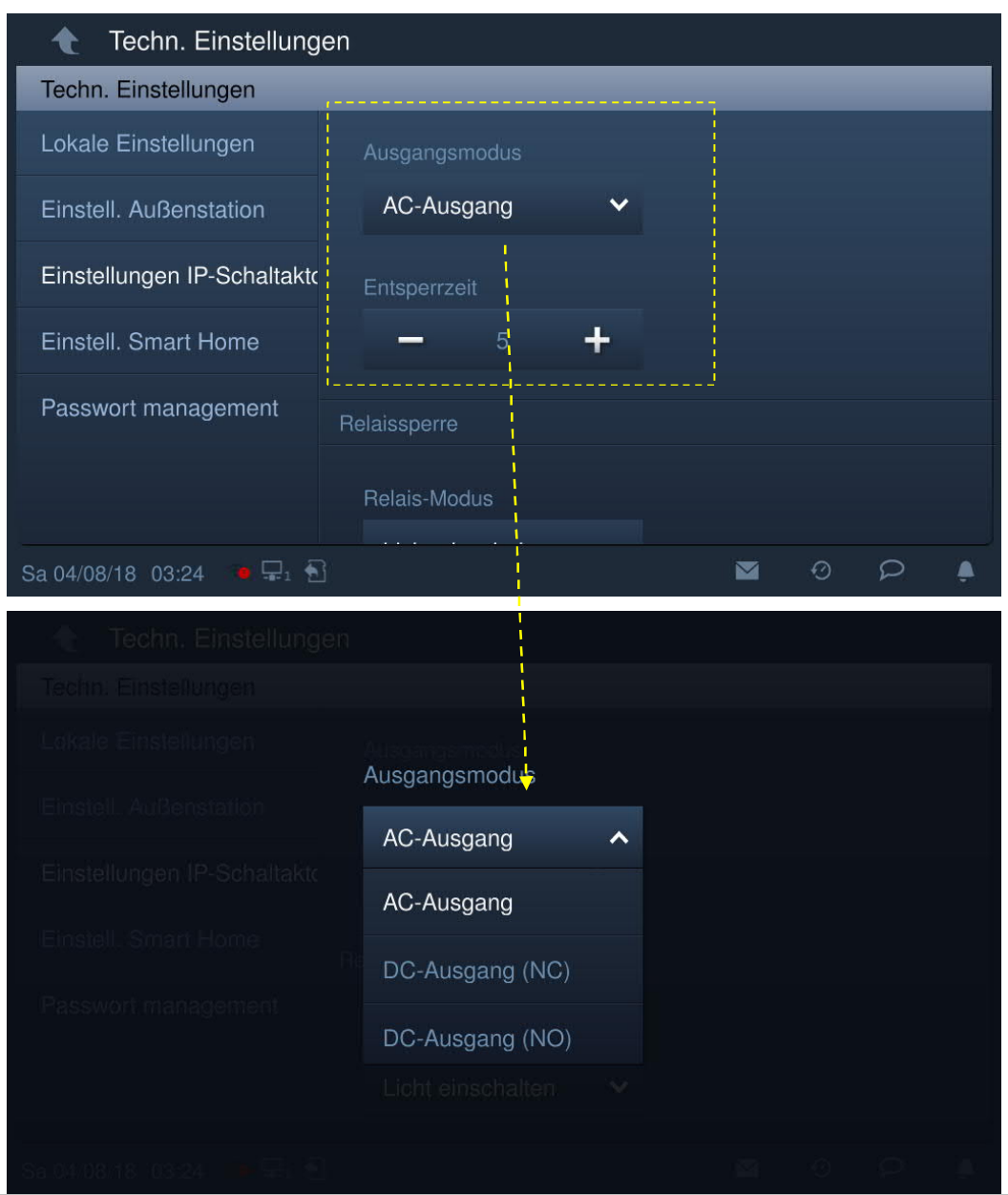

# **Relais-Schloss-Einstellungen**

Unter "IP-Aktor-Einstellungen" können der Relaismodus und die Entsperrzeit eingestellt werden.

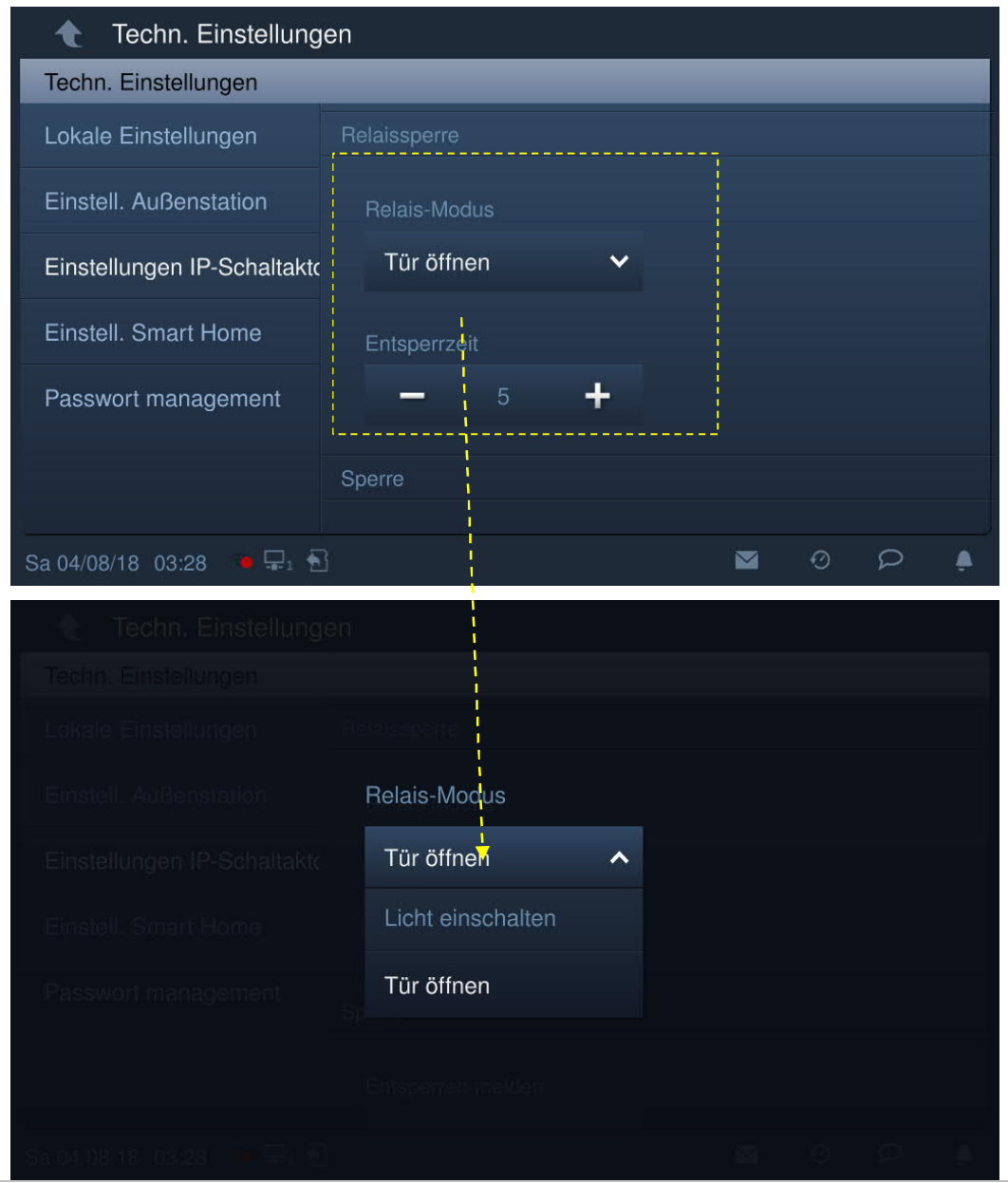

# **Entsperren melden**

Wenn unter "IP-Aktor-Einstellungen" die Option "Entsperren melden" aktiviert ist, wird jeder vom IP-Faktor erfasste Entsperrvorgang an die Verwaltungssoftware gesendet.

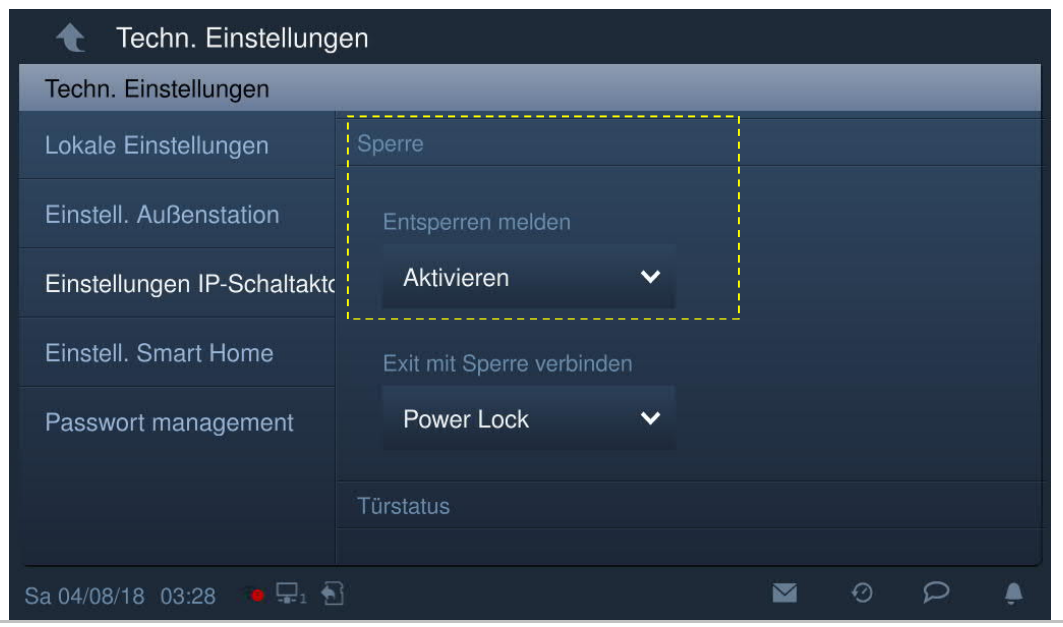

#### **Exit-Taste**

Unter "IP-Aktor-Einstellungen" kann die Schlossart für die Exit-Taste festgelegt werden ("Power Lock" oder "Relaisschloss").

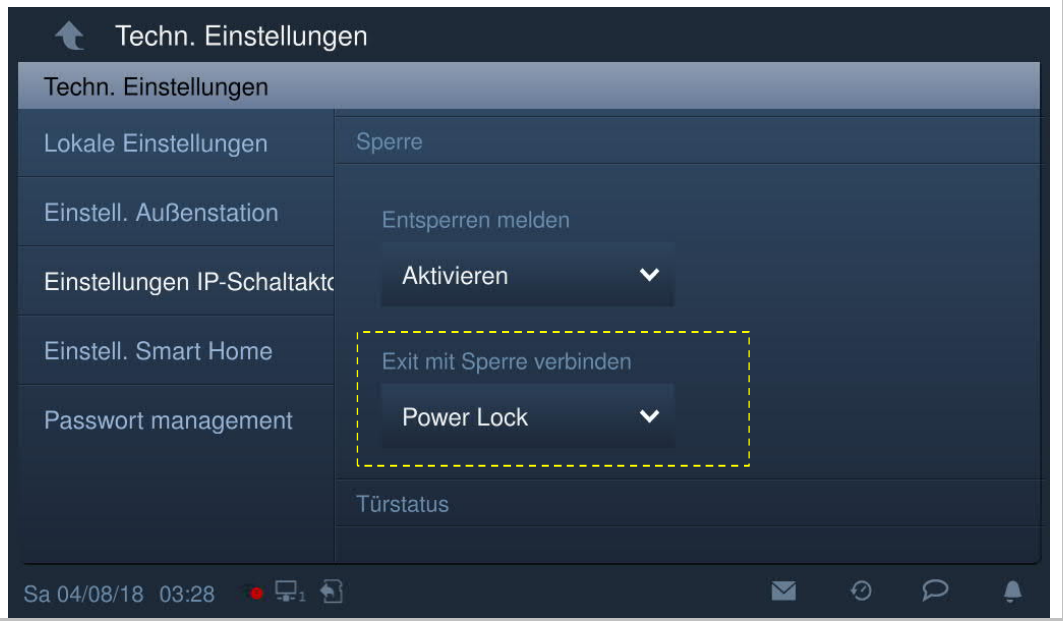

#### **Statuserkennung Tür**

Aktivieren Sie das Kontrollkästchen unter "IP-Aktor-Einstellungen", um die Funktion zu aktivieren. Die Türöffnungszeit beträgt 1...600 s.

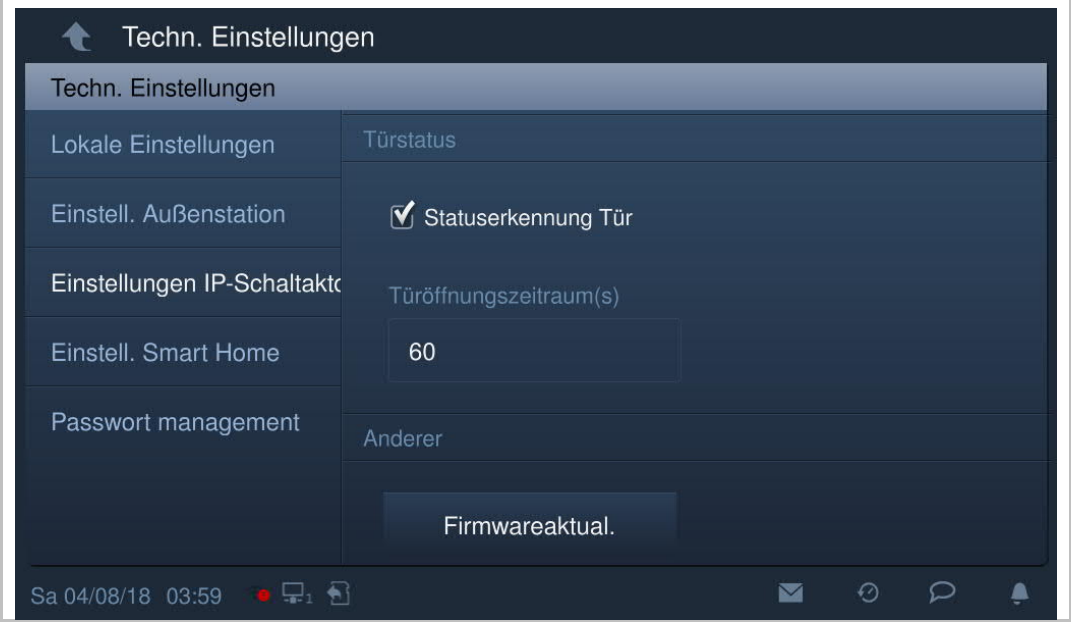

#### **Firmware-Update**

Der IP-Aktor muss den Entwicklermodus verlassen haben, bevor ein Firmware-Update durchgeführt wird.

Klicken Sie unter "Techn Einstellungen" auf "IP-Aktor-Einstellungen" - "Firmware-Update", wählen Sie den IP-Aktor und die Datei von der SD-Karte aus und klicken Sie dann auf "OK", um die Firmware zu aktualisieren.

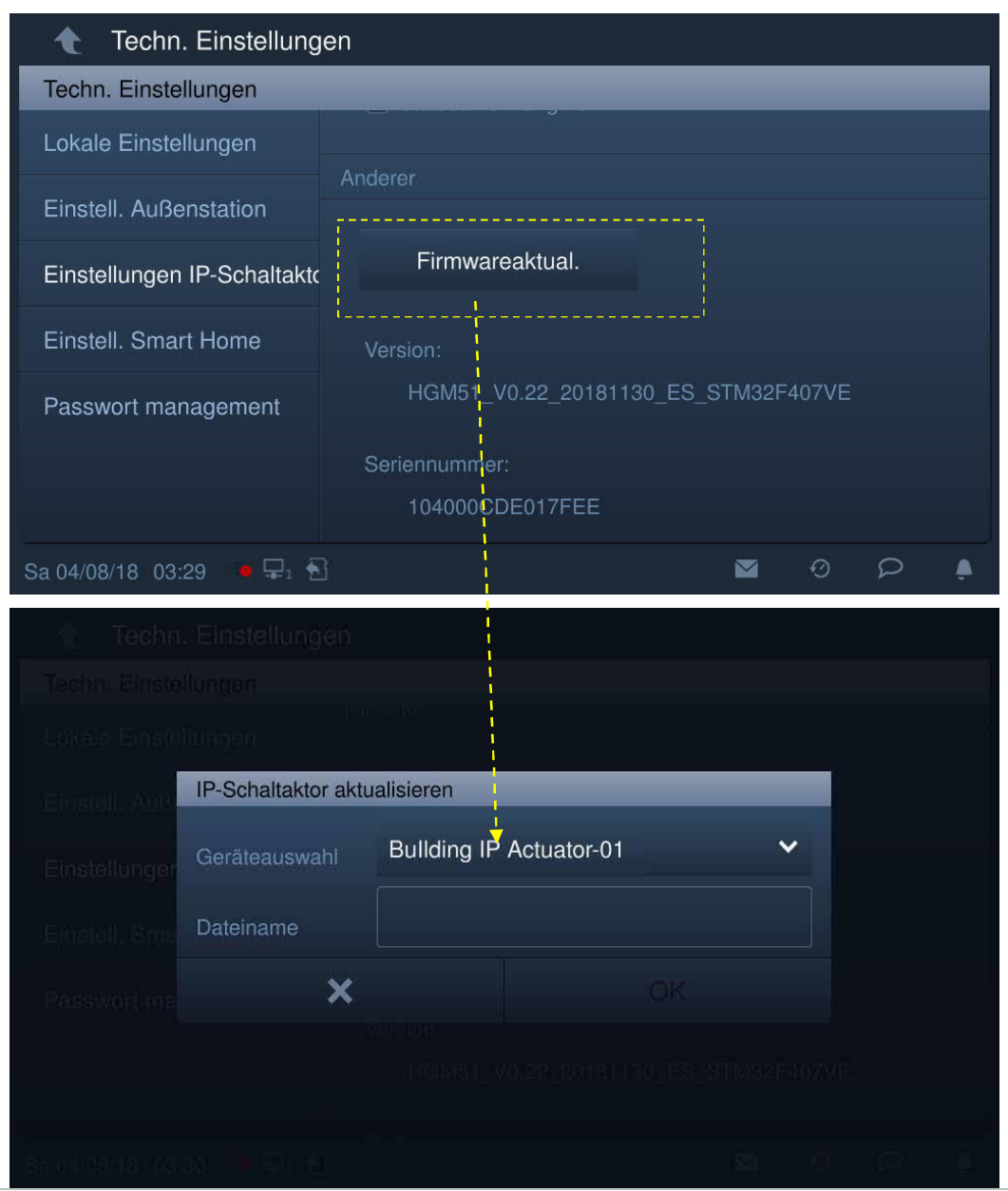

#### **8.3.5 Einstellungen Smart Home**

Klicken Sie unter "Techn Einstellungen" auf "Einstellungen Smart Home".

1. Smart-Home-Modus = KNX-Einstellungen (Standardeinstellung)

Klicken Sie unter "Einstellungen Smart Home" auf "SD-Karte lesen" und importieren Sie die KNX-Einstellungen von der Datei, die auf der SD-Karte gespeichert ist.

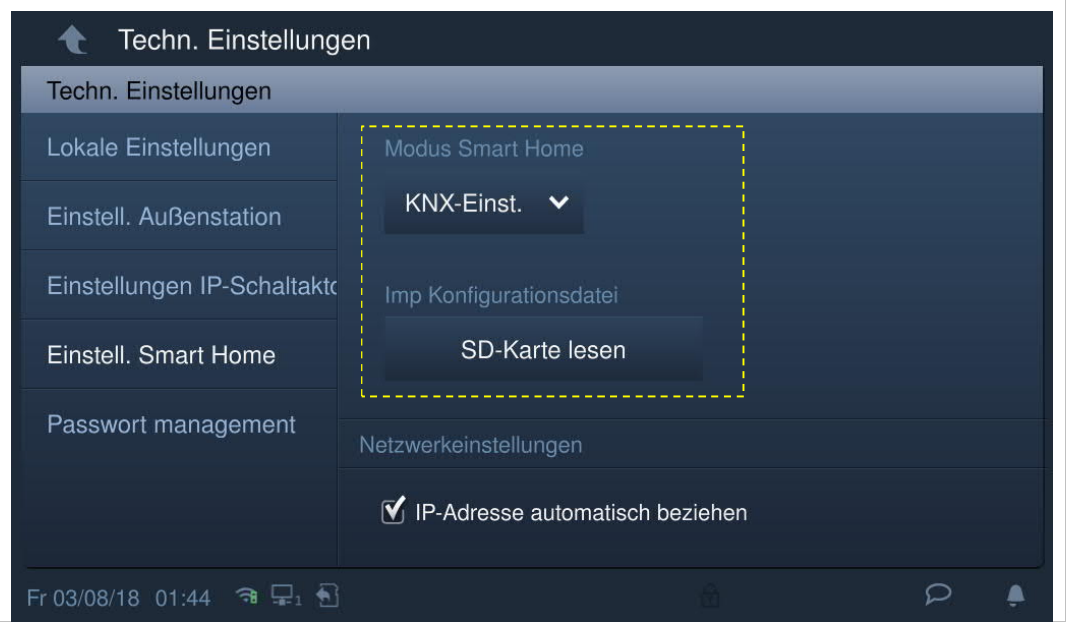

Wenn der Vorgang erfolgreich war, wird der KNX-Bildschirm angezeigt.

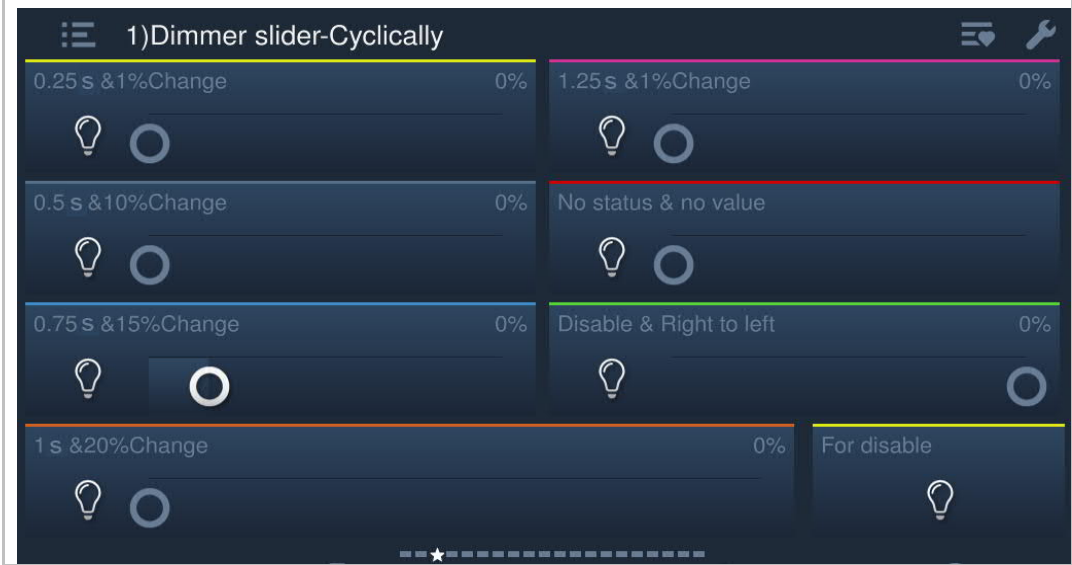

2. Smart-Home-Modus = free@home

Klicken Sie unter "Einstellungen Smart Home" auf "System Access Point" und anschließend auf den Namen.

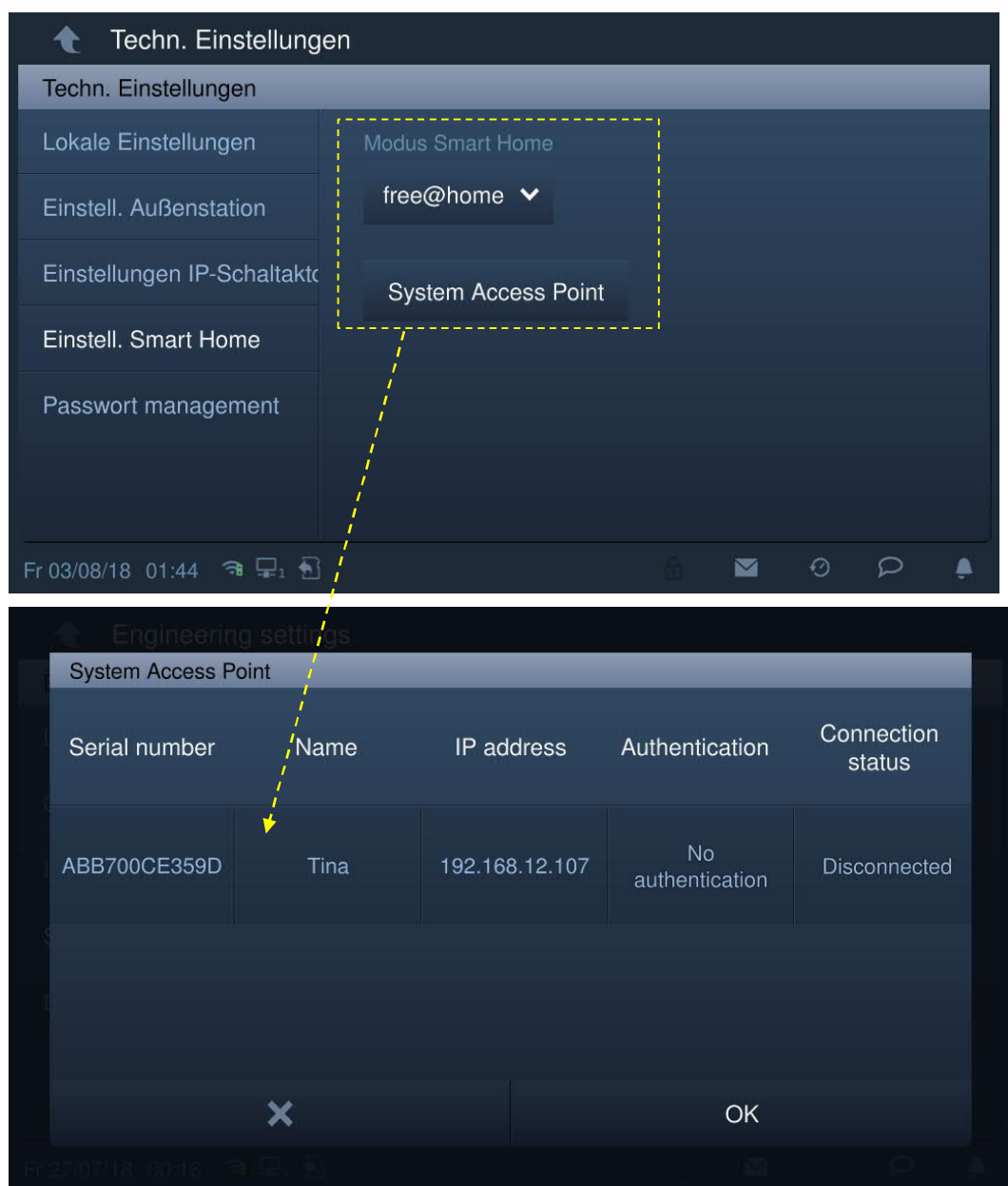

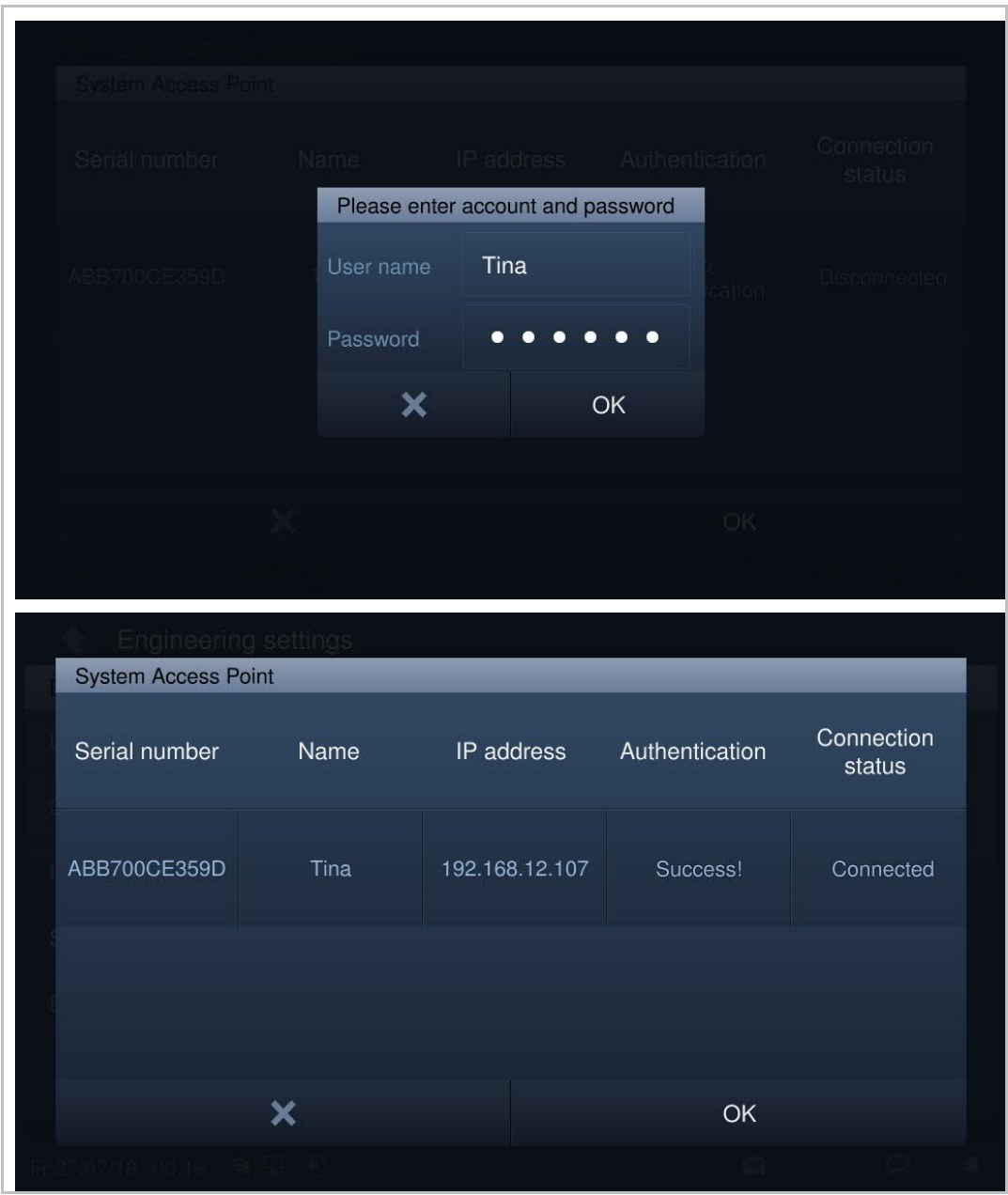

Geben Sie den Benutzernamen und das Passwort ein und klicken Sie auf "OK".

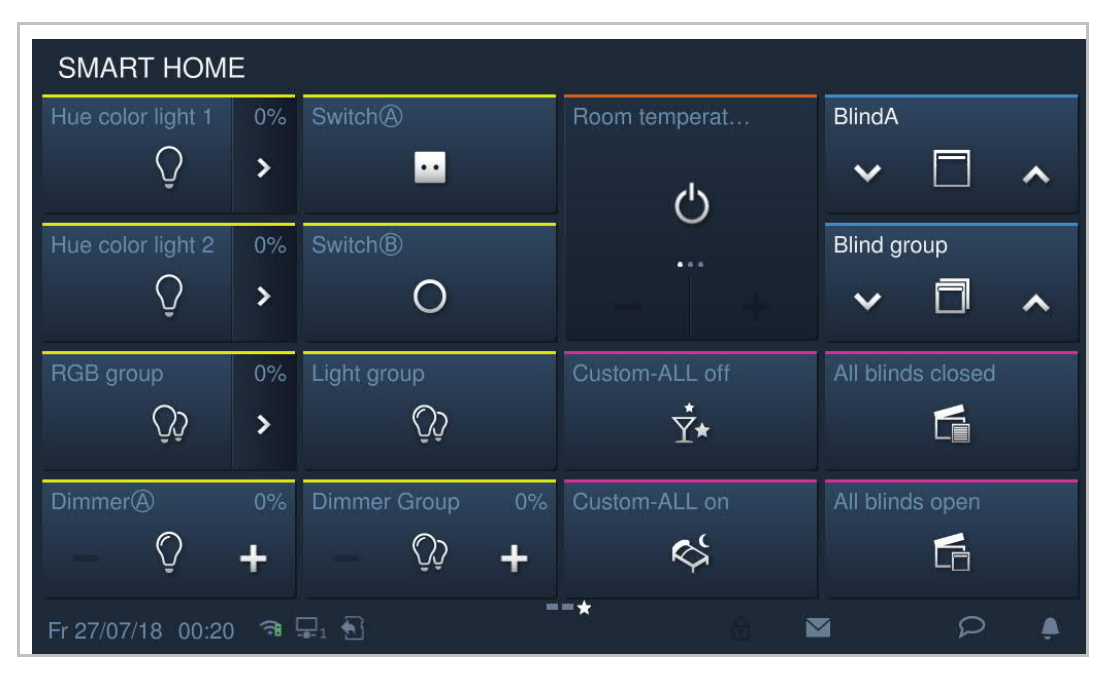

Die Startseite von free@home wird auf SysAP gesetzt. Weitere Details finden Sie im SysAP-Produkthandbuch.

# 9 Bedienung

# **9.1 Türkommunikation-Seite**

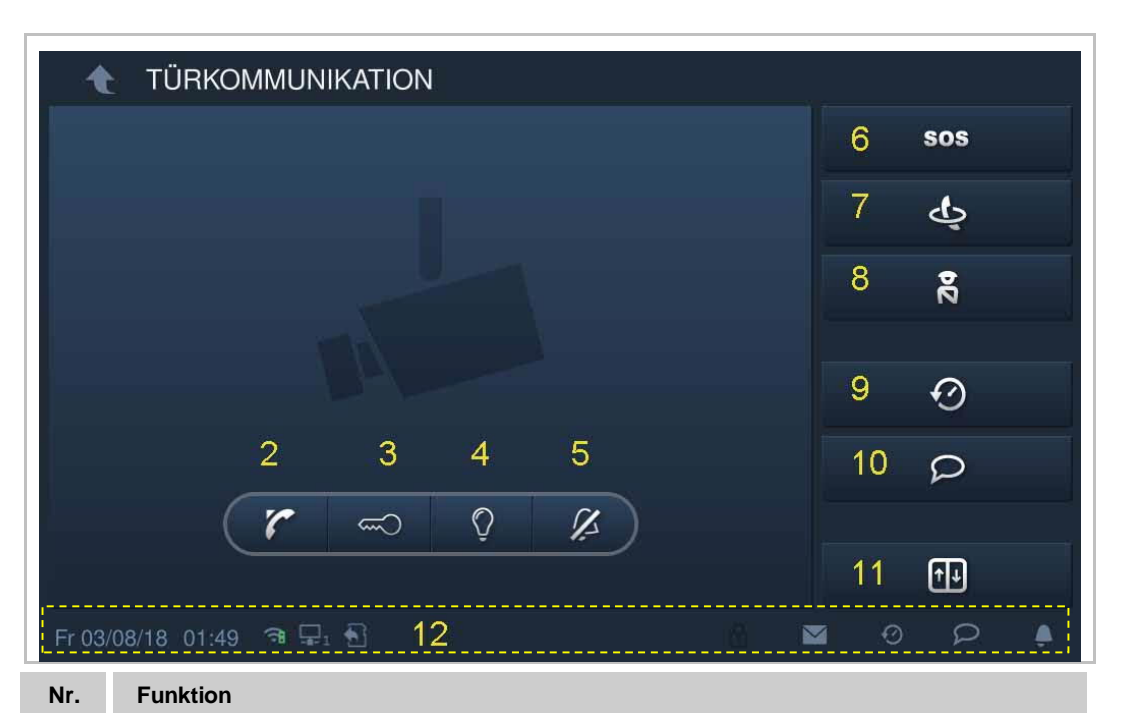

#### **1Bildschirmname**

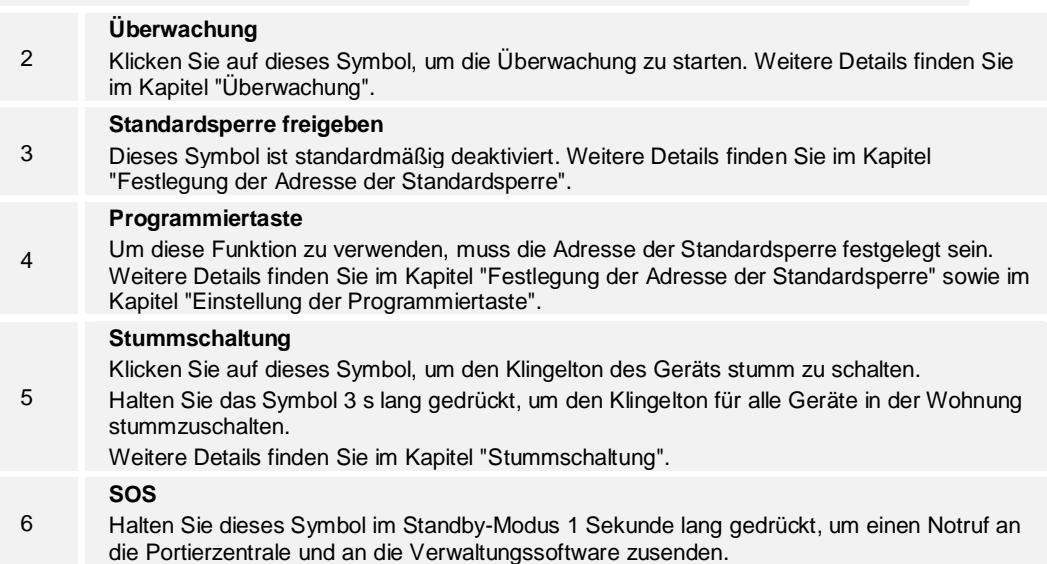

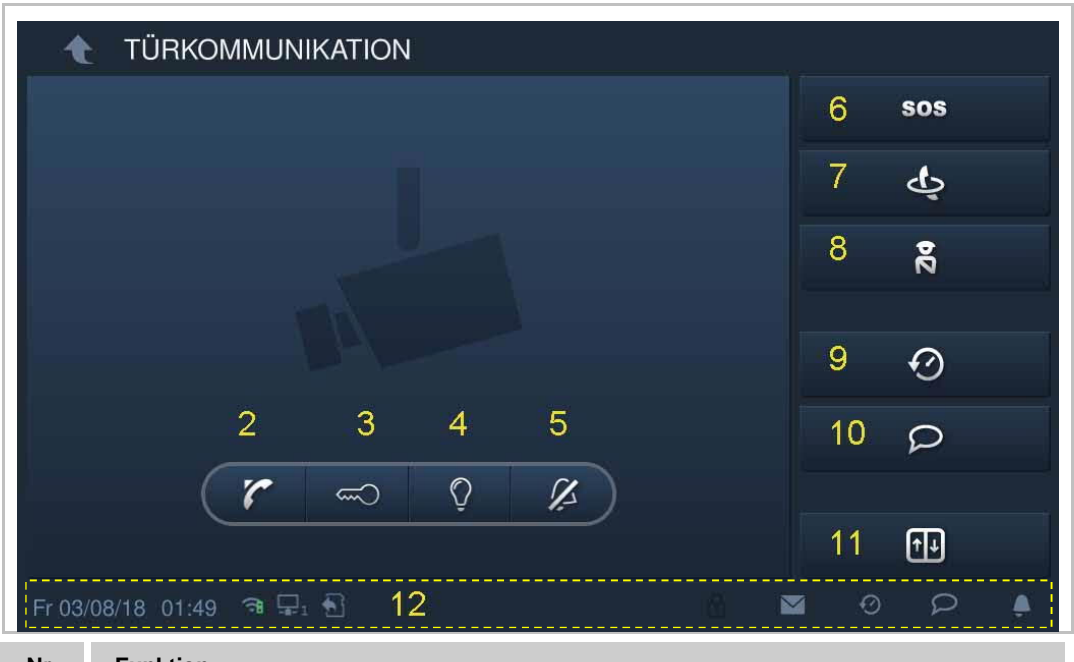

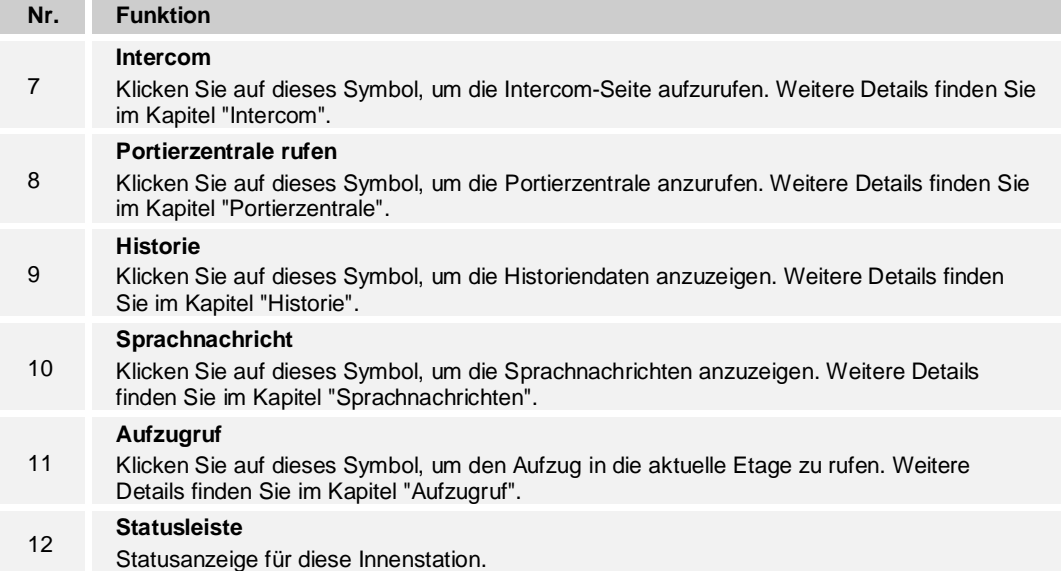

# **9.2 Eingehender Ruf**

# **9.2.1 Ruf von Außenstation**

Die Innenstation zeigt das Bild standardmäßig im Vollbildmodus an.

Klicken Sie auf **N**, um zur normalen Bildschirmansicht zu wechseln.

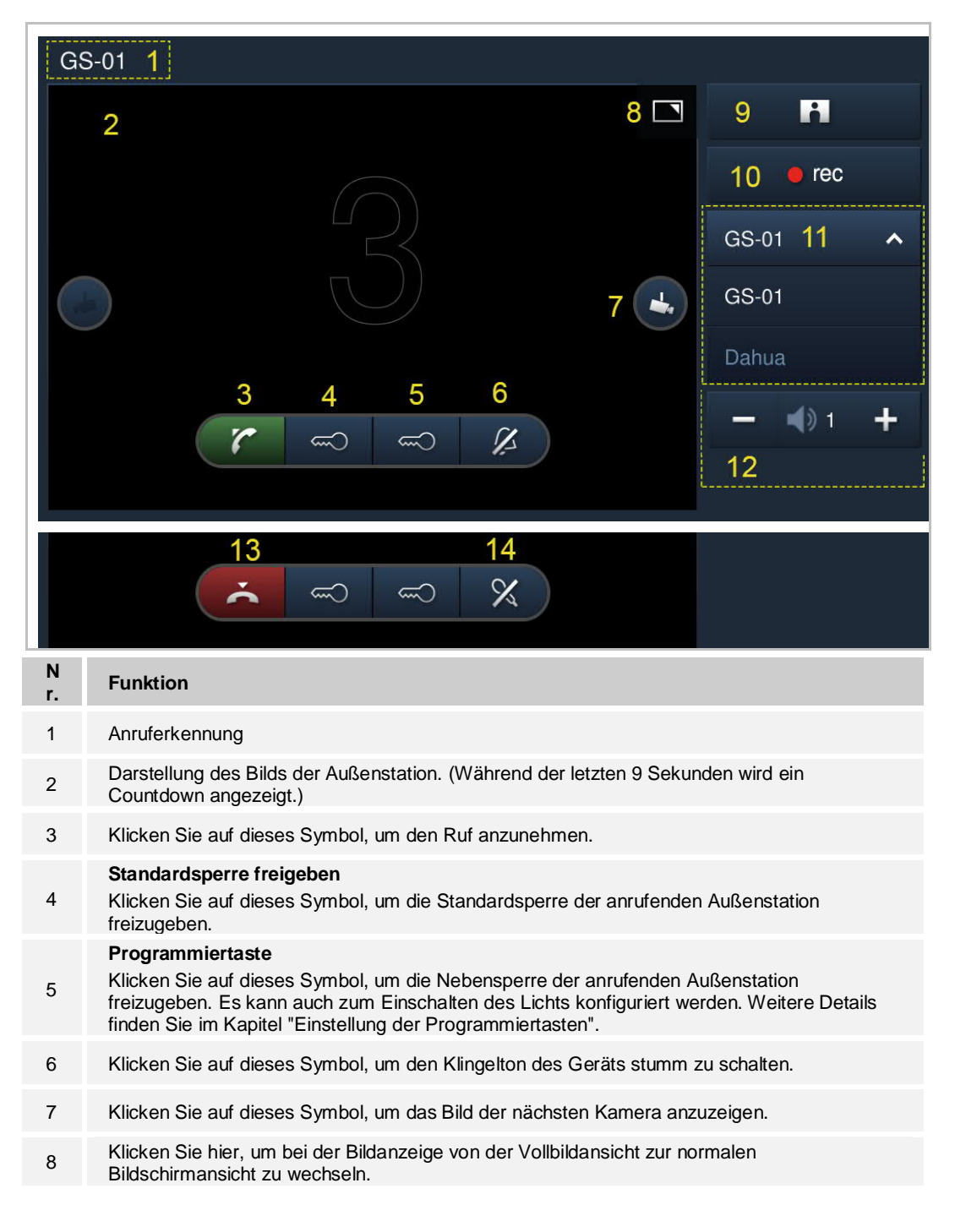

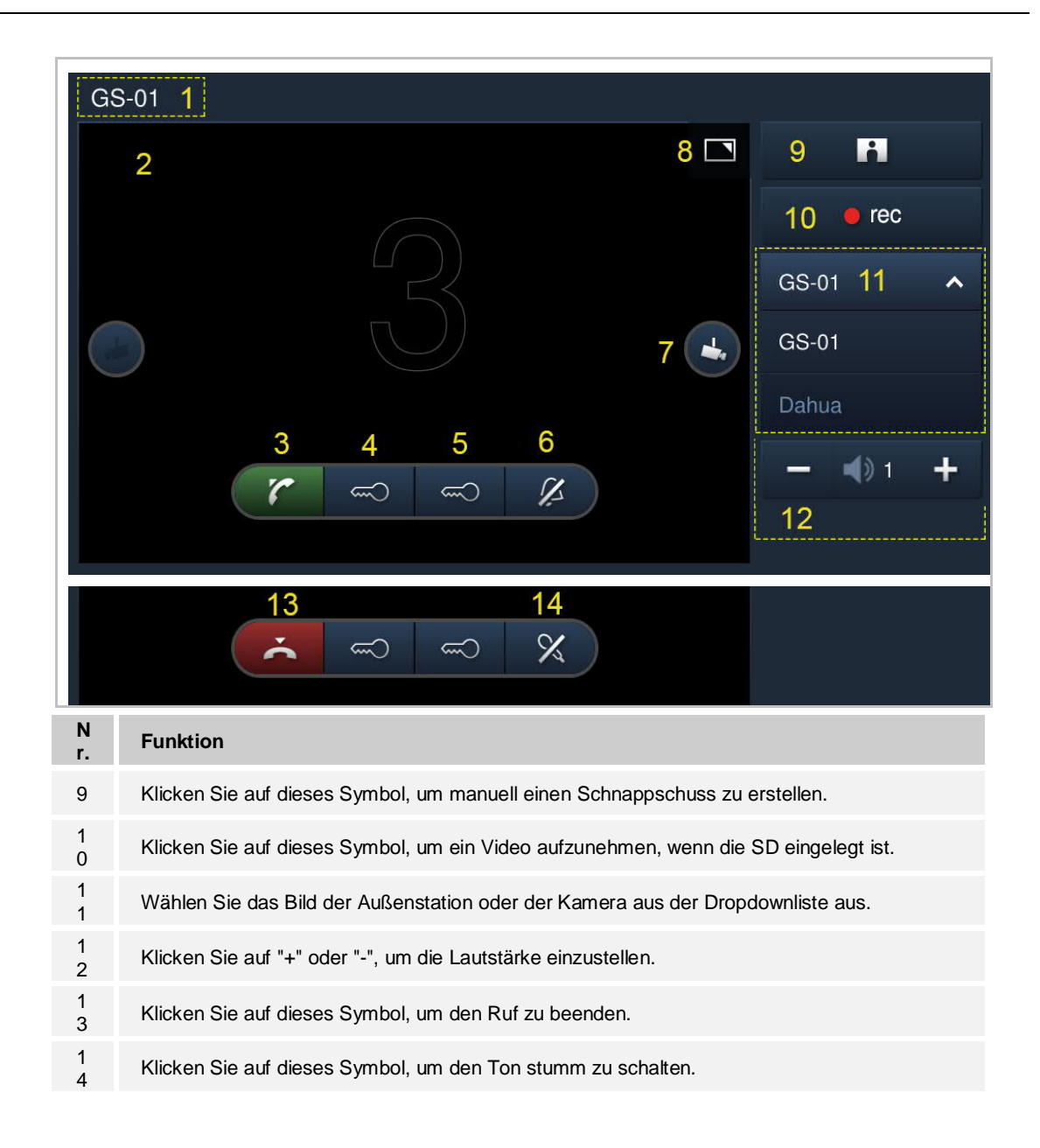

# **9.2.2 Ruf von Portierzentrale/Innenstation**

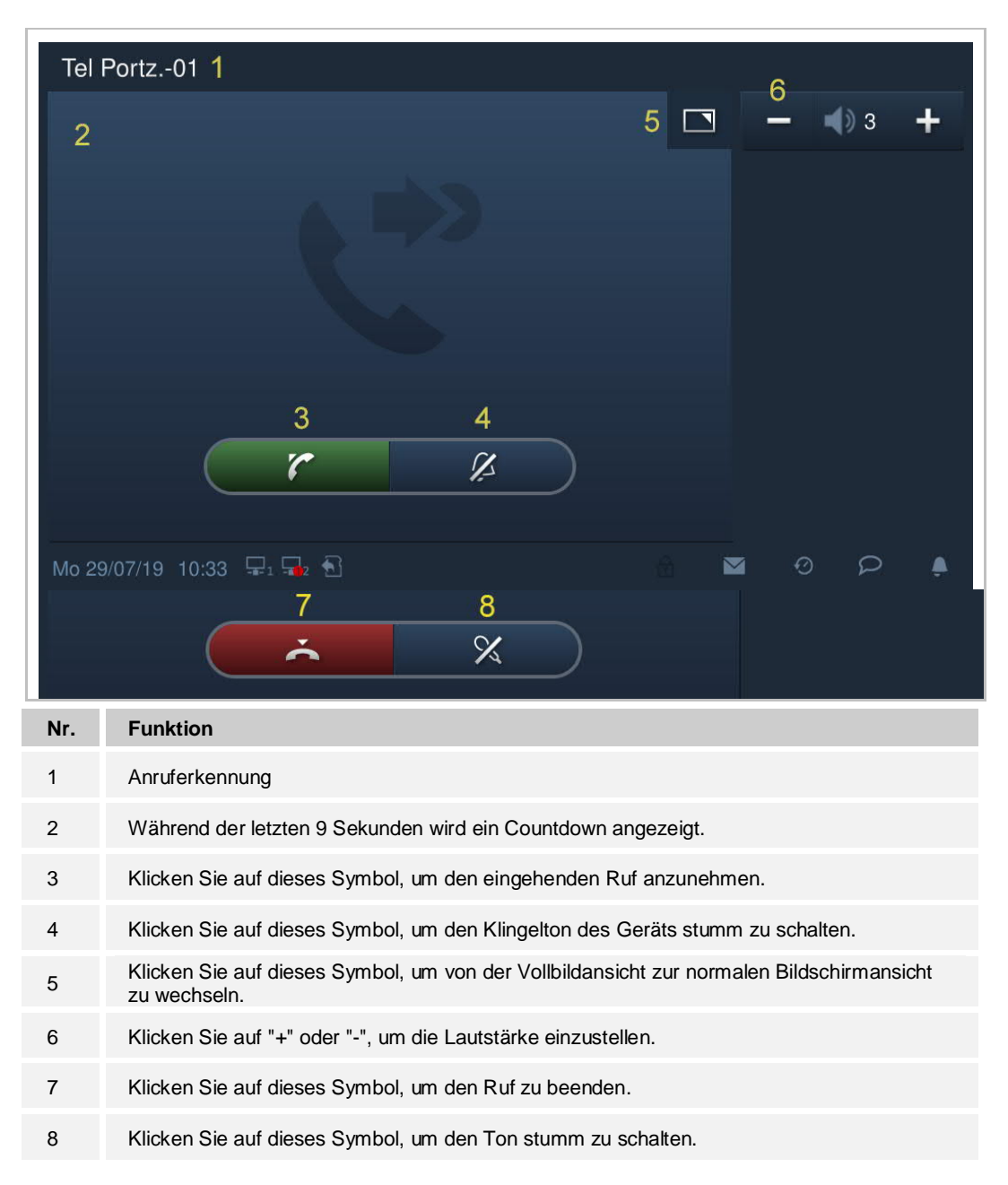

# **9.2.3 Ruf von Türklingel**

Wenn die Türklingel betätigt wird, zeigt das Gerät 5 s lang in der Statusleiste an.

Wenn die Türklingel mit der Kamera verknüpft ist, dann zeigt die Innenstation das Bild von der Kamera automatisch an. Weitere Details finden Sie unter "Hausüberwachung".

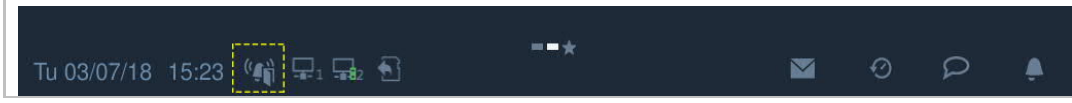

# **9.3 Intercom**

# **9.3.1 Intercom-Seite aufrufen**

Klicken Sie im Standby-Modus auf der DES-Startseite auf .

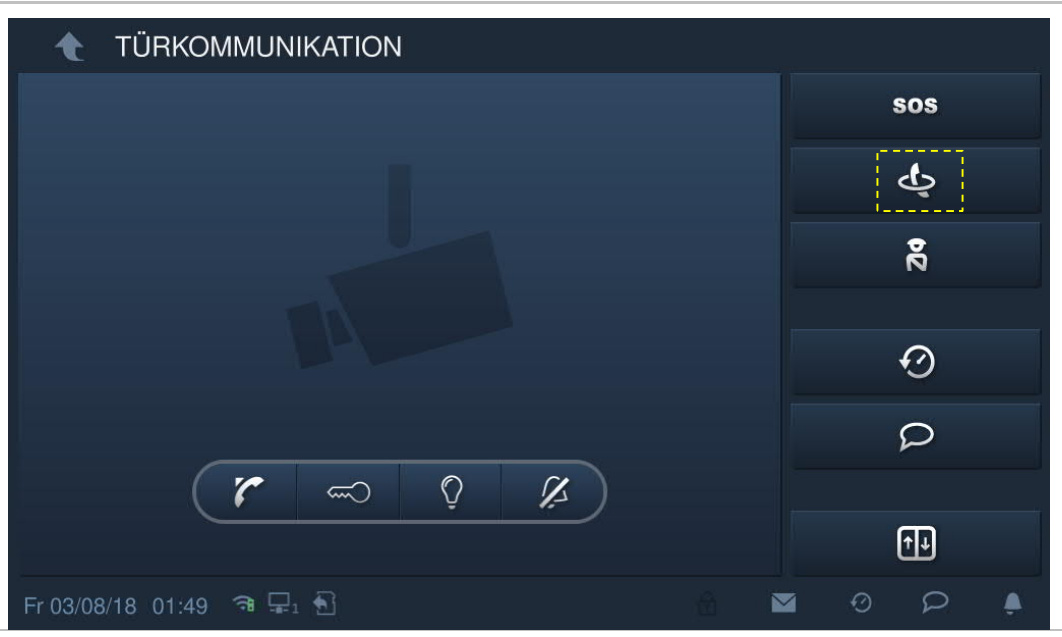

# **9.3.2 Intercom-Ruf tätigen**

# **Von Wohnung zu Wohnung**

Klicken Sie unter "Intercom Kontakte" auf "Favoriten", wählen Sie einen Kontakt aus, und klicken Sie anschließend auf **U**, um einen Intercom-Ruf zu starten.

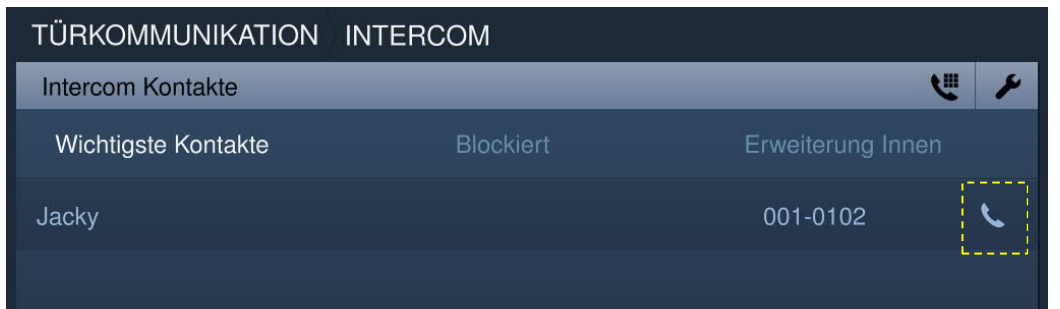

Alternativ können Sie auf **klicken und die physische/logische Adresse eingeben**, um den Intercom-Ruf zu tätigen.

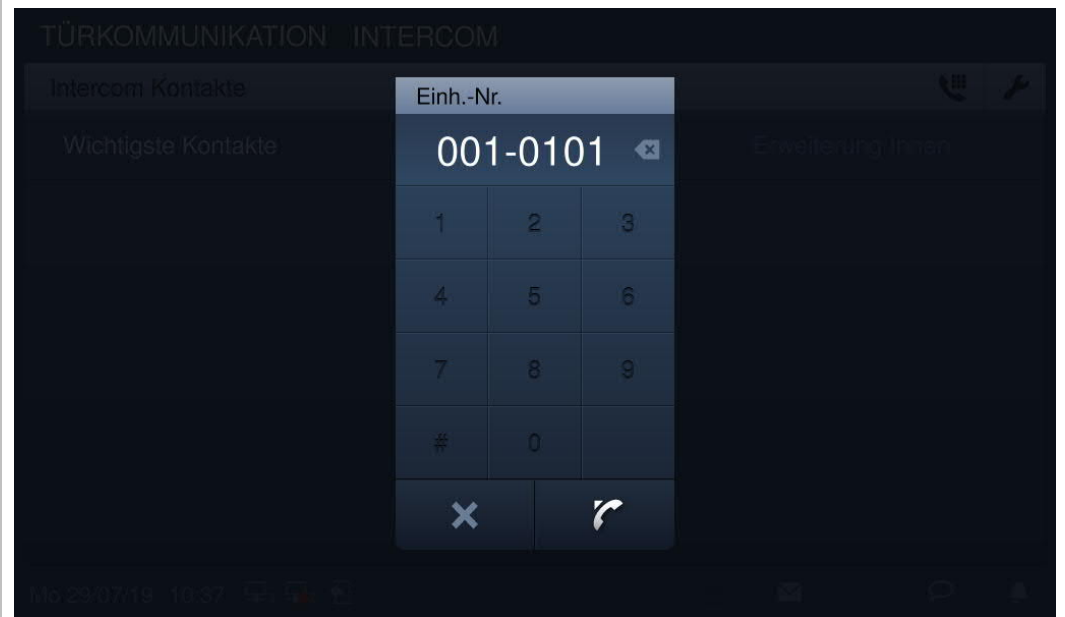

# **Von Raum zu Raum**

Klicken Sie unter "Intercom Kontakte" auf "Erweiterung Innenstation".

Klicken Sie auf "Gruppenruf", um alle Innenstationen in einer Wohnung anzurufen.

Klicken Sie **Leiden auf einen Raum (z.B. "Erweiterung01")**, um diese Innenstation anzurufen.

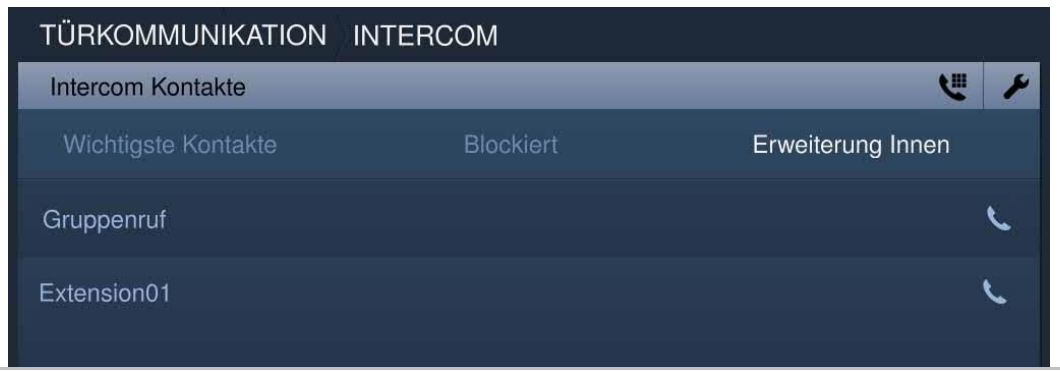

# **9.3.3 Zur Blacklist hinzufügen**

Es gibt zwei Wege, um einen Kontakt zur Blacklist hinzuzufügen.

# **Option 1**

Klicken Sie unter "Intercom Kontakte" auf **Allementen**, um die Einstellung aufzurufen.

Klicken Sie auf den Kontakt und wählen Sie dann in der Dropdownliste "Blockiert".

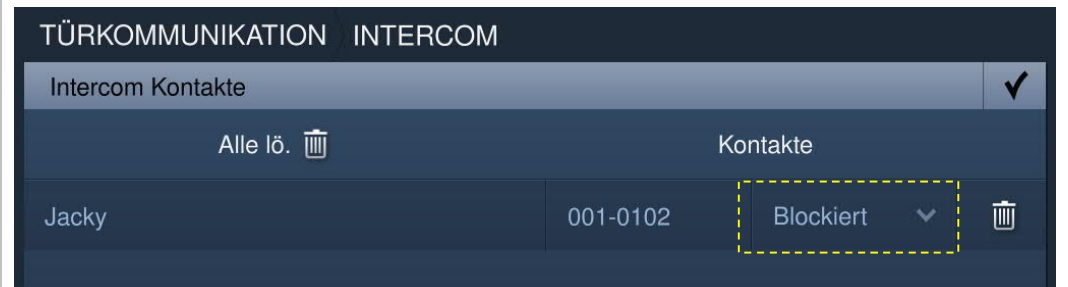

# **Option 2**

Wählen Sie unter "Historie" einen Intercom-Datensatz und klicken Sie dann rechts auf  $\boxed{\textcircled{2}}$ 

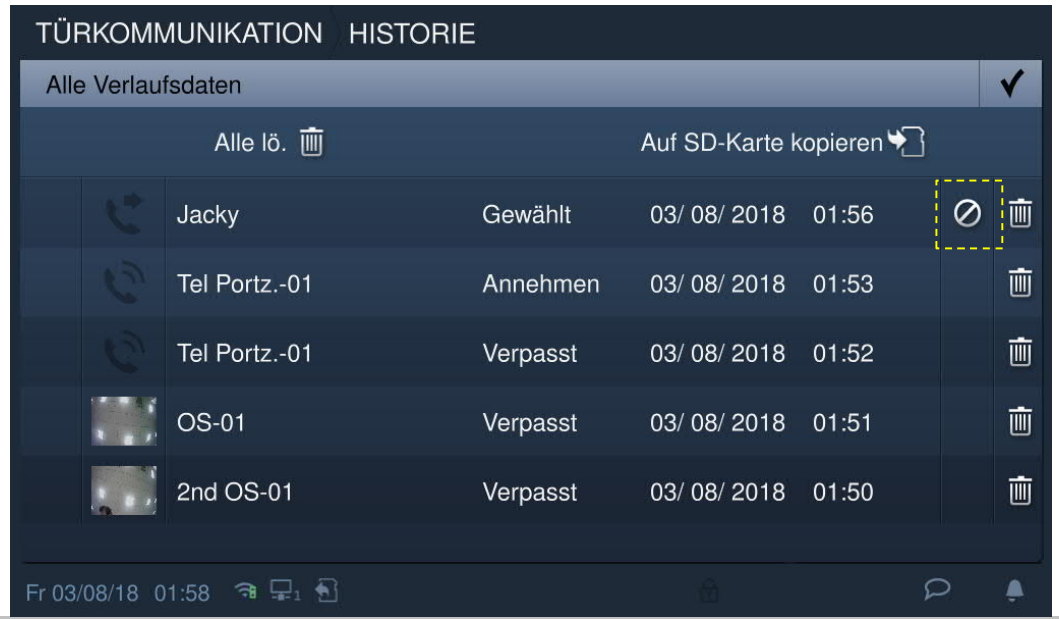

# **9.3.4 Einen Kontakt aus der Blacklist wiederherstellen**

Drücken Sie unter "Intercom Kontakte" auf **X**, um die Einstellung aufzurufen. Klicken Sie auf den Kontakt und wählen Sie dann in der Dropdownliste "Erlaubt".

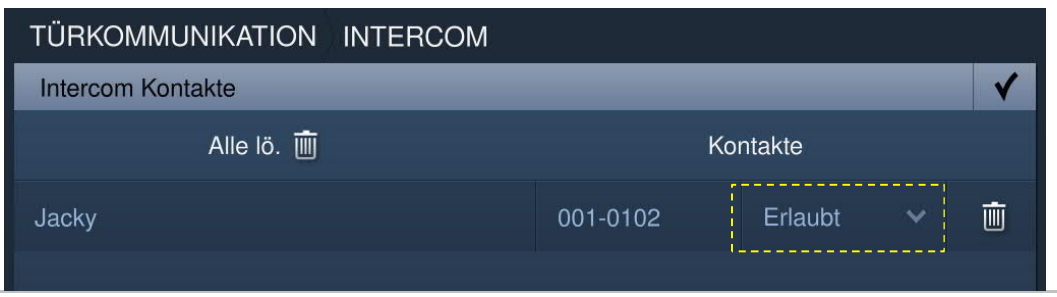
## **9.4 Überwachung**

## **9.4.1 Überwachung der Außenstation**

Klicken Sie im Standby-Modus auf der DES-Seite auf <sup>7</sup>.

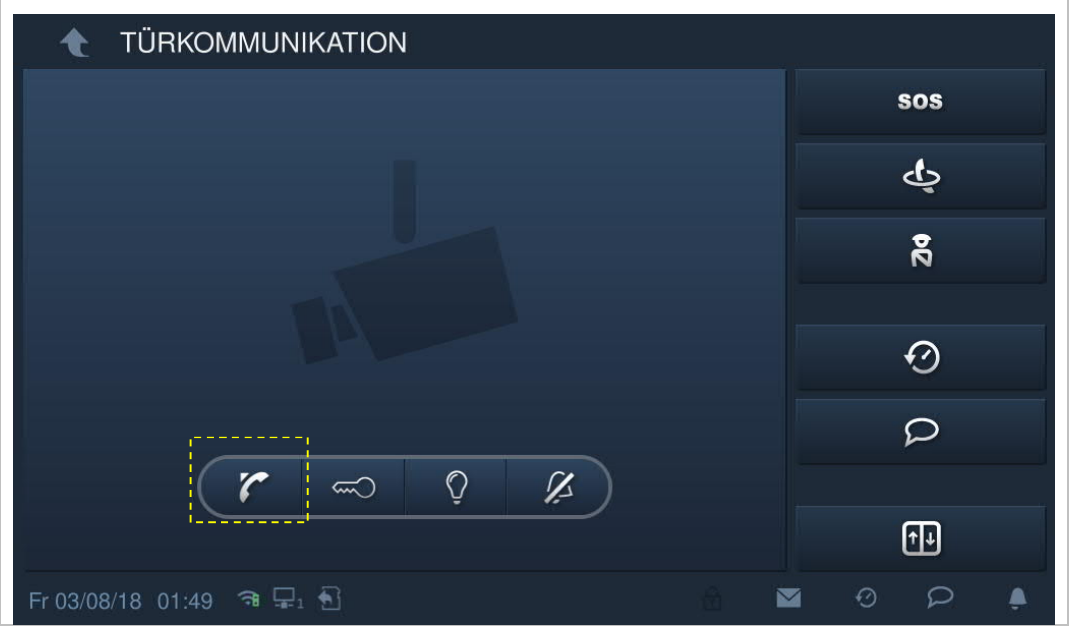

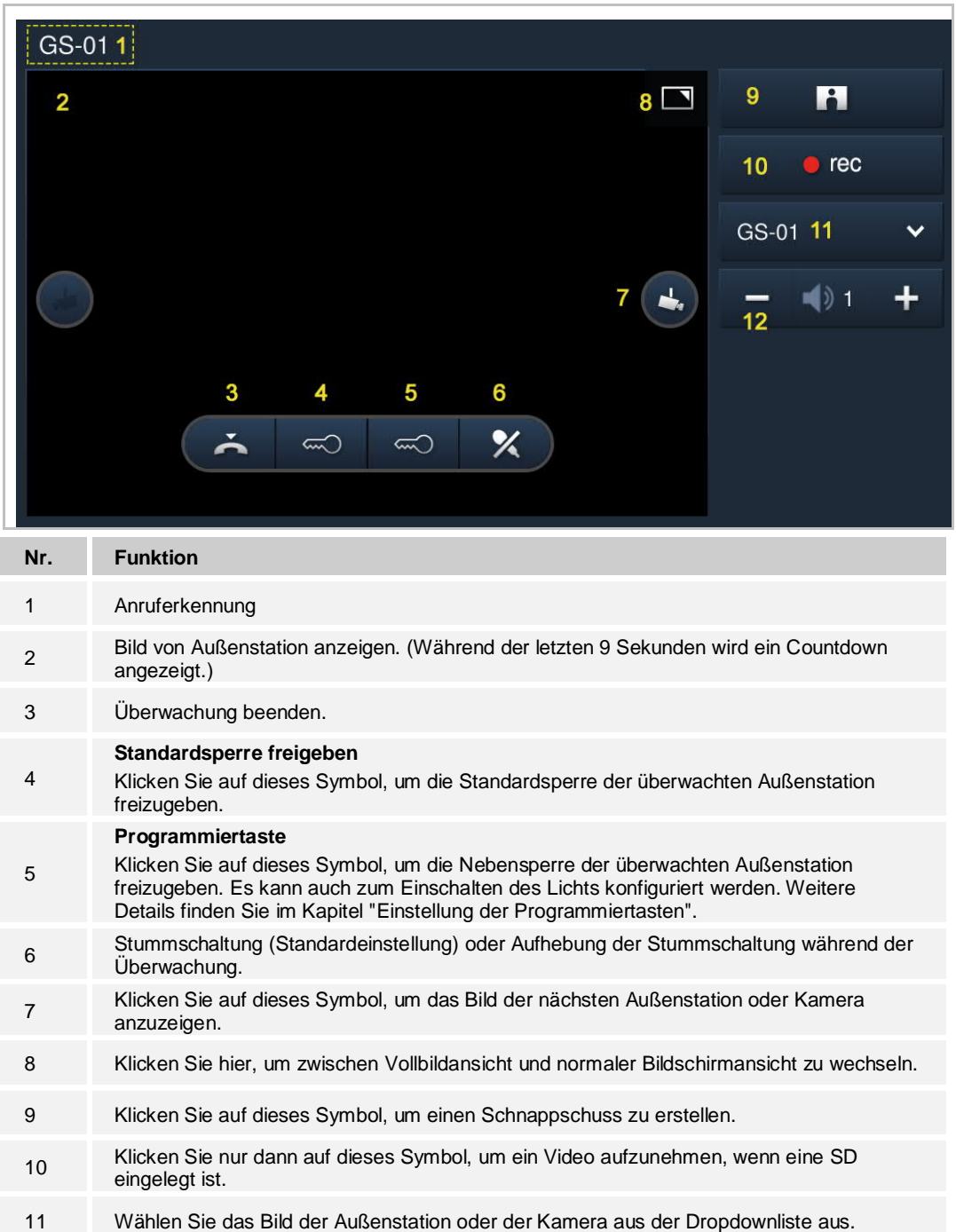

12 Klicken Sie auf "+" oder "-", um die Lautstärke einzustellen.

## **9.4.2 Überwachung durch IP-Kamera**

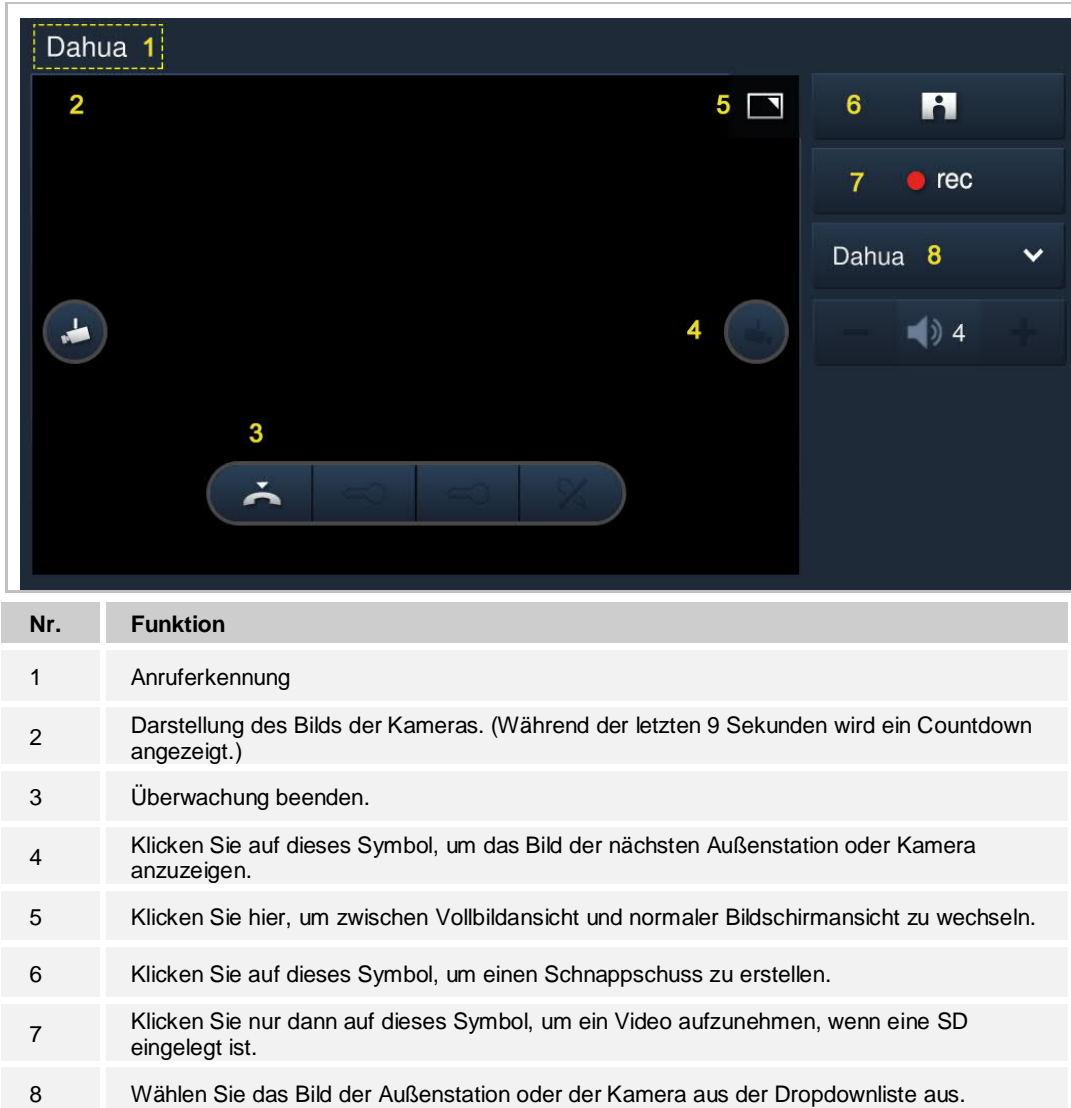

## **9.5 Portierzentrale rufen**

"Portierzentrale anrufen" muss aktiviert sein, um diese Funktion zu verwenden.

Klicken Sie unter "Techn Einstellungen" auf "Lokale Einstellungen" und aktivieren Sie "Portierzentrale anrufen".

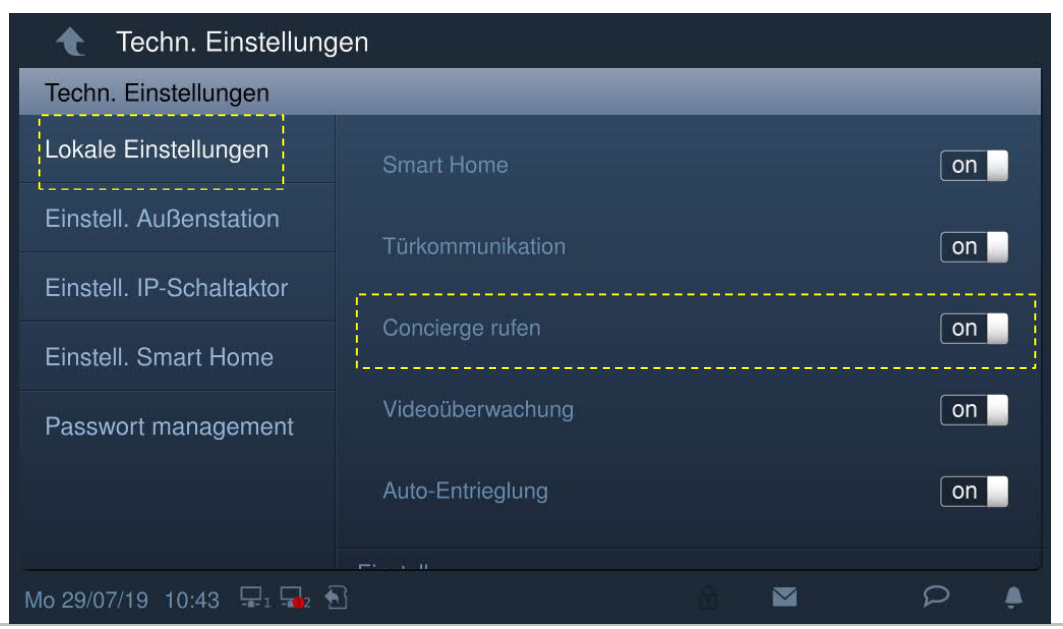

Legen Sie dann die Adresse der Standard-Portierzentrale fest.

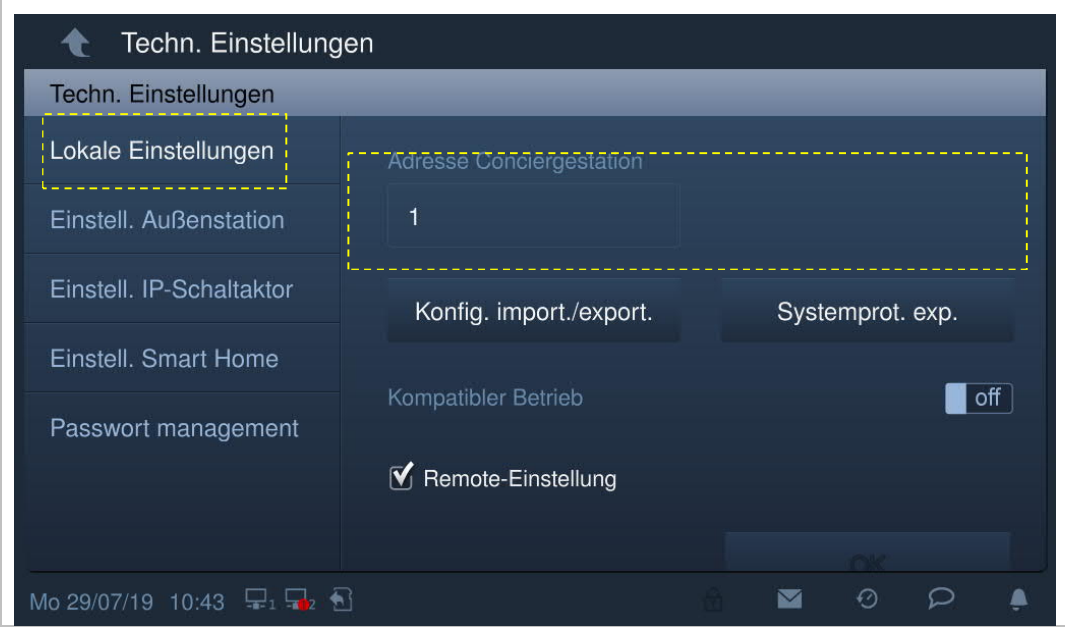

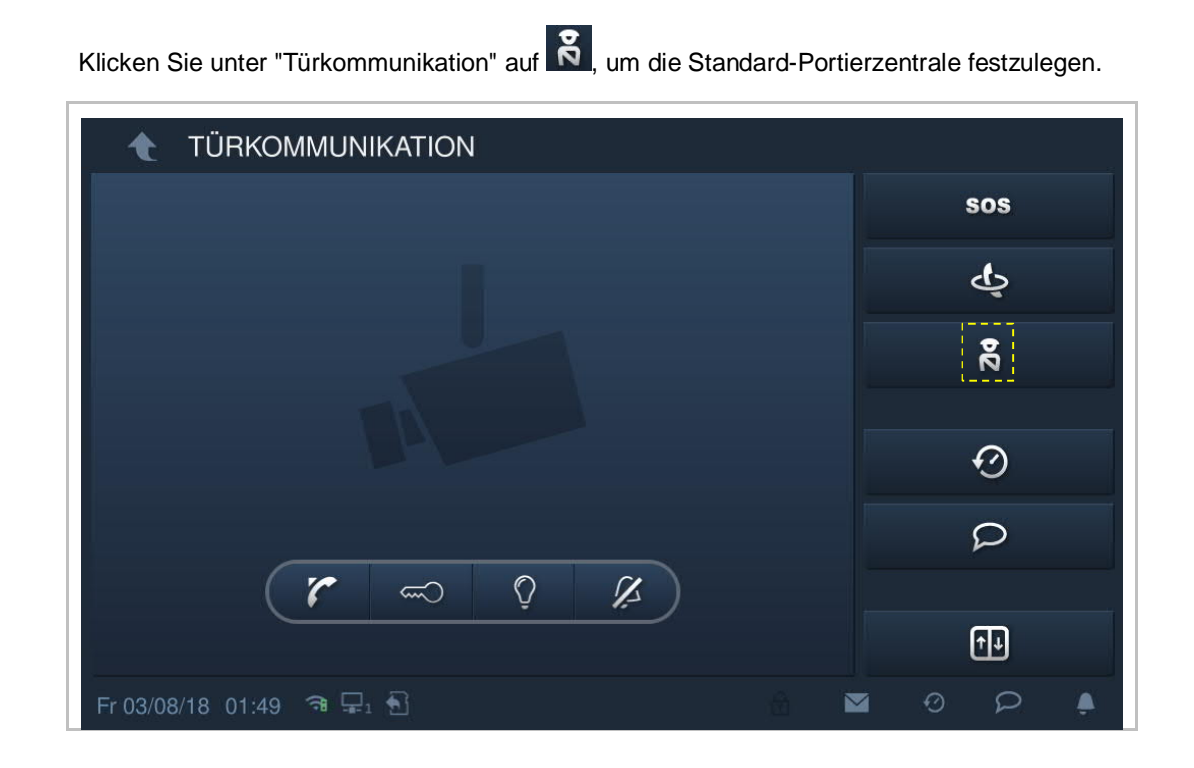

## **9.6 Historie**

Klicken Sie im Standby-Modus in der Statusleiste auf  $\boxed{\odot}$ 

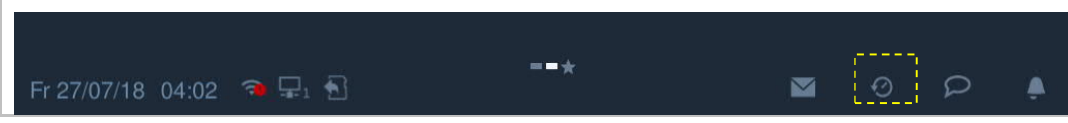

Es können maximal 30 Rufaufnahmen gespeichert werden. Ungeöffnete Aufnahmen sind markiert.

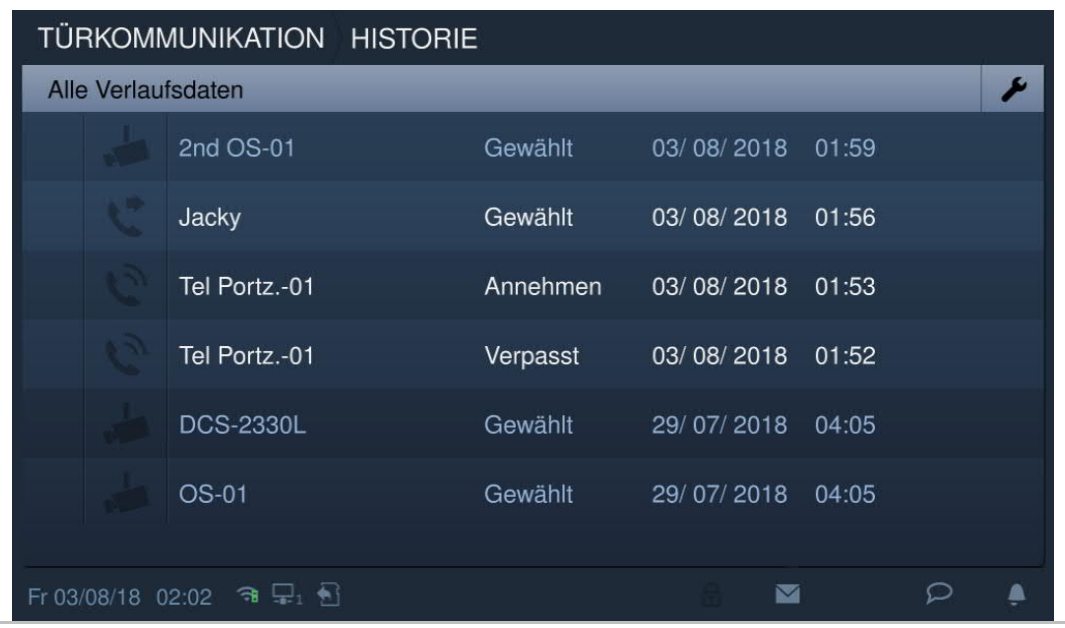

GS-32 27/07/2018 04:13 ×

Klicken Sie im Pop-up-Fenster auf die jeweilige Audio- oder Videoaufnahme (SD-Karte muss eingelegt sein).

Klicken Sie auf das Bild, um Details im Pop-up-Fenster anzuzeigen.

Klicken Sie auf "<" oder ">", um die Bilder anzuzeigen (maximal drei Bilder pro Aufnahme).

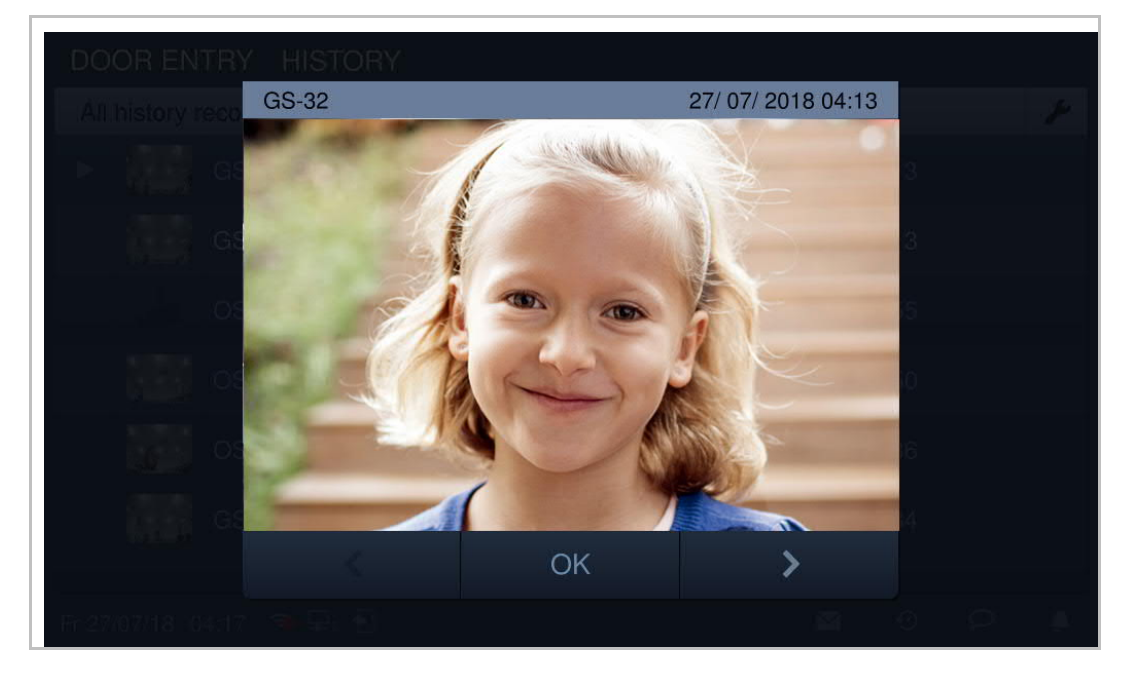

Klicken Sie auf  $\left| \rule{0pt}{13pt} \right.$  um die Einstellungen aufzurufen.

Klicken Sie auf "Alle löschen", um die gesamte Aufnahmehistorie zu löschen.

Klicken Sie auf "Auf SD-Karte kopieren", um alle Schnappschüsse auf eine eingelegte SD-Karte zu kopieren.

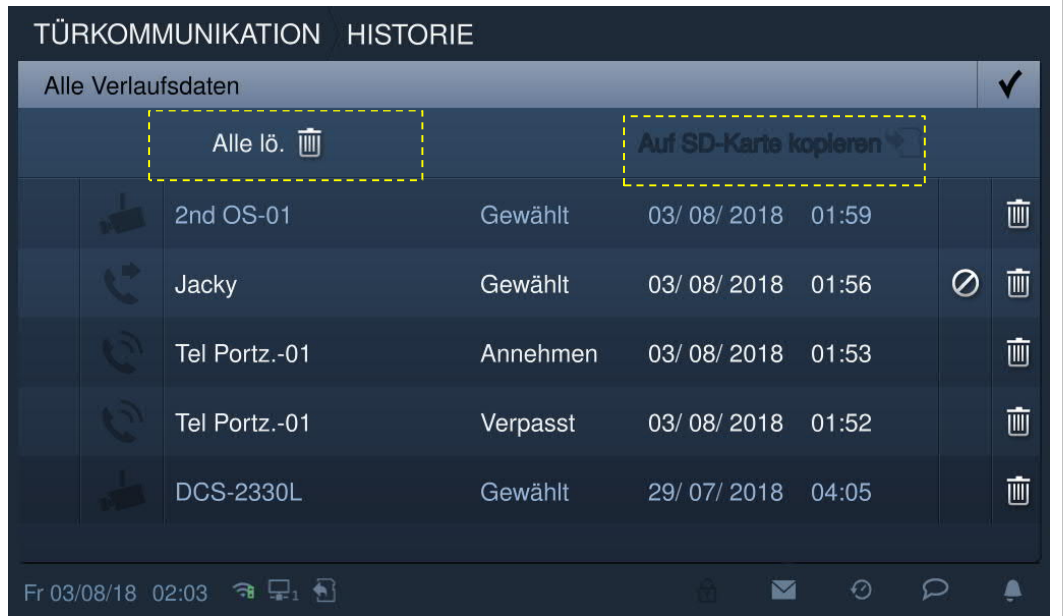

## **9.7 Sprachnachricht**

Г.

# **Aufnahme einer neuen Sprachdurchsage** Klicken Sie im Standby-Modus in der Statusleiste auf **D**und anschließend auf "Neue Sprachdurchs".  $\blacksquare$  $\circ$

Per Klick kann eine Sprachdurchsage aufgenommen bzw. abgespielt werden.

Es können maximal 30 Sprachnachrichten gespeichert werden.

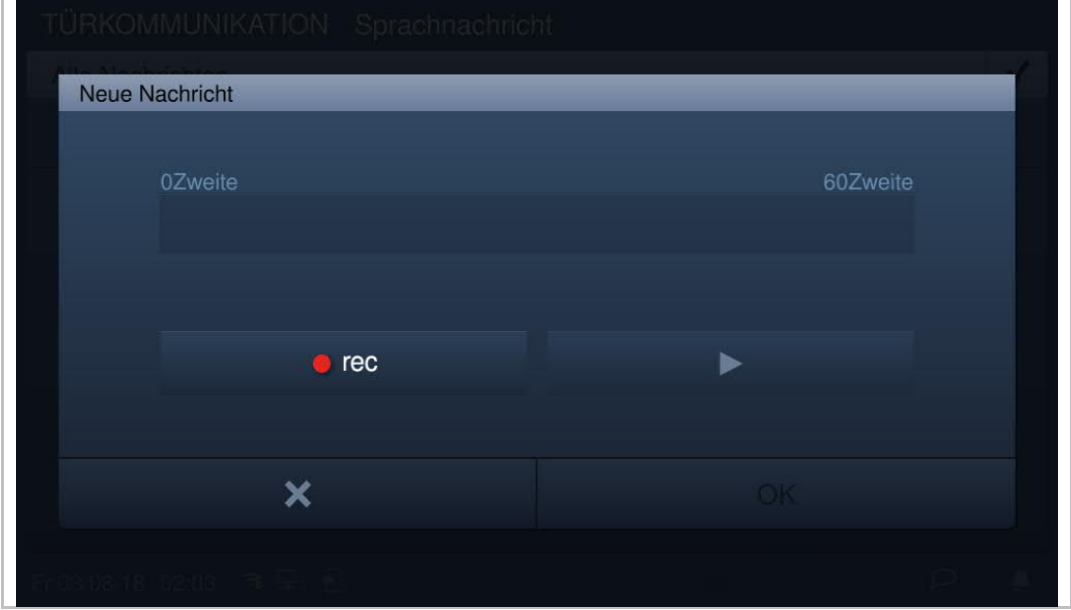

## **Abrufen einer Sprachnachricht**

An der Innenstation blinkt  $\boxed{\circ}$  in der Statusleiste, wenn eine ungelesene Nachricht vorliegt.

Klicken Sie im Standby-Modus in der Statusleiste auf **D**und anschließend auf "Sprachnachricht".

Klicken Sie, um die Sprachnachricht abzuspielen.

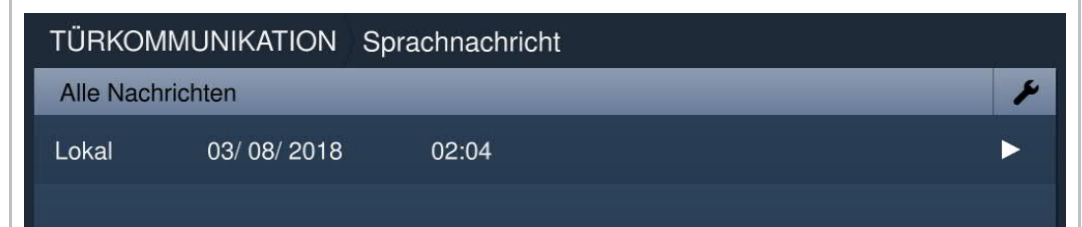

## **9.8 Abwesenheitsnachricht**

Sie können auf der Innenstation Sprachnachrichten für Besucher hinterlassen und Sprachnachrichten von Besuchern aufnehmen.

### **"Abwesenheitsnachr." aktivieren**

Um diese Funktion zu verwenden, muss mindestens eine Sprachnachricht vorhanden sein. Zum Hinzufügen einer Sprachnachricht lesen Sie das Kapitel "Sprachnachricht".

Wählen Sie auf dem Bildschirm "Sprachnachricht" eine Sprachnachricht aus und aktivieren Sie das Kontrollkästchen bei "Abwesenheitsnachr.", um die Funktion zu aktivieren.

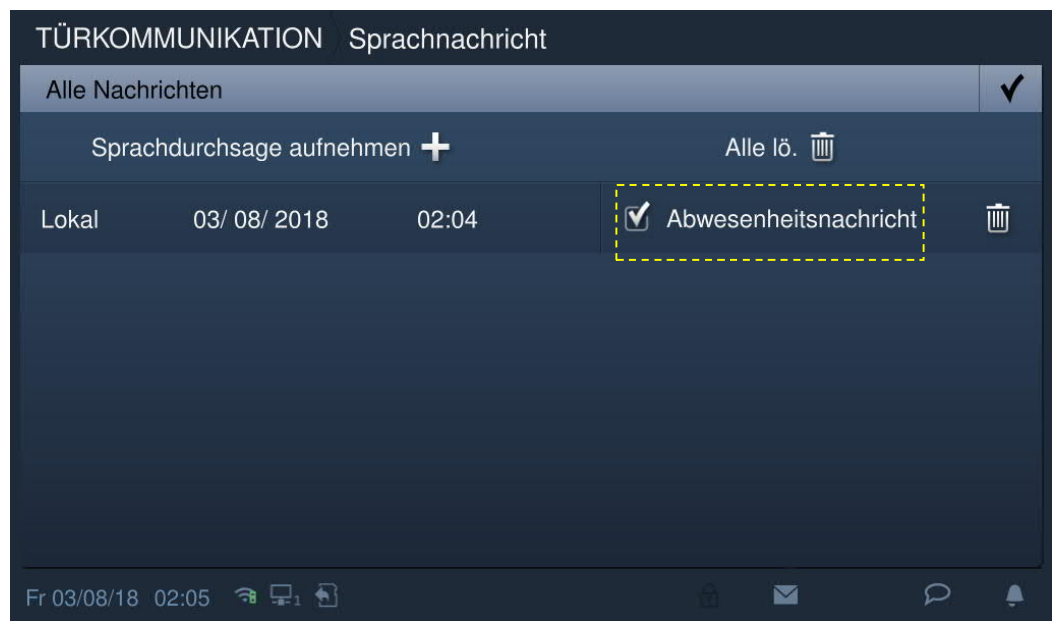

## **"Abwesenheitsnachr." deaktivieren**

Klicken Sie unter "Systemeinstellungen" auf "Türkomm. Syst." und deaktivieren Sie anschließend das Kontrollkästchen bei "Abwesenheitsnachr.".

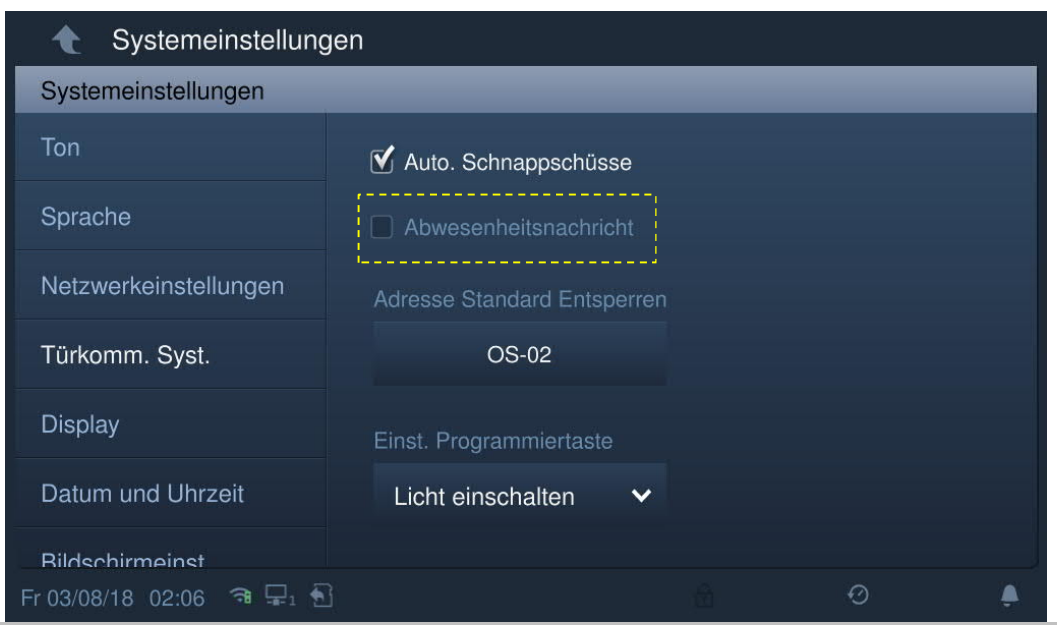

## **9.9 Automatisches Entsperren**

"Auto-Entriegelung" muss aktiviert sein, um diese Funktion zu verwenden.

Klicken Sie unter "Systemeinstellungen" auf "Lokale Einstellungen" und schalten Sie die "Auto-Entriegelung" ein.

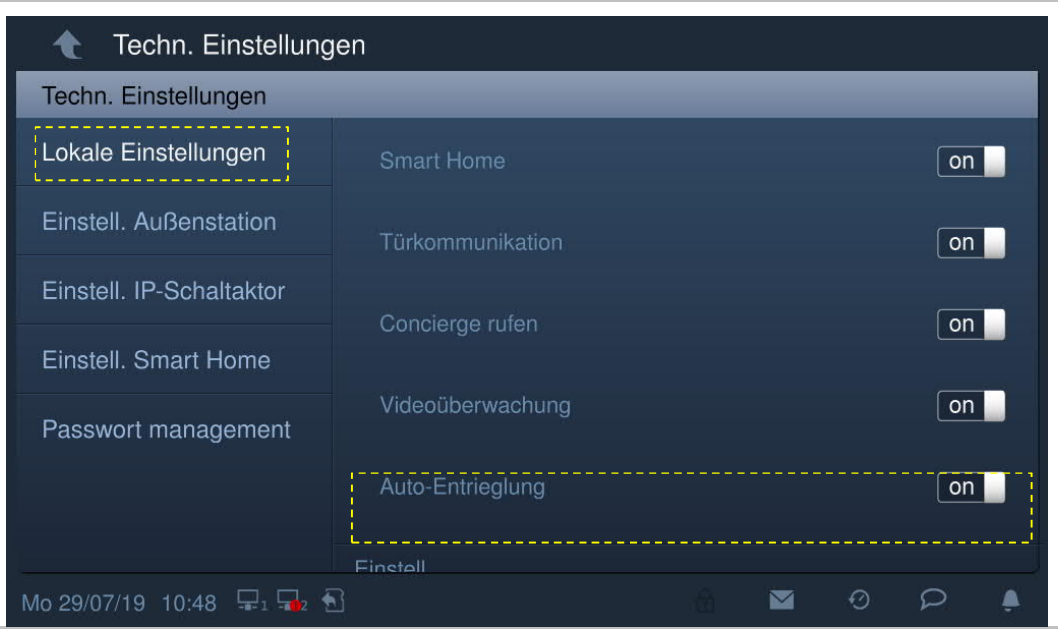

Klicken Sie im Standby-Modus in der Statusleiste auf "Entriegelungs-Timer".

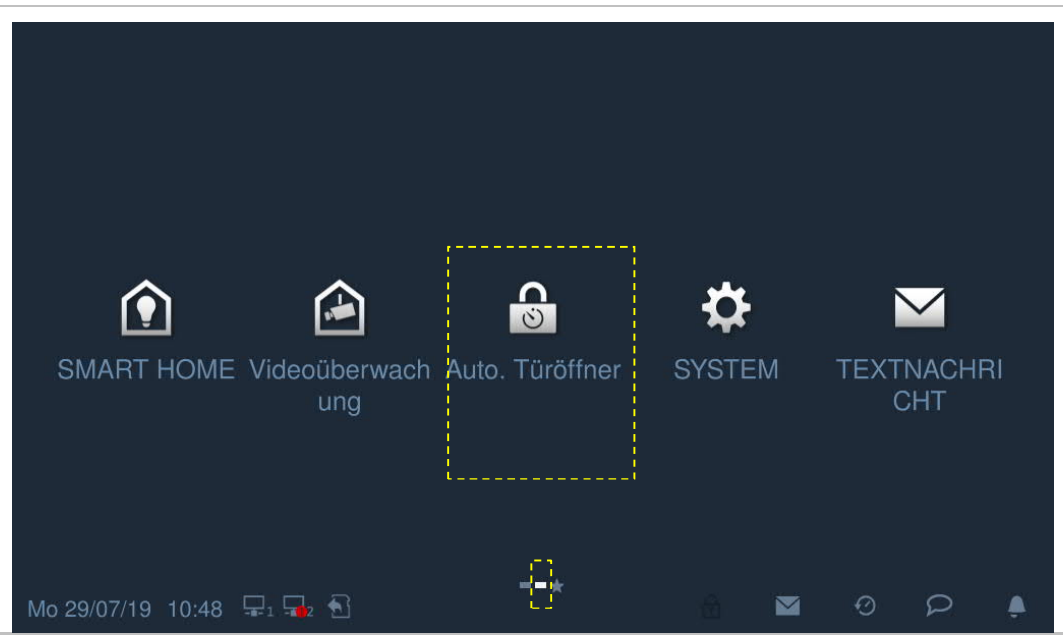

Klicken Sie auf , um die Einstellungen aufzurufen. Klicken Sie auf "+", um eine neue Einstellung hinzuzufügen.

Das System ermöglicht die Auswahl der Wochentage. Ausgewählte Optionen werden markiert.

Nach der Festlegung der Start- und Endzeit, klicken Sie auf "OK", um die Änderungen zu speichern.

Es werden maximal 10 Elemente unterstützt.

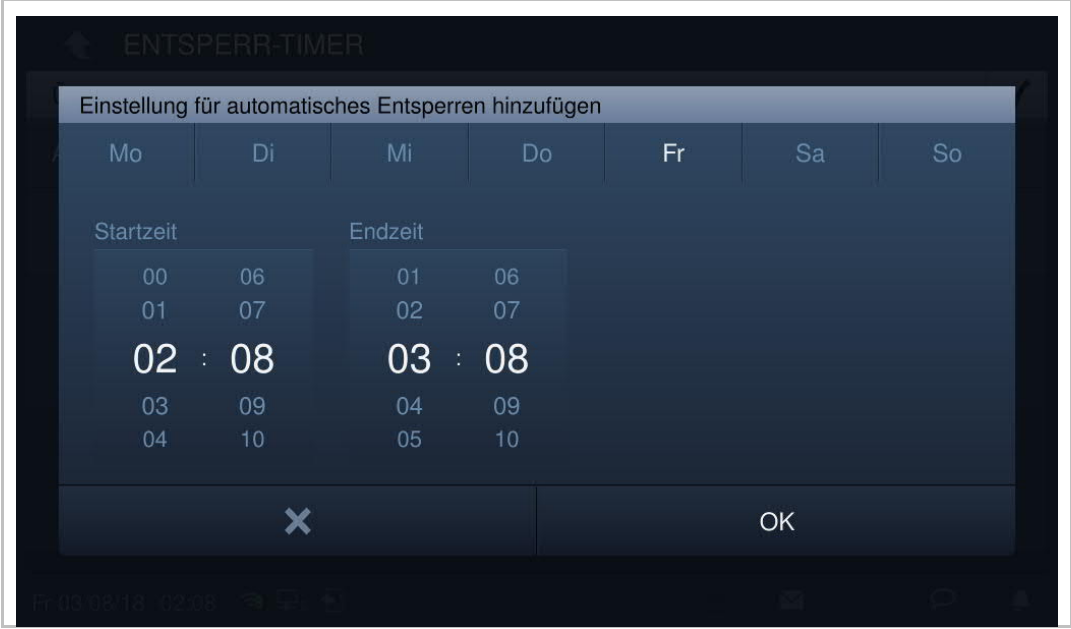

Mit dieser Einstellung geht das Gerät automatisch in den automatischen Entriegelungsmodus über und zeigt  $\boxed{\text{f}}$  in der Statusleiste an.

Bei einem eingehenden Ruf wird das Schloss automatisch nach 5 Sekunden freigegeben.

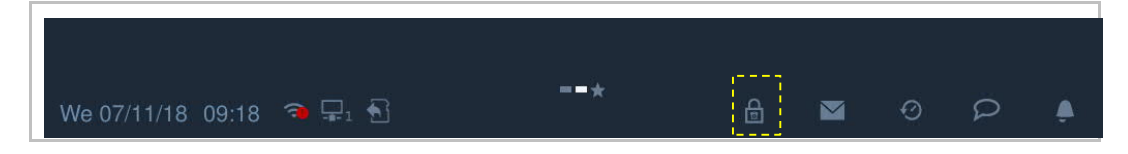

## **9.10 Standby Entsperren**

Klicken Sie auf der Zusatzseite auf "Tür öffnen".

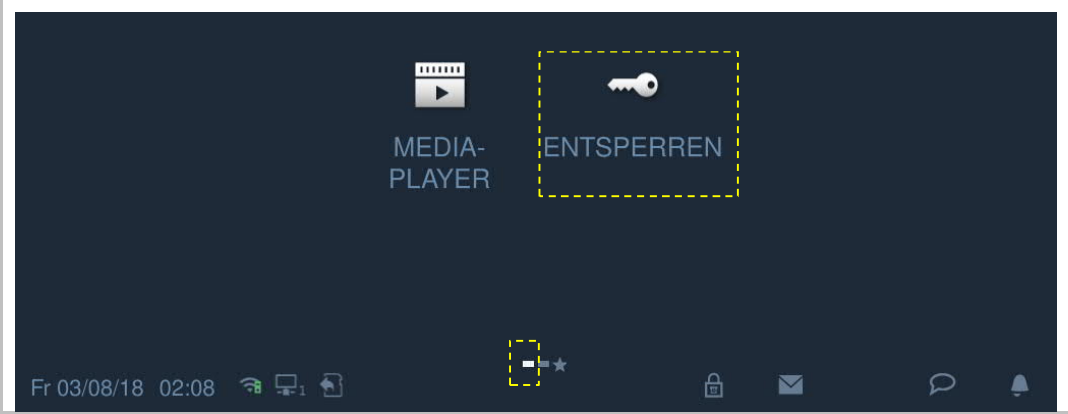

Klicken Sie auf  $\blacktriangleright$  und anschließend auf "+", um eine neue Einstellung hinzuzufügen.

Es kann zwischen "Türschloss" und "Aktorsperre" gewählt werden.

Wählen Sie die Position der Sperre aus der Dropdownliste aus, geben Sie den Namen der Sperre ein und klicken Sie auf "OK", um die Einstellungen zu speichern.

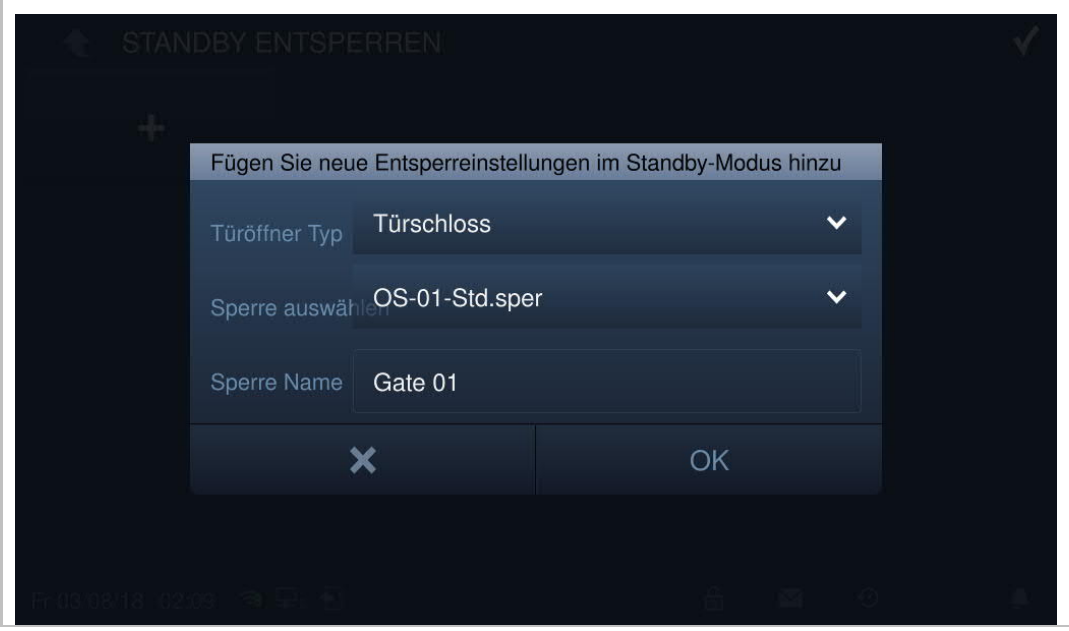

Klicken Sie auf  $\blacksquare$ , um die Einstellung zu speichern und zu verlassen. Es werden maximal 16 Elemente unterstützt.

Klicken Sie im Standby-Modus auf das Schlosssymbol, um die Sperre freizugeben.

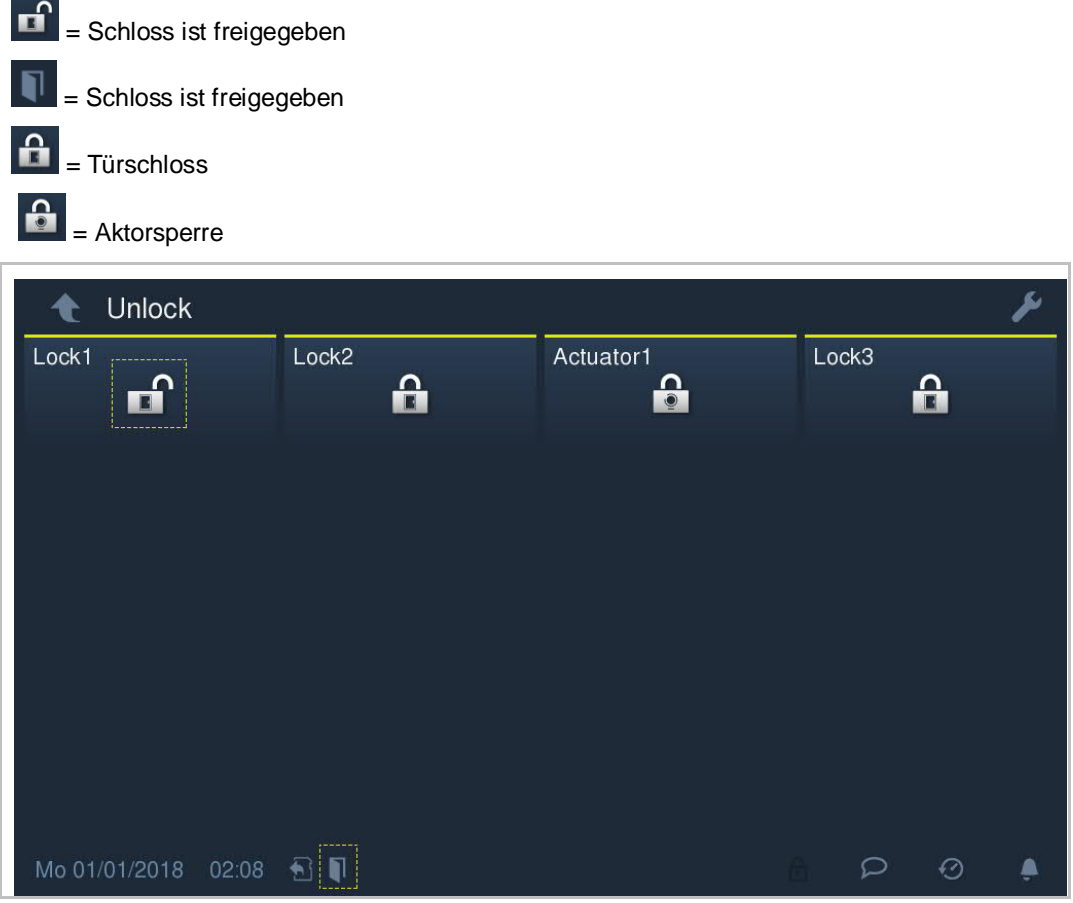

## **9.11 Stumm schalten**

## **Manuelle Stummschaltung**

Klicken Sie in der Statusleiste auf **Demangen Sie auf dem Sie** "Stumm aktivieren". Der Klingelton wird umgehend stummgeschaltet und in der Statusleiste wird Z angezeigt.

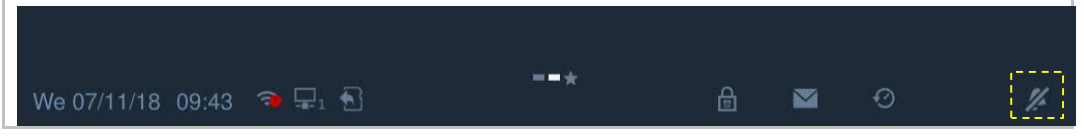

#### **Automatische Stummschaltung**

Klicken Sie in der Statusleiste auf **Der und wählen Sie "Stummschaltuhr"**.

Klicken Sie auf und anschließend auf "+", um eine neue Einstellung hinzuzufügen.

Das System ermöglicht die Auswahl der Wochentage. Ausgewählte Optionen werden markiert.

Nach der Festlegung der Start- und Endzeit, klicken Sie auf "OK", um die Änderungen zu speichern.

Es werden maximal 10 Elemente unterstützt.

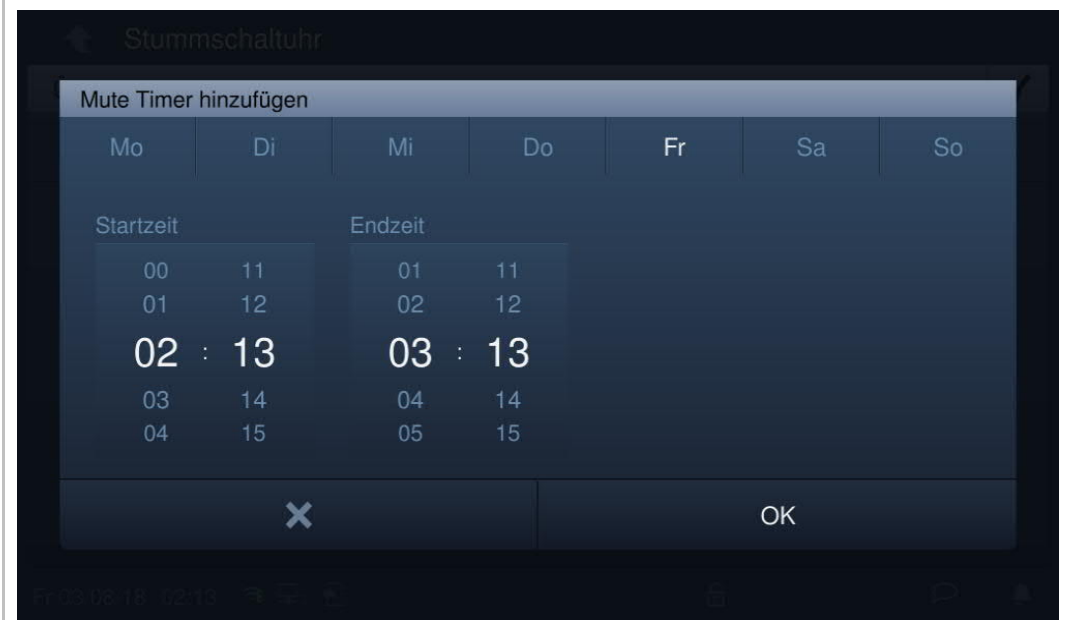

Mit dieser Timer-Einstellung stellt die Innenstation den Klingelton automatisch stumm und zeigt in der Statusleiste  $\mathbb{Z}$  an.

## **9.12 Textnachricht**

An der Innenstation blinkt in der Statusleiste, wenn eine ungelesene Textnachricht vorliegt. Klicken Sie auf der Zusatzseite auf "Textnachricht" oder klicken Sie auf **in der Statusleiste.**  $\overline{\mathbf{e}}$  $\Gamma$ TÜRKOMMUNI VIDEOÜBERW **ENTSPERR-SYSTEM TEXTNACHRI KATION ACHUNG TIMER CHT** mm+  $\varphi$ A Fr 03/08/18 02:07 3 早1 1

## **Neue Textnachricht**

Klicken Sie unter "Textnachricht" auf **Dreeft**, geben Sie Betreff und Inhalt ein und klicken Sie dann auf <sup>4</sup>, um die Nachricht an die Verwaltungssoftware zusenden.

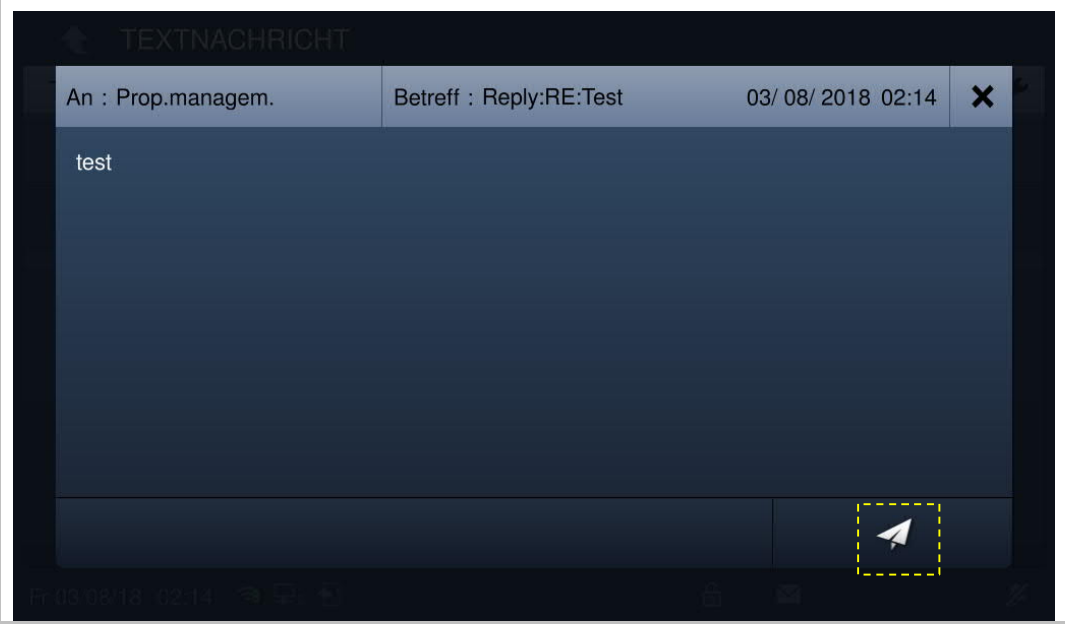

## **Posteingang**

Klicken Sie unter "Textnachricht" auf "POSTEINGANG", um die von der Verwaltungssoftware kommenden Textnachrichten anzuzeigen.

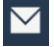

steht für eine ungelesene Textnachricht.

Klicken Sie auf  $\Box$ , um die Textnachricht zu beantworten.

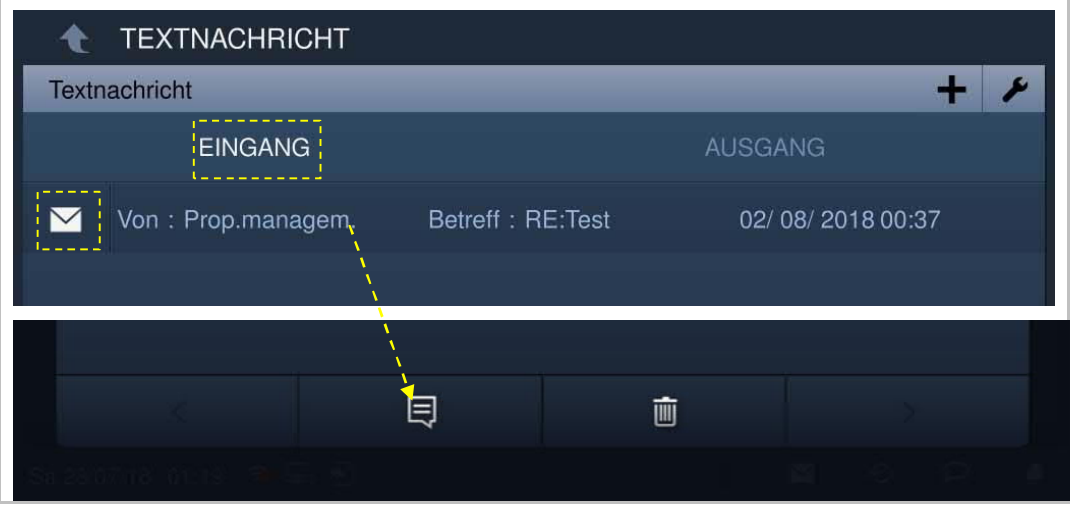

Klicken Sie unter "Textnachricht" auf "POSTEINGANG." und anschließend auf

Klicken Sie auf  $\overline{\mathscr{L}}$ , um alle Textnachrichten als gelesen zu markieren. Klicken Sie auf "Alle löschen", um alle Textnachrichten zu löschen.

Klicken Sie auf  $\blacktriangledown$ , um die Einstellung zu speichern und zu verlassen.

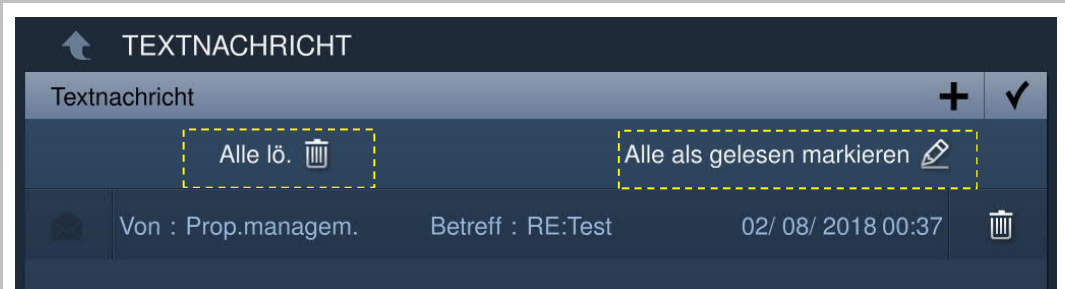

## **Postausgang**

Klicken Sie unter "Textnachricht" auf "POSTAUSGANG", um die an die Verwaltungssoftware gesendeten Textnachrichten anzuzeigen.

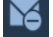

steht für eine nicht zugestellte Nachricht.

Klicken Sie auf **1.**, um die Textnachricht erneut zu senden.

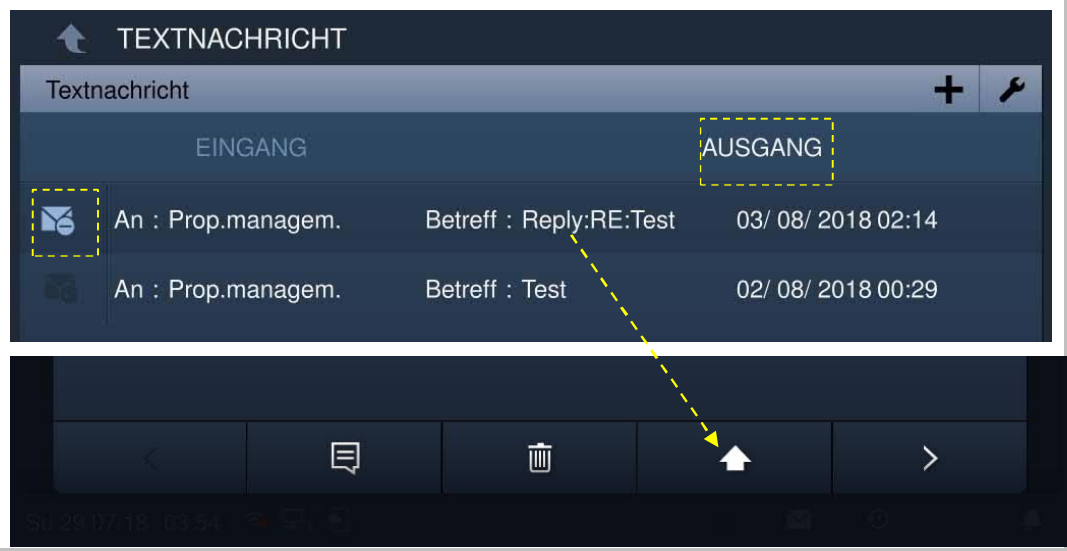

## **9.13 Media-Player**

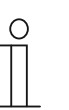

## **Hinweis**

Erstellen Sie je einen Ordner mit der Bezeichnung "Medien" und "Fotos" im Hauptverzeichnis der SD-Karte. Audio-und Video-Dateien werden im Ordner "Medien" und Fotos im Ordner "Fotos" gespeichert.

Klicken Sie auf der Zusatzseite auf "Media Player".

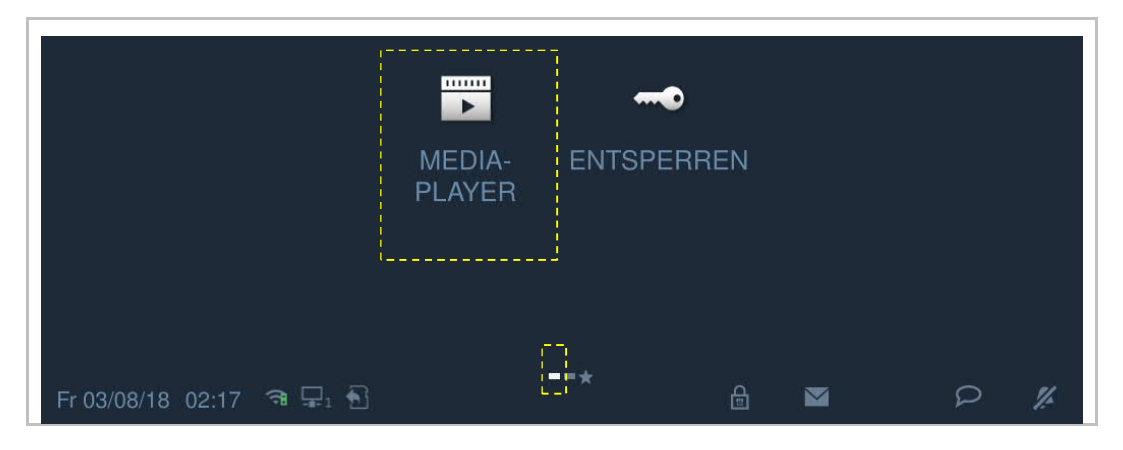

## **9.13.1 Multimedia**

Klicken Sie unter "Media Player" auf "A/V", um Audio- oder Videodateien abzuspielen.

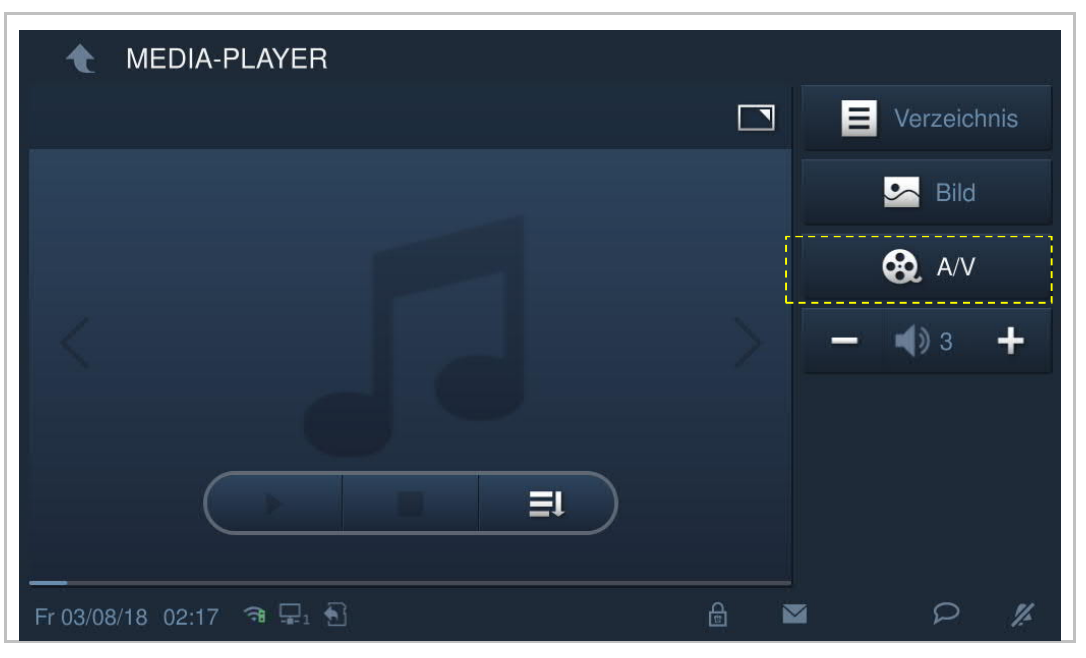

Unterstützte Medienformate: .mp3, .wav, .mp4, .avi.

Die maximale Videoauflösung ist 1920 x 1080.

## **9.13.2 Fotoalbum**

Klicken Sie unter "Media Player" auf "Bild", um die Bilder anzuzeigen.

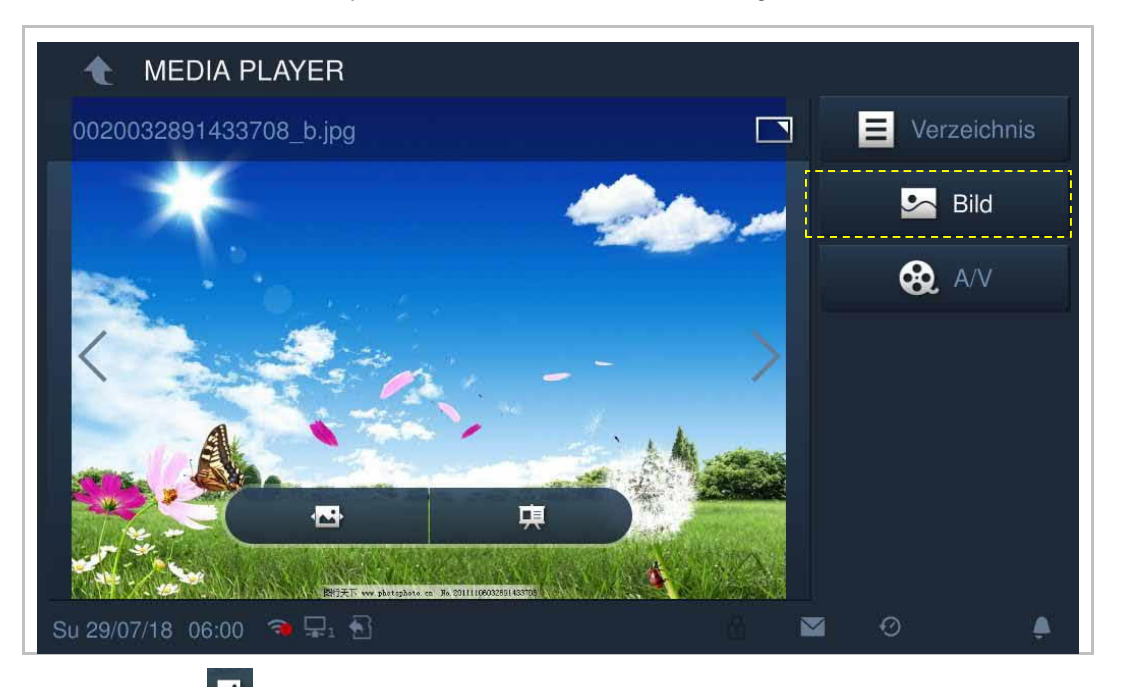

Klicken Sie auf **(\*\***), um die Bilder als Diashow anzuzeigen (standardmäßig im Vollbildmodus).

Klicken Sie auf **東**, um den Übergang für die Anzeige mehrere Fotos einzustellen.

Unterstützte Fotoformate: .jpg, .png

Die maximale Fotoauflösung ist 2048 x 1920.

Die maximale Fotogröße ist 3M.

## **9.14 Bildschirm bereinigen**

Klicken Sie unter "Systemeinstellungen" auf "Display" und dann auf  $\begin{array}{|c|c|c|}\hline \end{array}$ 

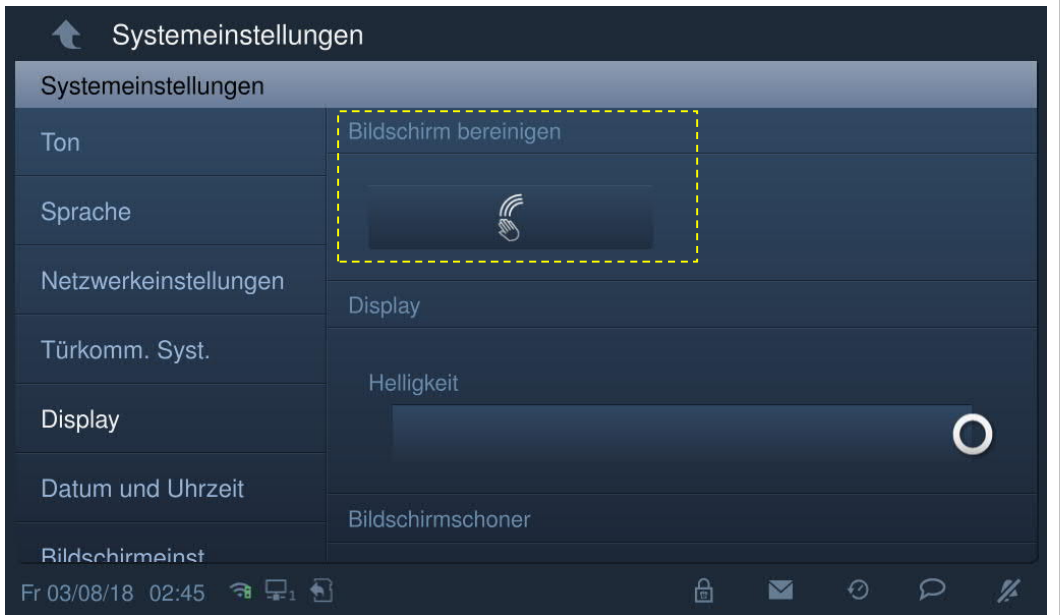

Auf dem Bildschirm wird ein Countdown (1...30) angezeigt. Sämtliche Vorgänge auf dem Bildschirm werden außer Kraft gesetzt. Das Gerät verlässt den Modus "Bildschirm bereinigen", wenn ein Ruf eingeht.

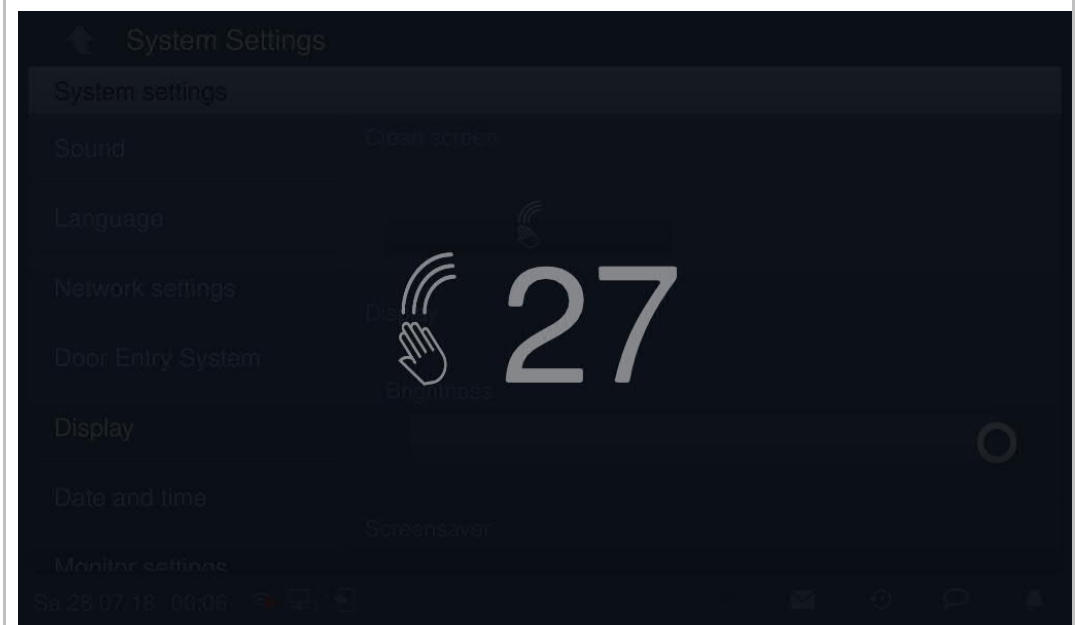

# 10 FCC

#### **For H82364-.**

#### **FCC ID: 2AEBL-H82364**

This device complies with Part 15 of the FCC Rules. Operation is subject to the following two conditions: (1) this device may not cause harmful interference, and (2) this device must accept any interference received, including interference that may cause undesired operation.

Only operate the device in accordance with the instructions supplied.

Changes or modifications to this unit not expressly approved by the party responsible for compliance could void the user's authority to operate the equipment.

This device complies with FCC radiation exposure limits set forth for an uncontrolled environment. In order to avoid the possibility of exceeding the FCC radio frequency exposure limits, human proximity to the antenna shall not be less than 20cm (8 inches) during normal operation.

NOTE: This equipment has been tested and found to comply with the limits for a Class B digital device, pursuant to part 15 of the FCC Rules. These limits are designed to provide reasonable protection against harmful interference in a residential installation. This equipment generates, uses and can radiate radio frequency energy and, if not installed and used in accordance with the instructions, may cause harmful interference to radio communications. However, there is no guarantee that interference will not occur in a particular installation. If this equipment does cause harmful interference to radio or television reception, which can be determined by turning the equipment off and on, the user is encouraged to try to correct the interference by one or more of the following measures:

- Reorient or relocate the receiving antenna.
- Increase the separation between the equipment and receiver.
- Connect the equipment into an outlet on a circuit different from that to which the receiver is connected.
- Consult the dealer or an experienced radio/TV technician for help.

#### **For H82365-. and H82366-.**

This device complies with Part 15 of the FCC Rules. Operation is subject to the following two conditions: (1) this device may not cause harmful interference, and (2) this device must accept any interference received, including interference that may cause undesired operation.

Only operate the device in accordance with the instructions supplied.

Changes or modifications to this unit not expressly approved by the party responsible for compliance could void the user's authority to operate the equipment.

NOTE: This equipment has been tested and found to comply with the limits for a Class B digital device, pursuant to part 15 of the FCC Rules. These limits are designed to provide reasonable protection against harmful interference in a residential installation. This equipment generates, uses and can radiate radio frequency energy and, if not installed and used in accordance with the instructions, may cause harmful interference to radio communications. However, there is no guarantee that interference will not occur in a particular installation. If this equipment does cause harmful interference to radio or television reception, which can be determined by turning the equipment off and on, the user is encouraged to try to correct the interference by one or more of the following measures:

- Reorient or relocate the receiving antenna.
- Increase the separation between the equipment and receiver.
- Connect the equipment into an outlet on a circuit different from that to which the receiver is connected.
- Consult the dealer or an experienced radio/TV technician for help.

# 11 Cyber-Sicherheit

## **Disclaimer**

Although Busch-Jaeger provides functionality testing on the products and updates that we release, you should institute your own testing program for any product updates or other major system updates (to include but not limited to code changes, configuration file changes, third party software updates or patches, hardware change out, etc.) to ensure that the security measures that you have implemented have not been compromised and system functionality in your environment is as expected.

## **Upgrading**

Device supports firmware updating via SD card.

#### **Malware prevention solution**

The device M2238 is not susceptible to malware, because custom code cannot be executed on the system. The only way to update the software is by firmware upgrading.

## **Password rule**

The user needs to change the engineering password when entering the engineering settings for the first time. This engineering password is not allowed continuously increasing or decreasing numbers (e.g. 12345678, 98765432). And three consecutive identical numbers are also not allowed. (e.g. 123444, 666888)

## Hinweis

Technische Änderungen sowie Inhaltsänderungen dieses Dokuments behalten wir uns jederzeit ohne Vorankündigung vor.

Technische Änderungen sowie Inhaltsänderungen dieses Dokuments behalten wir uns jederzeit ohne Vorankündigung vor.

Bei Bestellungen gelten die vereinbarten detaillierten Angaben. Busch-Jaeger übernimmt keinerlei Verantwortung für eventuelle Fehler oder Unvollständigkeiten in diesem Dokument.

Wir behalten uns alle Rechte an diesem Dokument und den darin enthaltenen Themen und Abbildungen vor. Vervielfältigung, Bekanntgabe an Dritte oder Verwendung des Inhaltes, auch auszugsweise, ist ohne vorherige schriftliche Zustimmung durch ABB verboten.

#### **Busch-Jaeger Elektro GmbH Ein Unternehmen der ABB-Gruppe**

Postfach 58505 Lüdenscheid

Freisenbergstraße 2 58513 Lüdenscheid

https://BUSCH-JAEGER.de info.bje@de.abb.com

Zentraler Vertriebsservice: Tel.: +49 2351 956-1600 Fax: +49 2351 956-1700

Copyright© 2019 Busch-Jaeger Elektro GmbH Alle Rechte vorbehalten

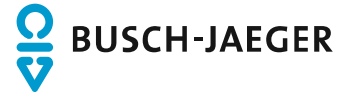